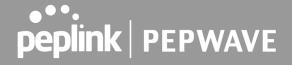

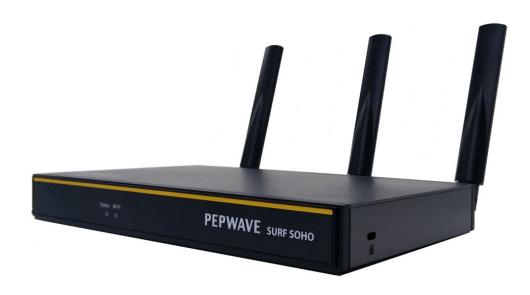

# **Pepwave Surf SOHO**

## **User Manual**

# **Pepwave Product:**

# **Surf SOHO**

Pepwave Firmware 8.1.1 May 2021

#### **COPYRIGHT & TRADEMARKS**

Specifications are subject to change without notice. Copyright © 2020 Pepwave Ltd. All Rights Reserved. Pepwave and the Pepwave logo are trademarks of Pepwave Ltd. Other brands or products mentioned may be trademarks or registered trademarks of their respective owners.

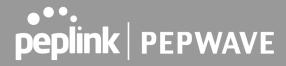

# **Table of Contents**

| Introduction and Scope                              | 5  |
|-----------------------------------------------------|----|
| Glossary                                            | 6  |
| Product Features                                    | 8  |
| LAN                                                 | 8  |
| VPN                                                 | 8  |
| Firewall                                            | 9  |
| Outbound Policy                                     | 9  |
| QoS                                                 | 9  |
| Other Supported Features                            | 9  |
| Pepwave Surf SOHO Router Overview                   | 10 |
| Panel Appearance                                    | 10 |
| LED Indicators                                      | 13 |
| Advanced Feature Summary                            | 14 |
| Drop-in Mode and LAN Bypass: Transparent Deployment | 14 |
| QoS: Clearer VoIP                                   | 14 |
| USB Modem                                           | 15 |
| Built-In Remote User VPN Support                    | 15 |
| DPI Engine                                          | 15 |
| Wi-Fi Air Monitoring                                | 16 |
| Installation                                        | 17 |
| Preparation                                         | 17 |
| Constructing the Network                            | 17 |
| Connecting to the Web Admin Interface               | 17 |
| SpeedFusion Cloud                                   | 21 |
| Activate SpeedFusion Cloud Service                  | 21 |
| Enable SpeedFusion Cloud                            | 23 |
| Connect Clients to Cloud                            | 31 |
| Link Wi-Fi to Cloud                                 | 32 |
| Optimize Cloud Application                          | 34 |
| Configuring the LAN Interface(s)                    | 35 |
| Network Settings                                    | 35 |
| Port Settings                                       | 42 |
| Configuring the WAN interface                       | 43 |
| WAN > Quality Monitoring                            | 43 |
| WAN > Ethernet WAN                                  | 44 |
| WAN > Physical Interface Settings                   | 45 |

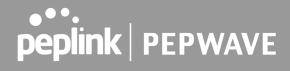

| WAN > Health Check Settings               | 46  |
|-------------------------------------------|-----|
| WAN > Bandwidth Allowance Monitor         | 141 |
| WAN > Additional IP Address Settings      | 49  |
| WAN > Dynamic DNS Settings                | 49  |
| Wi-Fi WAN and USB WiFi Network connection | 50  |
| WAN > WiFi Connection Profiles            | 141 |
| WAN > Signal threshold settings           | 54  |
| Indication of WiFi strength values:       | 54  |
| PepVPN                                    | 55  |
| PepVPN > Send ALL traffic                 | 59  |
| Outbound Policy Management                | 60  |
| Port Forwarding                           | 63  |
| UPnP / NAT-PMP Settings                   | 65  |
| NAT Mappings                              | 66  |
| QoS                                       | 68  |
| Bandwidth Control                         | 68  |
| Application Prioritization                | 68  |
| Firewall                                  | 70  |
| Outbound and Inbound Firewall Rules       | 71  |
| Intrusion Detection and DoS Prevention    | 75  |
| Content Blocking                          | 76  |
| Routing Protocols                         | 77  |
| OSPF & RIPv2                              | 77  |
| BGP                                       | 80  |
| Remote User Access                        | 83  |
| L2TP with IPsec                           | 83  |
| OpenVPN                                   | 83  |
| PPTP                                      | 84  |
| Authentication Methods                    | 84  |
| Miscellaneous Settings                    | 86  |
| RADIUS Server                             | 86  |
| Certificate Manager                       | 88  |
| Service Forwarding                        | 88  |
| Service Passthrough                       | 90  |
| Grouped Networks                          | 91  |
| SIM Toolkit                               | 92  |
| AP                                        | 95  |
| Wireless SSID                             | 95  |
| Settings                                  | 100 |

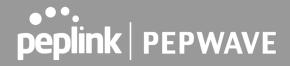

| System Settings                             | 102 |
|---------------------------------------------|-----|
| Admin Security                              | 102 |
| Firmware                                    | 106 |
| Time                                        | 107 |
| Schedule                                    | 108 |
| Email Notification                          | 109 |
| Event Log                                   | 112 |
| SNMP                                        | 113 |
| InControl                                   | 115 |
| Configuration                               | 115 |
| Feature Add-ons                             | 116 |
| Reboot                                      | 116 |
| Tools                                       | 117 |
| Ping                                        | 117 |
| Traceroute Test                             | 118 |
| Wake-on-LAN                                 | 118 |
| WAN Analysis                                | 119 |
| Status                                      | 123 |
| Device                                      | 123 |
| Active Sessions                             | 125 |
| Client List                                 | 127 |
| OSPF & RIPv2                                | 128 |
| BGP                                         | 128 |
| PepVPN Status                               | 128 |
| Event Log                                   | 131 |
| WAN Quality                                 | 132 |
| Usage Reports                               | 133 |
| Appendix A: Restoration of Factory Defaults | 137 |
| Appendix B: Declaration                     | 138 |

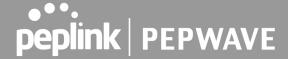

# **Introduction and Scope**

The Surf SOHO is a professional-grade router that is secure, reliable, and easy to use.

With the Surf SOHO, you can connect to the Internet using a USB cellular modem, Ethernet, or Wi-Fi. Hook the Surf SOHO up to Ethernet and Cellular connections, and it will automatically fail over from one to the other as needed. That way, you can stay connected even when a connection breaks

This manual covers setting up a Surf SOHO router and provides an introduction to their features and usage.

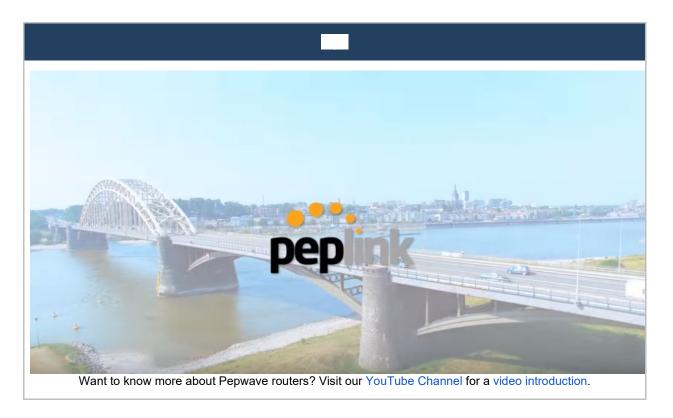

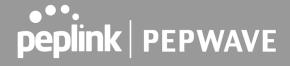

# Glossary

The following terms, acronyms, and abbreviations are frequently used in this manual:

| 3G          | 3rd generation standards for wireless communications (e.g., HSDPA) |
|-------------|--------------------------------------------------------------------|
| 4G          | 4th generation standards for wireless communications (e.g., LTE)   |
| DHCP        | Dynamic Host Configuration Protocol                                |
| DNS         | Domain Name System                                                 |
| EVDO        | Evolution-Data Optimized                                           |
| FQDN        | Fully Qualified Domain Name                                        |
| HSDPA       | High-Speed Downlink Packet Access                                  |
| HTTP        | Hyper-Text Transfer Protocol                                       |
| ICMP        | Internet Control Message Protocol                                  |
| IP          | Internet Protocol                                                  |
| LAN         | Local Area Network                                                 |
| MAC Address | Media Access Control Address                                       |
| MTU         | Maximum Transmission Unit                                          |
| MSS         | Maximum Segment Size                                               |
| NAT         | Network Address Translation                                        |
| PPPoE       | Point to Point Protocol over Ethernet                              |
| QoS         | Quality of Service                                                 |
| SNMP        | Simple Network Management Protocol                                 |
| TCP         | Transmission Control Protocol                                      |
| UDP         | User Datagram Protocol                                             |
| VPN         | Virtual Private Network                                            |
| VRRP        | Virtual Router Redundancy Protocol                                 |
| WAN         | Wide Area Network                                                  |

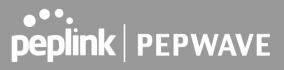

| WINS Wi |
|---------|
| WLAN Wi |

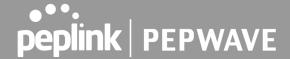

## **Product Features**

PepwaveSurf SOHO routers enable all LAN users to share broadband Internet connections, and they provide advanced features to enhance Internet access. Our Surf SOHO routers support one Ethernet, one USB 4G LTE/3G WAN, and Wi-Fi as WAN for failover

It also includes three SMA dual-band antennas that allows better reliability, larger bandwidth, and increased wireless coverage.

Below is a list of supported features on Pepwave routers. Features vary by model. For more information, please visit our website.

#### WAN

- Ethernet WAN connection in full/half duplex
- Static IP support for PPPoE
- USB mobile connection(s)
- Wi-Fi WAN connection
- Network address translation (NAT)/port address translation (PAT)
- Inbound and outbound NAT mapping
- IPsec NAT-T and PPTP packet pass through
- Intelligent Failover
- MAC address clone and passthrough
- Customizable MTU and MSS values
- WAN connection health check
- Dynamic DNS
- Ping, DNS lookup, and HTTP-based health check

#### IAN

- Wi-Fi AP
- Ethernet LAN ports
- DHCP server on LAN
- Extended DHCP option support
- Static routing rules
- VLAN on LAN support

#### **VPN**

- Site-to-Site VPN
- 256-bit AES Encryption
- Dynamic Routing
- Pre-shared key authentication
- PPTP/L2TP/Open VPN VPN server

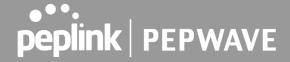

#### Firewall

- Outbound (LAN to WAN) firewall rules
- Inbound (WAN to LAN) firewall rules per WAN connection
- Intrusion detection and prevention
- Specification of NAT mappings
- Outbound firewall rules can be defined by destination domain name

### **Outbound Policy**

- Link load distribution per TCP/UDP service
- Persistent routing for specified source and/or destination IP addresses per TCP/UDP service
- Traffic prioritization and DSL optimization
- Prioritize and route traffic to VPN tunnels with Priority and Enforced algorithms

#### QoS

- Quality of service for different applications and custom protocols
- User group classification for different service levels
- Bandwidth usage control and monitoring on group- and user-level
- Application prioritization for custom protocols and DSL/cable optimization

### **Other Supported Features**

- User-friendly web-based administration interface
- HTTP and HTTPS support for web admin interface
- Configurable web administration port and administrator password
- Firmware upgrades, configuration backups, ping, and traceroute via web admin interface
- Remote web-based configuration (via WAN and LAN interfaces)
- Time server synchronization
- SNMP
- Email notification
- Read-only user for web admin
- Shared IP drop-in mode
- Authentication and accounting by RADIUS server for web admin
- Syslog
- SIP passthrough
- PPTP packet pass through
- Event log
- Active sessions
- Client list
- UPnP / NAT-PMP
- Real-time, hourly, daily, and monthly bandwidth usage reports and charts

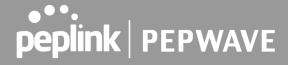

# Pepwave Surf SOHO Router Overview

# **Panel Appearance**

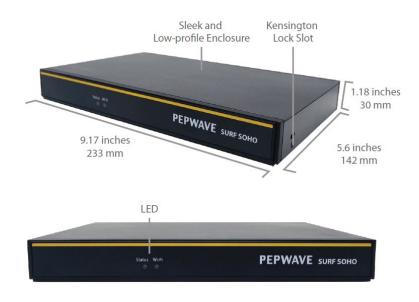

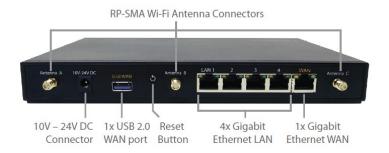

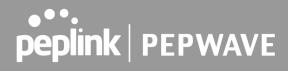

| WAN Interface                | 1x 100/1000M Ethernet Port<br>1x USB 2.0 Interface<br>Wi-Fi as WAN  |
|------------------------------|---------------------------------------------------------------------|
| LAN Interface                | 4x 100/1000M Ethernet Ports<br>Simultaneous Dual-Band 11ac Wi-Fi AP |
| Wi-Fi AP Operating Frequency | 2412 – 2472 MHz and<br>5180 - 5825 MHz                              |
| Wi-Fi Antenna                | 3x External Wi-Fi Antenna                                           |
| Recommended Users            | 1-25                                                                |
| Router Throughput            | 120Mbps                                                             |
| Number of PPTP VPN Users     | 3                                                                   |
| Number of PPTP VPN Users     | 2                                                                   |
| Power Input                  | DC Jack: 10V - 24VDC                                                |
|                              | AC Adapter: AC Input 100V - 240V, DC Output 12V, 1.5A               |
| Power Consumption            | 26W (max) with USB WAN<br>22W (max) without USB WAN                 |
| Dimensions                   | 9.17 x 5.6 x 1.18 inch                                              |
|                              | 233 x 142 x 30 mm                                                   |
| Weight                       | 0.86 pounds                                                         |
|                              | 388 grams                                                           |
| Operating Temperature        | -14° to 113°F                                                       |
|                              | -10° to 45°C                                                        |
| Humidity                     | 15% – 95% (non-condensing)                                          |
| Certifications               | FCC, CE, RoHS                                                       |
| Warranty                     | 1-Year Limited Warranty                                             |

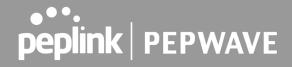

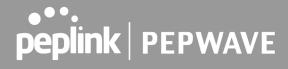

# **LED Indicators**

The statuses indicated by the front panel LEDs are as follows:

| Wi-Fi  | OFF                 | Disabled Intermittent                   |
|--------|---------------------|-----------------------------------------|
|        | Blinking            | Enabled but no client connected         |
|        | ON                  | Client(s) connected to wireless network |
|        | Continuous blinking | Transferring data to wireless network   |
| Status | OFF                 | System initializing                     |
|        | Red                 | Booting up or busy                      |
|        | Green               | Ready state                             |

| Green LED  | ON                   | 10 / 100 / 1000 Mbps                                  |
|------------|----------------------|-------------------------------------------------------|
| Orange LED | Blinking             | Data is transferring                                  |
|            | OFF                  | No data is being transferred or port is not connected |
| Port type  | Auto MDI/MDI-X ports |                                                       |

| Off             | No connection                                 |
|-----------------|-----------------------------------------------|
| Signal strength | Wi-Fi signal strength (low, medium, and high) |

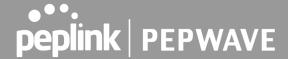

# **Advanced Feature Summary**

Drop-in Mode and LAN Bypass: Transparent Deployment

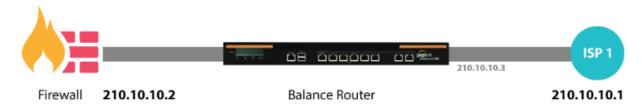

As your organization grows, it may require more bandwidth, but modifying your network can be tedious. In **Drop-in Mode**, you can conveniently install your Peplink router without making any changes to your network. For any reason your Peplink router looses power, the **LAN Bypass** will safely and automatically bypass the Peplink router to resume your original network connection.

### **QoS: Clearer VolP**

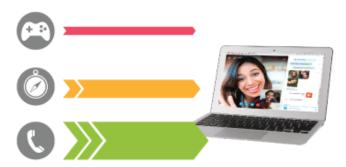

VoIP and videoconferencing are highly sensitive to latency. With QoS, Peplink routers can detect VoIP traffic and assign it the highest priority, giving you crystal-clear calls.

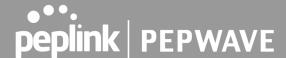

### **USB Modem**

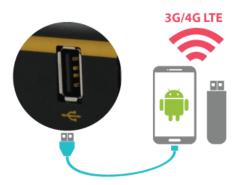

For increased WAN diversity, plug in a USB LTE modem as a backup. Peplink routers are compatible with over <u>250 modem types</u>.

### Built-In Remote User VPN Support

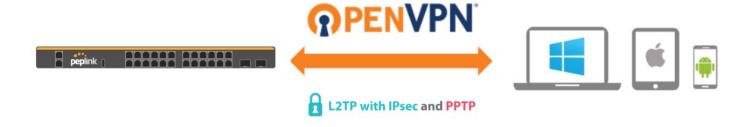

Use OpenVPN or L2TP with IPsec to safely and conveniently connect remote clients to your private network. L2TP with IPsec is supported by most devices, but legacy devices can also connect using PPTP.

Click here for the full instructions on setting up L2TP with IPsec. Click here for the full instructions on setting up OpenVPN connections

## **DPI** Engine

The DPI report written in the updated KB article will show further information on InControl2 through breaking down application categories into subcategories.

sscs

https://forum.peplink.com/t/updated-ic2-deep-packet-inspection-dpi-reports-and-everything-you-need-to-know-about-it/29658

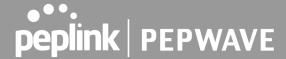

# Wi-Fi Air Monitoring

Pepwave routers support Wi-Fi "Air Monitoring Mode" which used to troubleshoot remotely and proactively monitor Wi-Fi and WAN performance. The report can be viewed under InControl 2 > Reports > AirProbe Reports after enabling Wi-Fi Air Monitoring.

Note: To enable this feature, go to https://<Device's IP>/cgi-bin/MANGA/support.cgi

■ Wi-Fi Air Monitoring

☑ Enable Save

WARNING: Any supported Wi-Fi / AP features will cease to function when Wi-Fi Air Monitoring is turned on.

# **SP Default Configuration**

The SP Default Configuration feature written in the updated KB article allows for the provisioning of custom made settings (a.k.a. InControl2 configuration) via the Ethernet LAN port and is ideal for those wanting to do a bulk deployment of many Peplink devices.

Note: If you would like to use this feature, please contact your purchase point (Eg.VAD).

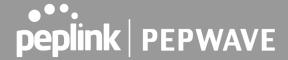

# Installation

The following section details connecting Pepwave routers to your network.

### **Preparation**

Before installing your Pepwave router, please prepare the following as appropriate for your installation:

- At least one Internet/WAN access account and/or Wi-Fi access information
- Depending on network connection type(s), one or more of the following:
- Ethernet WAN: An ethernet cable with RJ45 connector
- USB: A USB modem
- **Wi-Fi WAN**: Wi-Fi antennasA computer with the TCP/IP network protocol and a web browser installed. Supported browsers include Microsoft Internet Explorer 11 or above, Mozilla Firefox 24 or above, Apple Safari 7 or above, and Google Chrome 18 or above.

### **Constructing the Network**

Construct the network according to the following steps:

- 1: With an Ethernet cable, connect a computer to one of the LAN ports on the Pepwave router. Repeat with different cables for up to 4 computers to be connected.
- 2: With another Ethernet cable or a USB modem/Wi-Fi antenna/, connect to one of the WAN ports on the Pepwave router. Repeat the same procedure for other WAN ports.

Connect the power adapter to the power connector on the rear panel of the Pepwave router, and then plug it into a power outlet.

# Connecting to the Web Admin Interface

Start a web browser on a computer that is connected with the Pepwave Surf SOHO through the LAN.

To connect to the web admin of the Pepwave Surf SOHO, enter the following LAN IP address in the address field of the web browser: https://192.168.50.1

(This is the default LAN IP address of the Pepwave Surf SOHO.) Enter the following to access the web admin interface.

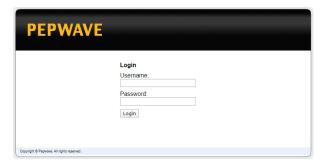

Username: admin Password: admin

(This is the default admin user login of the Pepwave Surf SOHO.)

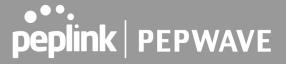

You must change the default password on the first successful logon.

Password requirements are: A minimum of 10 lower AND upper case characters, including at least 1 number.

When HTTP is selected, the URL will be redirected to HTTPS by default.

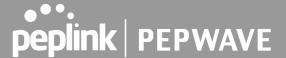

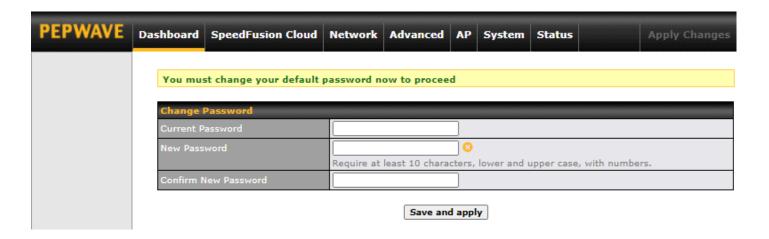

After successful login, the Dashboard of the web admin interface will be displayed

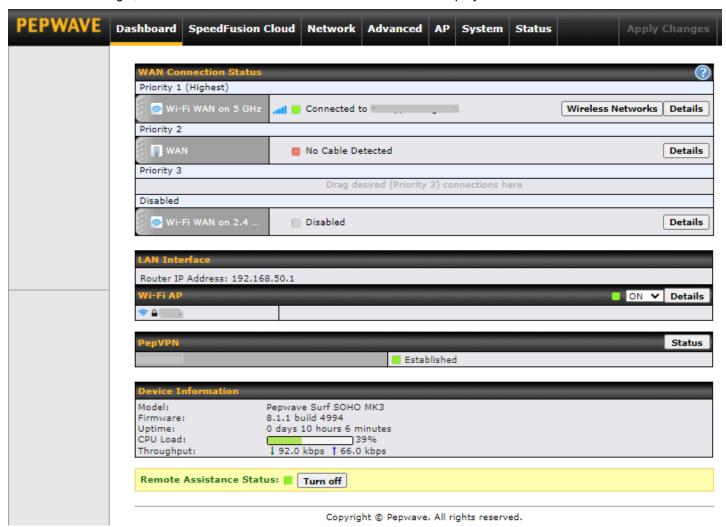

The **Dashboard** shows current WAN, LAN, and Wi-Fi AP statuses. Here, you can change WAN connection priority and switch on/off the Wi-Fi AP.

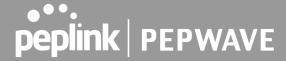

**Device Information** displays details about the device, including model name, firmware version, CPU Load, throughput and uptime.

Configuration changes (e.g. WAN, LAN, admin settings, etc.) will take effect only after clicking the **Save** button at the bottom of each page. The **Apply Changes** button causes the changes to be saved and applied.

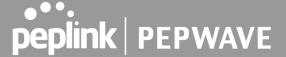

# **SpeedFusion Cloud**

With Peplink products, your device is able to connect to SpeedFusion Cloud without the use of a second endpoint. This service has wide access to a number of SpeedFusion endpoints hosted from around the world, providing your device with unbreakable connectivity wherever you are.\*

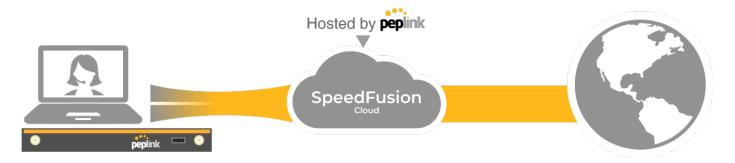

\*SpeedFusion Cloud is supported in firmware version 8.1.0 and above. SpeedFusion Cloud is a subscription basis. SpeedFusion Cloud license can be purchased at <a href="https://store.peplink.com/">https://store.peplink.com/</a> > Cloud Solutions > SpeedFusion Cloud Service.

### **Activate SpeedFusion Cloud Service**

You are entitled to a 30-days free period with 100GB of SpeedFusion usage upon activation of the SpeedFusion Cloud service. This offer is limited to once per device. To get your activation key please visit SpeedFusion Cloud.

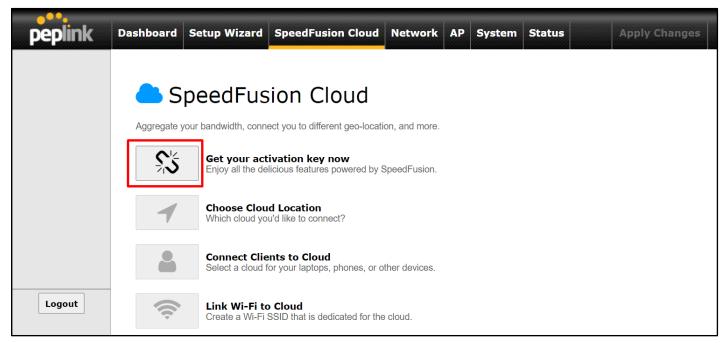

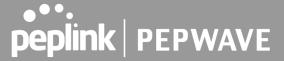

Go to activate.speedfusion.com and select the type of SpeedFusion Cloud service, "Via Free 30-days Trial" or "Via Care Plans", that you would like to activate. Next, register or login to your account.

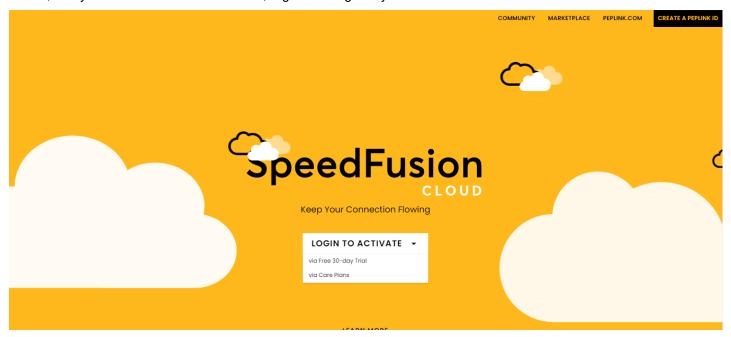

Select the devices that you wish to activate SpeedFusion Cloud on and Click ACTIVATE.

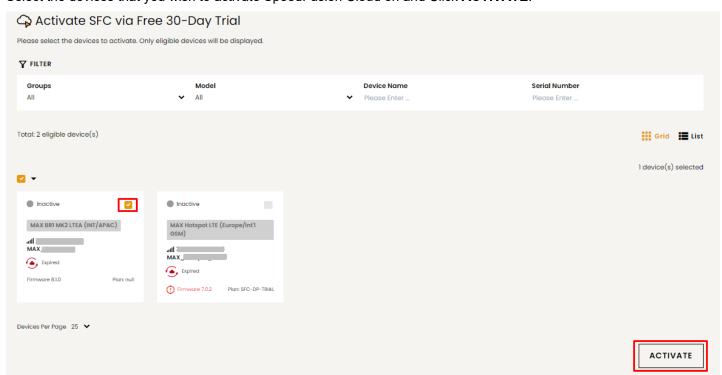

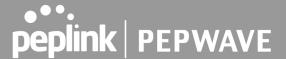

From **System > Features Add-ons**, paste the license key into the window and click on **Activate** once you have received the license key.

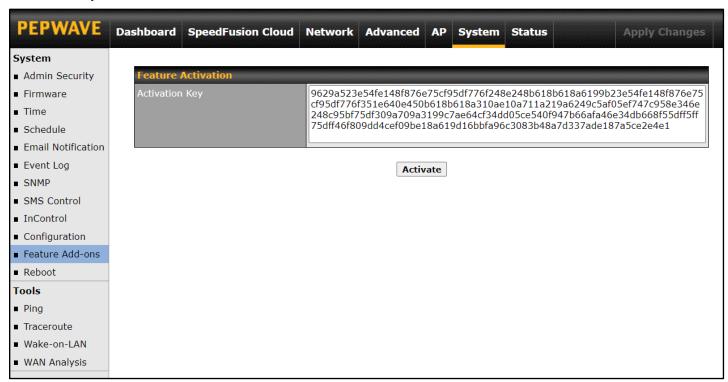

## **Enable SpeedFusion Cloud**

Enable SpeedFusion Cloud from **SpeedFusion Cloud > Choose Cloud Location**.

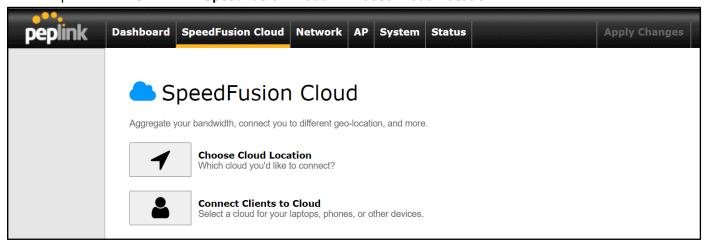

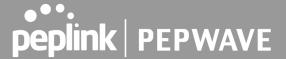

Choose Automatic > Click on the green tick button to confirm the change.

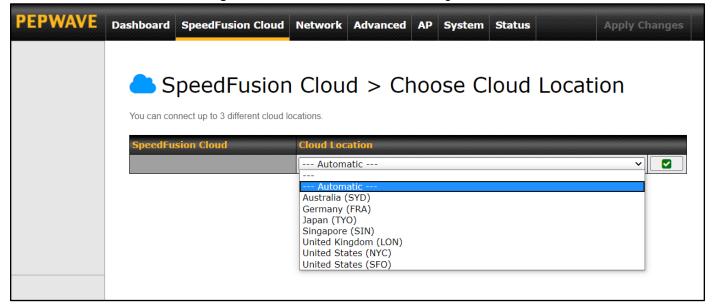

Click on Apply Changes to save the change.

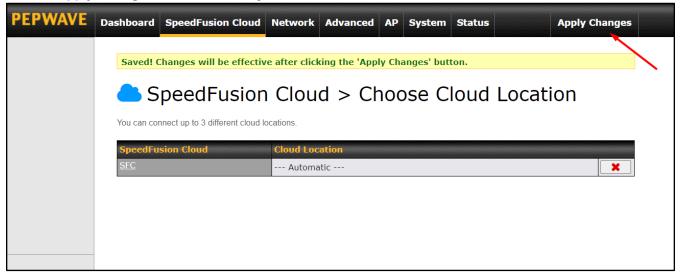

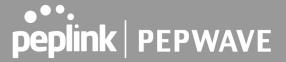

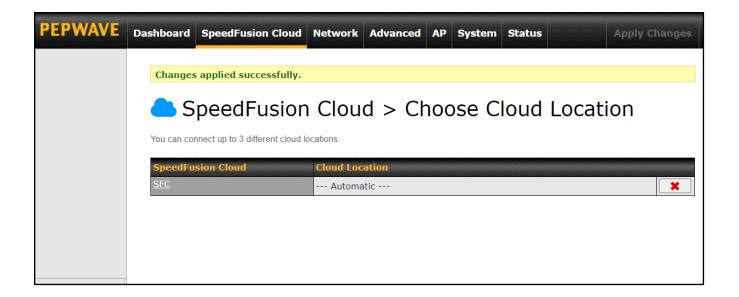

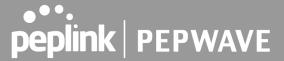

#### By default, the router will build a SpeedFusion tunnel to the SpeedFusion Cloud

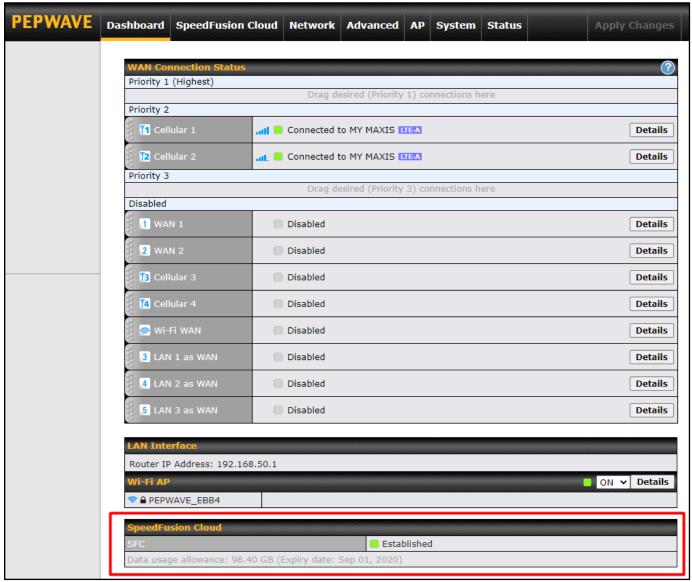

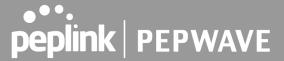

If you are running a latency sensitive service like video streaming or VOIP, a WAN Smoothing sub-tunnel can be created. Navigate to **Speedfusion Cloud > Choose a cloud location > SFC**.

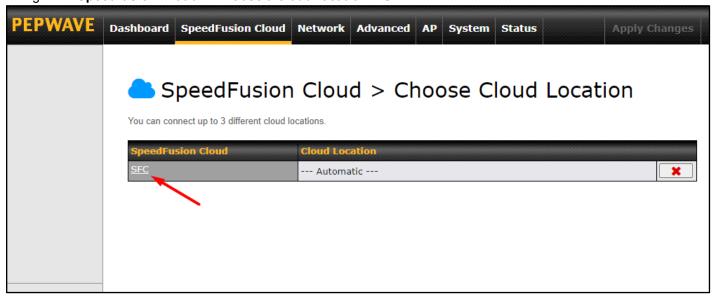

A Speedfusion tunnel configuration window will pop out. Click on the + sign to create the WAN Smoothing sub-tunnel.

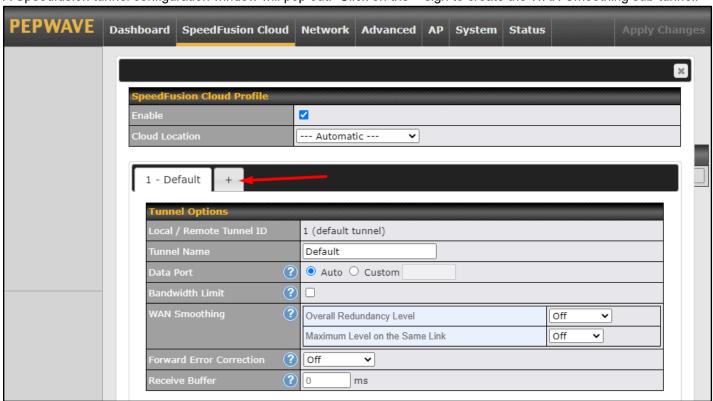

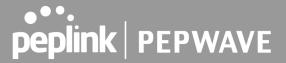

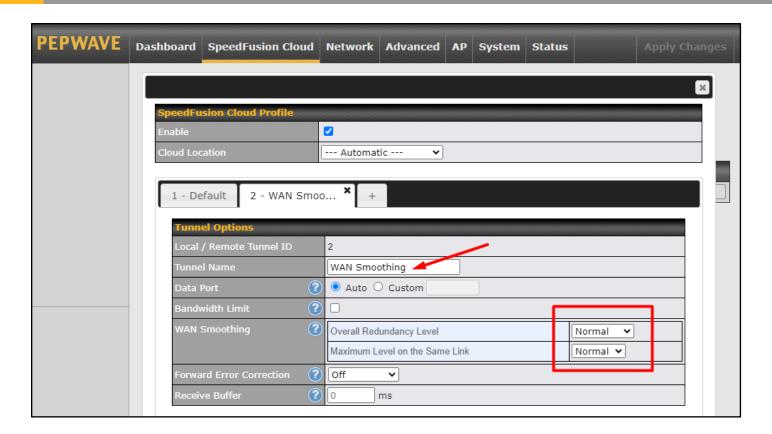

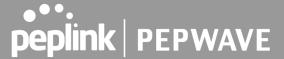

Click on **Save** and **Apply Changes** to save the configuration. Now, the router has 2 Speedfusion tunnels to the Speedfusion Cloud.

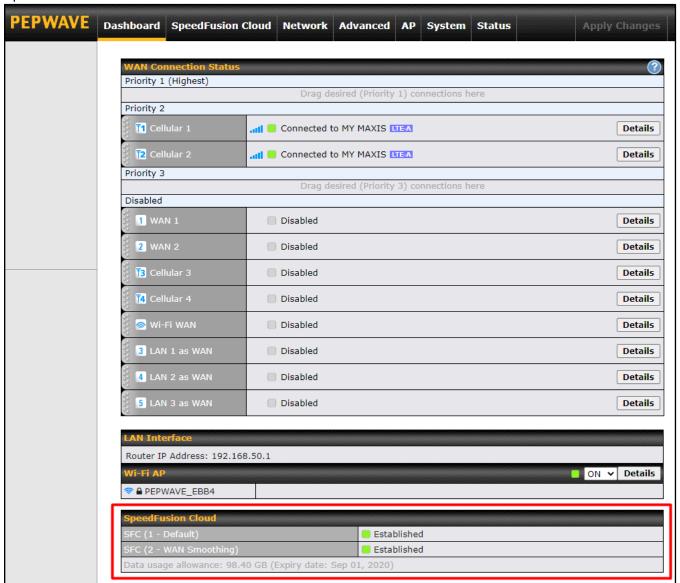

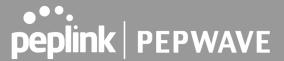

Create an outbound policy to steer the internet traffic to go into Speedfusion Cloud. Please go to **Advanced > Outbound Policy**, click on **Add Rule** to create a new outbound policy.

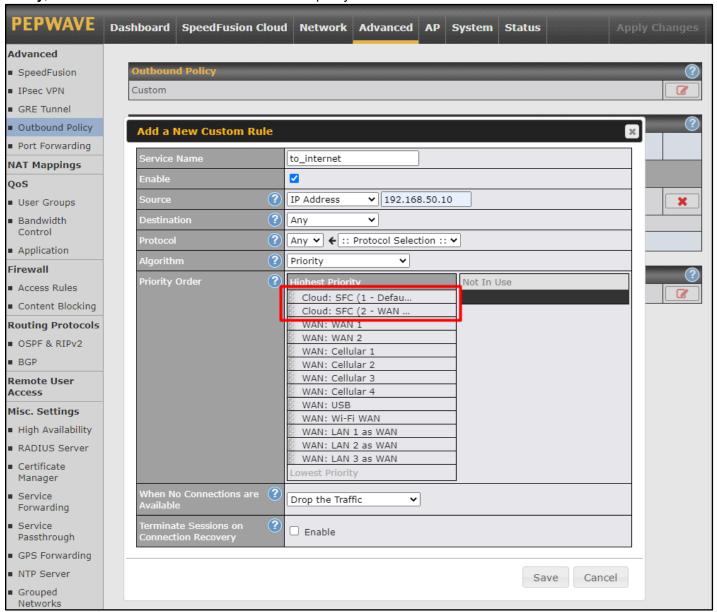

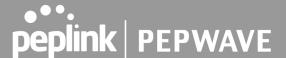

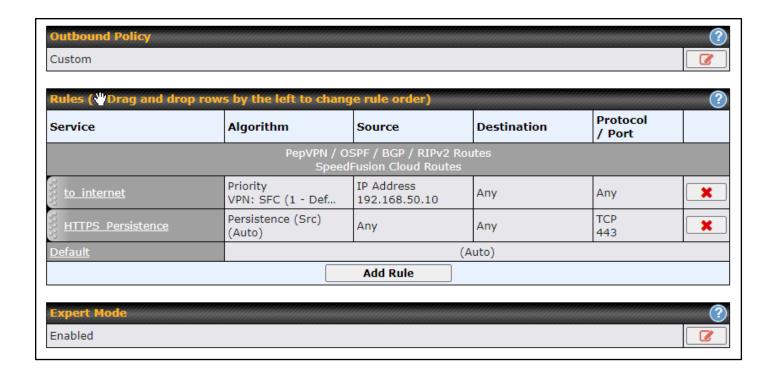

### Connect Clients to Cloud

SpeedFusion Cloud provides a convenient way to route the LAN client to the cloud. From **SpeedFusion Cloud > Connect Clients to Cloud**.

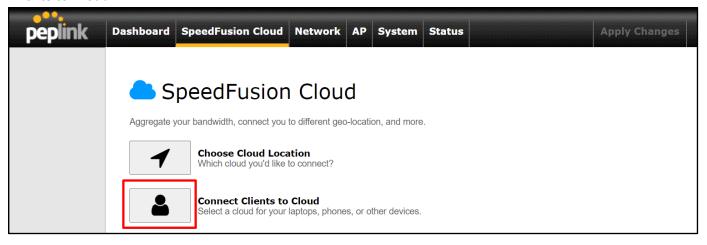

Choose a client from the drop down list > Click + > Save > Apply Changes.

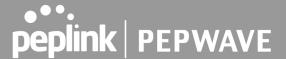

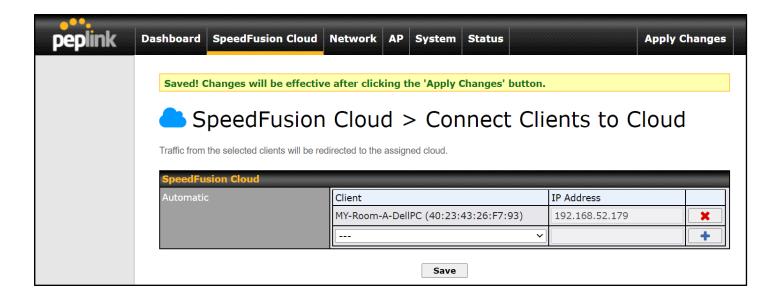

#### Link Wi-Fi to Cloud

SpeedFusion Cloud provides a convenient way to route the Wi-Fi client to the cloud from **SpeedFusion Cloud > Link Wi-Fi to Cloud**. This option is available for Balance 20X, Balance 30 Pro, and Balance One.

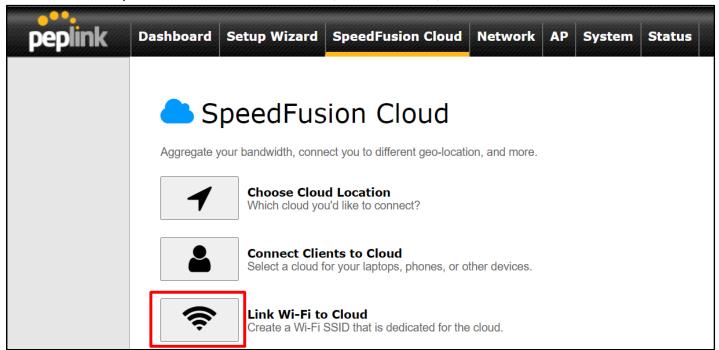

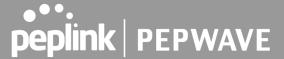

Create a new SSID for SpeedFusion Cloud. The new SSID will inherit all settings from one of the existing SSIDs including the Security Policy. Then click **Save** follow by **Apply Changes**.

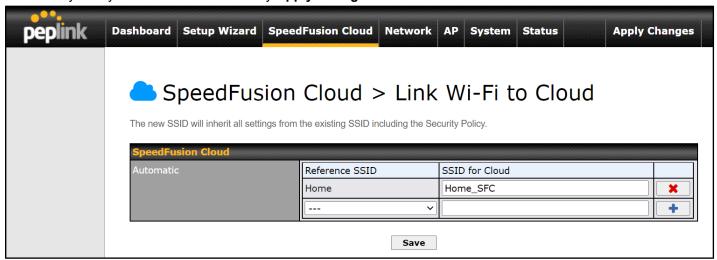

SpeedFusion Cloud SSID will be shown on Dashboard.

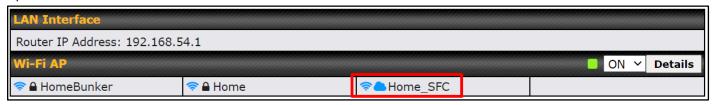

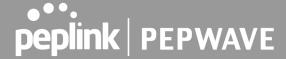

## **Optimize Cloud Application**

Optimize Cloud Application allows you to route Internet traffic to SpeedFusion Cloud based on the application. Go to SpeedFusion Cloud > Optimize Cloud Application.

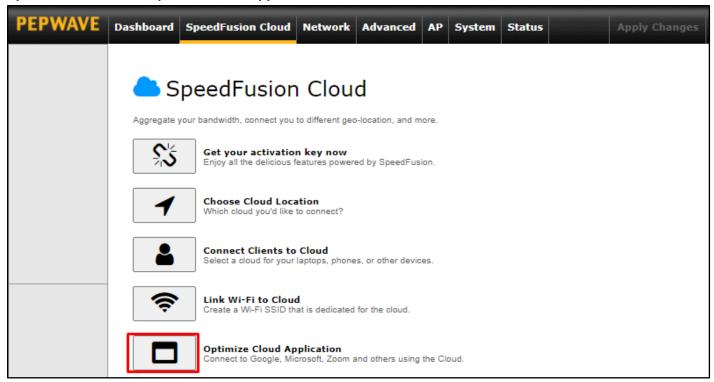

Select a Cloud application to route through SpeedFusion Cloud from the drop down list > Click > Save > Apply Changes. Click the to remove a selected Cloud application to route through SpeedFusion Cloud.

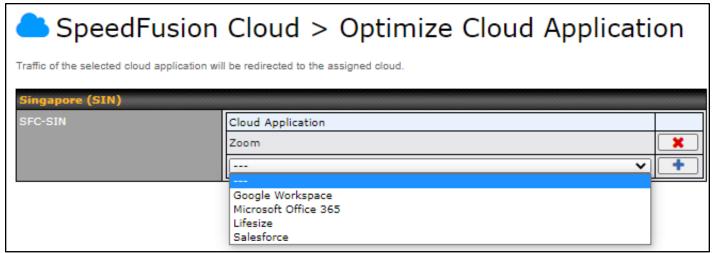

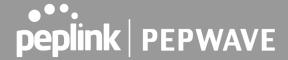

# Configuring the LAN Interface(s)

# **Network Settings**

LAN interface settings are located at **Network>LAN>Network Settings**. Navigating to that page will show the following dashboard:

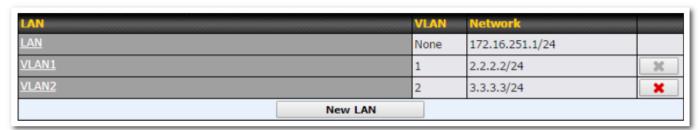

This represents the LAN interfaces that are active on your router (including VLAN). A grey "X" means that the VLAN is used in other settings and cannot be deleted. You can find which settings are using the VLAN by hovering over the grey "X".

Alternatively, a red "X" means that there are no settings using the VLAN. You can delete that VLAN by clicking the red "X"

Clicking any of the existing LAN interfaces (or creating a new one) will show the following:

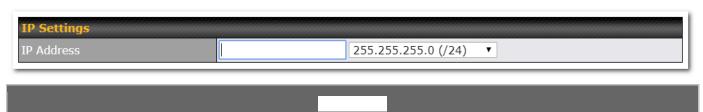

**IP Address** 

The IP address and subnet mask of the Pepwave router on the LAN.

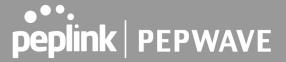

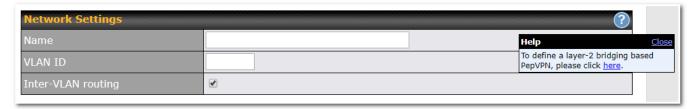

| Name               | Enter a name for the LAN.                              |
|--------------------|--------------------------------------------------------|
| VLAN ID            | Enter a number for your VLAN.                          |
| Inter-VLAN routing | Check this box to enable routing between virtual LANs. |

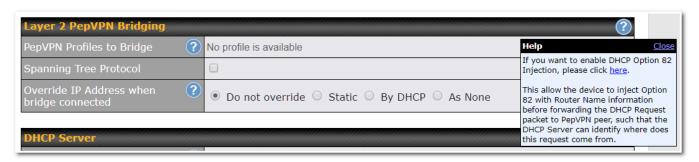

| PepVPN Profiles<br>to Bridge                    | The remote network of the selected PepVPN profiles will be bridged with this local LAN, creating a Layer 2 PepVPN, they will be connected and operate like a single LAN, and any broadcast or multicast packets will be sent over the VPN.                                                |
|-------------------------------------------------|----------------------------------------------------------------------------------------------------|
| Remote Network Isolation                        | Enable this option if you want to block network traffic between the remote networks, this will not affect the connectivity between them and this local LAN.                                                                                                    |
| Spanning Tree<br>Protocol                       | Click the box will enable STP for this layer 2 profile bridge.                                                                                                    |
| Override IP<br>Address when<br>bridge connected | Select "Do not override" if the LAN IP address and local DHCP server should remain unchanged after the Layer 2 PepVPN is up.  If you choose to override IP address when the VPN is connected, the device will not act as a router, and most Layer 3 routing functions will cease to work. |
| DHCP Option 82                                  | Click on the question Mark if you want to enable DHCP Option 82.  This allows the device to inject Option 82 with Router Name information before forwarding the DHCP Request packet to a PepVPN peer, such that the DHCP Server can identify where the request originates from.           |

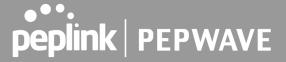

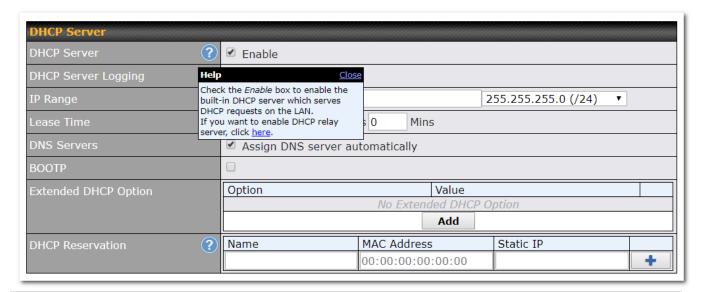

| DHCP Server               | When this setting is enabled, the DHCP server automatically assigns an IP address to each computer that is connected via LAN and configured to obtain an IP address via DHCP. The Pepwave router's DHCP server can prevent IP address collision on the LAN.                                                                                                    |  |  |
|---------------------------|----------------------------------------------------------------------------------------------------|--|--|
| DHCP Server<br>Logging    | Enable logging of DHCP events in the eventlog by selecting the checkbox.                                                                                                    |  |  |
| IP Range &<br>Subnet Mask | These settings allocate a range of IP addresses that will be assigned to LAN computers by the Pepwave router's DHCP server.                                                                                                    |  |  |
| Lease Time                | This setting specifies the length of time throughout which an IP address of a DHCP client remains valid. Upon expiration of the lease time, the assigned IP address will no longer be valid and renewal of the IP address assignment will be required.                                                                                                    |  |  |
| DNS Servers               | This option allows you to input the DNS server addresses to be offered to DHCP clients. If <b>Assign DNS server automatically</b> is selected, the Pepwave router's built-in DNS server address (i.e., LAN IP address) will be offered.                                                                                                    |  |  |
| воотр                     | Check this box to enable BOOTP on older networks that still require it.                                                                                                    |  |  |
| Extended DHCP<br>Option   | In addition to standard DHCP options (e.g., DNS server address, gateway address, subnet mask), you can specify the value of additional extended DHCP options, as defined in RFC 2132. With these extended options enabled, you can pass additional configuration information to LAN hosts.  To define an extended DHCP option, click the <b>Add</b> button, choose the option to define and enter its value. For values that are in IP address list format, you can enter one IP address per line in the provided text area input control. Each option can be defined once only. |  |  |
| DHCP<br>Reservation       | This setting reserves the assignment of fixed IP addresses for a list of computers on the LAN. The computers to be assigned fixed IP addresses on the LAN are identified by their MAC addresses. The fixed IP address assignment is displayed as a cross-reference list between the computers' names, MAC addresses, and fixed IP addresses.  Name (an optional field) allows you to specify a name to represent the device. MAC addresses should                                                                                                    |  |  |
|                           | be in the format of <b>00:AA:BB:CC:DD:EE</b> . Press to create a new record. Press to                                                                                                    |  |  |

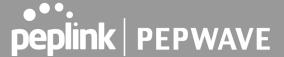

remove a record. Reserved client information can be imported from the **Client List**, located at **Status>Client List**. For more details, please refer to **Section 22.3**.

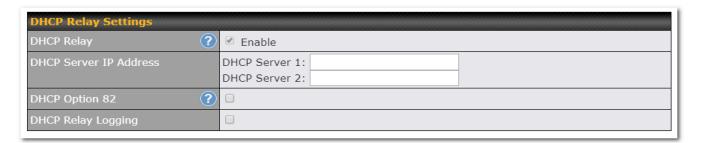

| DHCP Relay                | Enter the address of the DHCP server here. DHCP requests will be relayed to it.                                                                                                    |
|---------------------------|----------------------------------------------------------------------------------------------------|
| DHCP Server IP<br>Address | DHCP requests from the LAN are relayed to the entered DHCP server.  For active-passive DHCP server configurations, enter active and passive DHCP server IPs into the DHCP Server 1 and DHCP Server 2 fields.                                  |
| DHCP Option 82            | This feature includes device information as relay agent for the attached client when forwarding DHCP requests from a DHCP client to a DHCP server. Device MAC address and network name are embedded to circuit ID and Remote ID in option 82. |
| DHCP Relay<br>Logging     | Check this box to log DHCP relay activity.                                                                                                    |

# **Drop-In Mode**

Drop-in mode (or transparent bridging mode) eases the installation of the Surf SOHO on a live network between the firewall and router, such that changes to the settings of existing equipment are not required.

The following diagram illustrates drop-in mode setup:

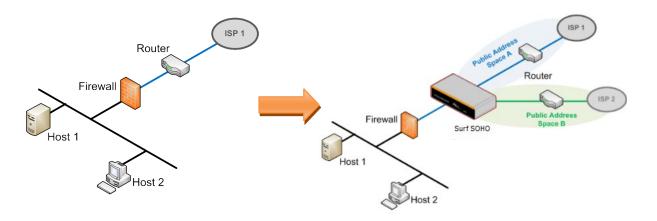

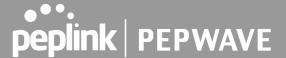

Check the box Enable to enable the Drop-in Mode. After enabling this feature and selecting the WAN for Drop-in mode, various settings including the WAN's connection method and IP address will be automatically updated.

When drop-in mode is enabled, the LAN and the WAN for drop-in mode ports will be bridged. Traffic between the LAN hosts and WAN router will be forwarded between the devices. In this case, the hosts on both sides will not notice any IP or MAC address changes.

After successfully setting up the Surf SOHO as part of the network using drop-in mode, it will, depending on model, support one or more WAN connections. Some SOHO units also support multiple WAN connections after activating drop-in mode, though a SpeedFusion license may be required to activate more than one WAN port.

Please note the Drop-In Mode is mutually exclusive with VLAN.

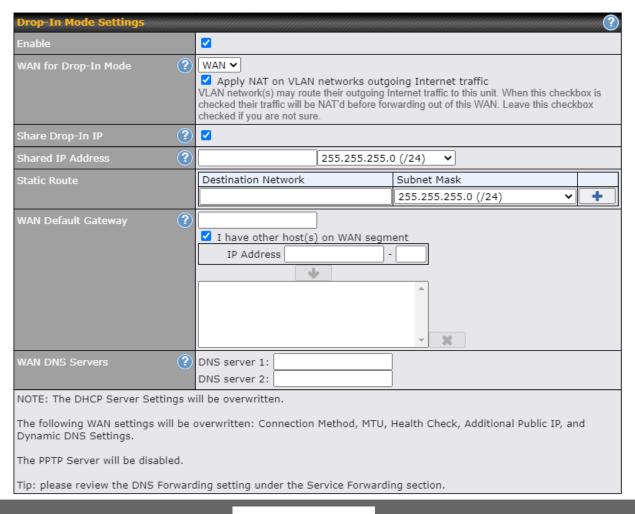

| Enable                            | Drop-in mode eases the installation of the Surf SOHO on a live network between the existing firewall and router, such that no configuration changes are required on existing equipment. Check the box to enable the drop-in mode feature.                                                        |
|-----------------------------------|----------------------------------------------------------------------------------------------------|
| WAN for Drop-In<br>Mode           | Select the WAN port to be used for drop-in mode. If <b>WAN</b> is selected, the high availability feature will be disabled automatically.                                                                                                    |
| Shared Drop-In<br>IP <sup>A</sup> | When this option is enabled, the passthrough IP address will be used to connect to WAN hosts (email notification, remote syslog, etc.). The SOHO will listen for this IP address when WAN hosts access services provided by the SOHO (web admin access from the WAN, DNS server requests, etc.). |

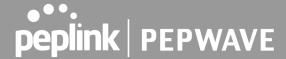

|                                   | To connect to hosts on the LAN (email notification, remote syslog, etc.), the default gateway address will be used. The SOHO will listen for this IP address when LAN hosts access services provided by the SOHO(web admin access from the WAN, DNS proxy, etc.).                                                                                                    |
|-----------------------------------|----------------------------------------------------------------------------------------------------|
| Shared IP<br>Address <sup>A</sup> | Access to this IP address will be passed through to the LAN port if this device is not serving the service being accessed. The shared IP address will be used in connecting to hosts on the WAN (e.g., email notification, remote syslog, etc.) The device will also listen on the IP address when hosts on the WAN access services served on this device (e.g., web admin accesses from WAN, DNS server, etc.) |
| WAN Default<br>Gateway            | Enter the WAN router's IP address in this field. If there are more hosts in addition to the router on the WAN segment, click the button next to "WAN Default Gateway" and check the other host(s) on the WAN segment box and enter the IP address of the hosts that need to access LAN devices or be accessed by others.                                                                                        |
| WAN DNS<br>Servers                | Enter the selected WAN's corresponding DNS server IP addresses.                                                                                                    |

A - Advanced feature, please click the button on the top right-hand corner to activate.

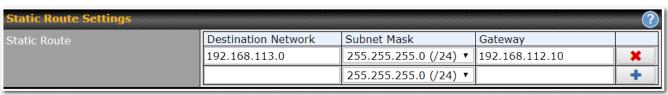

# Static Route This table is for defining static routing rules for the LAN segment. A static route consists of the network address, subnet mask, and gateway address. The address and subnet mask values are in w.x.y.z format. The local LAN subnet and subnets behind the LAN will be advertised to the VPN. Remote routes sent over the VPN will also be accepted. Any VPN member will be able to route to the local subnets. Press to create a new route. Press to remove a route. Entries in this list will allow traffic to route to a different subnet that is connected to the LAN interface. Any traffic destined for a network/mask pair will be directed to the corresponding gateway instead of routed through WANs.

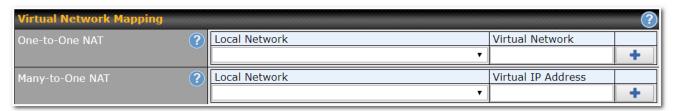

In case of a network address conflict with remote peers (i.e. PepVPN / IPsec VPN / IP Forwarding WAN are considered as remote connections), you can define Virtual Network Mapping to resolve it.

Note: OSPF & RIPv2 settings should be updated as well to avoid advertising conflicted network.

For further details on virtual network mapping watch this video: https://youtu.be/C1FMdZCn3Z8

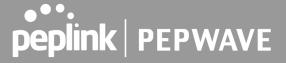

| One-to-One NAT     | Every IP Address in the Local<br>Traffic originating from the Local<br>coming from<br>While traffic initiated by remote p                                                                                                    | I Network to rem<br>the | note connections will<br>defined | l be SNAT'ed and<br>Virtual | d behave like<br>Network. |
|--------------------|----------------------------------------------------------------------------------------------------|-------------------------|----------------------------------|-----------------------------|---------------------------|
| Many-to-One<br>NAT | The subnet range defined in Local Network will be mapped to a single Virtual IP Address for NAT Traffic can only be initiated from local to remote, and these traffic will be NAT'ed and behaves like coming from the same Virtual IP Address. |                         |                                  |                             |                           |

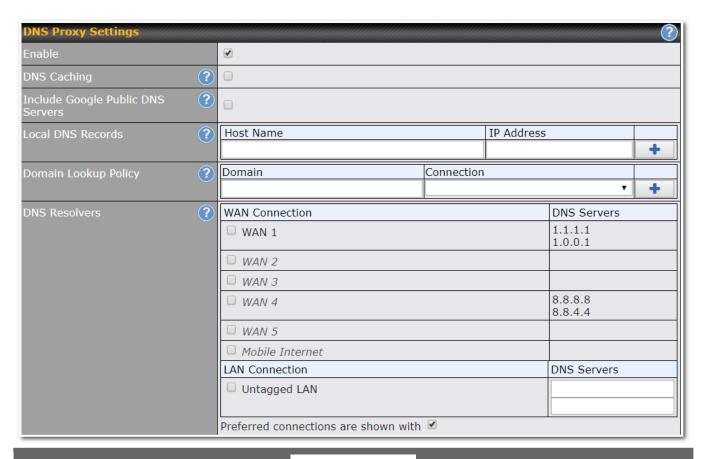

| Enable                                  | To enable the DNS proxy feature, check this box, and then set up the feature at <b>Network&gt;LAN&gt;DNS Proxy Settings</b> .  A DNS proxy server can be enabled to serve DNS requests originating from LAN/PPTP/SpeedFusion™ peers. Requests are forwarded to the <b>DNS servers/resolvers</b> defined for each WAN connection.                                                                                      |
|-----------------------------------------|----------------------------------------------------------------------------------------------------|
| DNS Caching                             | This field is to enable DNS caching on the built-in DNS proxy server. When the option is enabled, queried DNS replies will be cached until the records' TTL has been reached. This feature can improve DNS response time by storing all received DNS results for faster DNS lookup. However, it cannot return the most updated result for frequently updated DNS records. By default, <b>DNS Caching</b> is disabled. |
| Include Google<br>Public DNS<br>Servers | When this option is enabled, the DNS proxy server will forward DNS requests to Google's public DNS servers, in addition to the DNS servers defined in each WAN. This could increase the DNS service's availability. This setting is disabled by default.                                                                                                    |

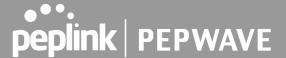

| Local DNS<br>Records       | This table is for defining custom local DNS records. A static local DNS record consists of a host name and IP address. When looking up the host name from the LAN to LAN IP of the Pepwave Surf SOHO, the corresponding IP address will be returned. To display the option to set TTL manually, click to create a new record. Click                                                                                                    |  |
|----------------------------|----------------------------------------------------------------------------------------------------|--|
| Domain Lookup<br>Policy    | DNS proxy will look up the domain names defined here using only the specified connections.                                                                                                    |  |
| DNS Resolvers <sup>A</sup> | Check the box to enable the WINS server. A list of WINS clients will be displayed at <b>Network&gt;LAN&gt;DNS Proxy Settings&gt;DNS Resolvers</b> .  This field specifies which DNS resolvers will receive forwarded DNS requests. If no WAN/VPN/LAN DNS resolver is selected, all of the WAN's DNS resolvers will be selected. If a SpeedFusion <sup>TM</sup> peer is selected, you may enter the VPN peer's DNS resolver IP address(es). Queries will be forwarded to the selected connections' resolvers. If all of the selected connections are down, queries will be forwarded to all resolvers on healthy WAN connections. |  |

A - Advanced feature, please click the button on the top right-hand corner to activate.

# **Port Settings**

To configure port settings, navigate to Network > LAN > Port Settings

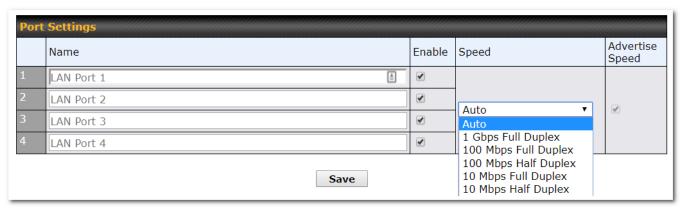

On this screen, you can enable specific ports, name the LAN ports, as well as determine the speed of the LAN ports.

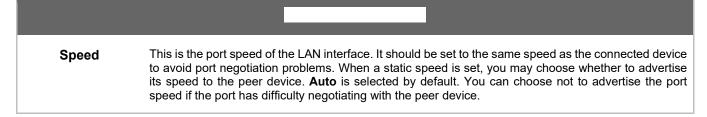

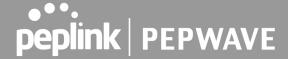

# Configuring the WAN interface

WAN Interface settings are located at **Network>WAN**. The router supports wan connections supplied by a USB 2.0 Interface USB cellular modem, Ethernet, or Wi-Fi.

To reorder the WAN priority, drag on the appropriate WAN by holding the left mouse button, move it to the desired priority (the first one would be the highest priority, the second one would be lower priority, and so on), and drop it by releasing the mouse button.

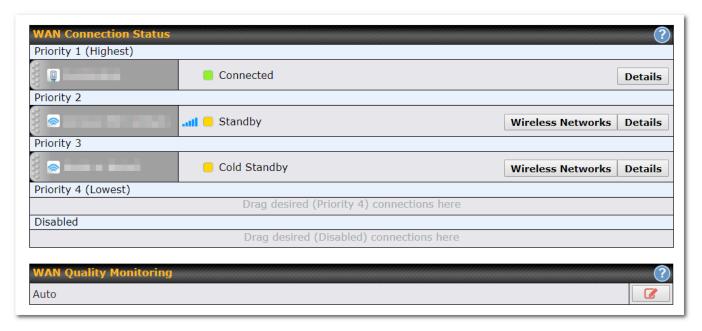

To disable a particular WAN connection, drag on the appropriate WAN by holding the left mouse button, move it the **Disabled** row, and drop it by releasing the mouse button.

You can also set priorities on the **Dashboard**. Click the **Details** button in the corresponding row to modify the connection setting.

## WAN > Quality Monitoring

This setting advice how WAN Quality information is being gathered.

By default, WAN Quality information will always be collected automatically for all WAN connections.

With a customized choice of WAN connections, the router will only collect the WAN Quality information of those selected WAN connections.

Connection details will be changed and become effective immediately after clicking the **Save and Apply** button.

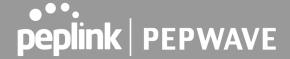

#### WAN > Ethernet WAN

WAN connection details need to be configured to connect the router to the internet or another WAN

To start configuring the WAN connection choose **Network>WAN** from the menu and choose a WAN connection and then click **Details**.

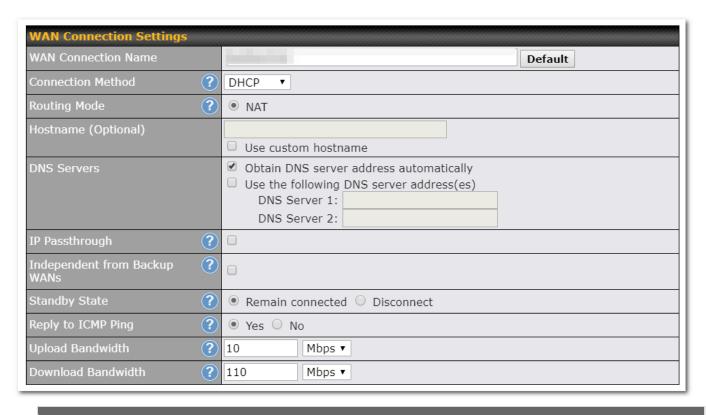

| WAN Connection<br>Name | Enter a name to represent this WAN connection.                                                                                                    |
|------------------------|----------------------------------------------------------------------------------------------------|
| Schedule               | Click the drop-down menu to apply a time schedule to this interface (only visible if Schedules have been created in <b>System &gt; Schedule</b>                                                   |
| Connection<br>Method   | There are five possible connection methods for Ethernet WAN:  • DHCP  • Static IP  • PPPoE  • L2TP  • GRE  The connection method and details are determined by, and can be obtained from the ISP. |
| Routing Mode           | This field shows that <b>NAT</b> (network address translation) will be applied to the traffic routed over this                                                                                    |

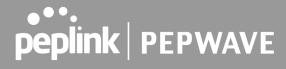

|                                 | WAN connection. IP Forwarding is available when you click the link in the help text.                                                                                                    |
|---------------------------------|----------------------------------------------------------------------------------------------------|
| Hostname<br>(Optional)          | Provide a hostname for this WAN port if requested by the ISP                                                                                                    |
| Management IP<br>Address        | Management IP Address is available for configuration when you click the link in the help icor via the Hostname.                                                                                                    |
|                                 | This option allows you to configure the management IP address for the DHCP WAN connection.                                                                                                    |
| DNS Servers                     | Select a DNS server for this port to use. This port can either be automatically selected or manually designated.                                                                                                    |
| lp Passthrough                  | When this IP Passthrough option is active, after the ethernet WAN connection is up, the router's DHCP server will offer the connection's IP address to one LAN client. All incoming or outgoing traffic will be routed without NAT.                          |
| Independent from<br>Backup WANs | If this is checked, the connection will be working independent from other Backup WAN connections. Those in Backup Priority will ignore the status of this WAN connection, and will be used when none of the other higher priority connections are available. |
| Standby State                   | This option allows you to choose whether to remain the connection connected or disconnect it when this WAN connection is no longer in the highest priority and has entered the standby state.                                                                |
| Reply to ICMP<br>Ping           | If No is selected, this option is disabled and the system will not reply to any ICMP ping echo requests to the WAN IP addresses of this WAN connection(Default option is "Yes")                                                                              |
| Upload Bandwidth                | This field refers to the maximum upload speed.                                                                                                    |
|                                 | This value is referenced when default weight is chosen for outbound traffic and traffic prioritization A correct value can result in effective traffic prioritization and efficient use of upstream bandwidth.                                               |
| Download                        | This field refers to the maximum download speed.                                                                                                    |
| Bandwidth                       | Default weight control for outbound traffic will be adjusted according to this value.                                                                                                    |

# WAN > Physical Interface Settings

| Port Speed | This setting specifies port speed and duplex configurations of the WAN port. By default, <b>Auto</b> is selected and the appropriate data speed is automatically detected by the Pepwave router. In the event of negotiation issues, the port speed can be manually specified. You can also choose whether or not to advertise the speed to the peer by selecting the <b>Advertise Speed</b> checkbox. |
|------------|----------------------------------------------------------------------------------------------------|
| MTU        | This setting specifies the maximum transmission unit. By default, MTU is set to <b>Custom 1440</b> . You may adjust the MTU value by editing the text field. Click <b>Default</b> to restore the default MTU value. Select <b>Auto</b> and the appropriate MTU value will be automatically detected. Auto-detection will run each time the WAN connection establishes.                                 |

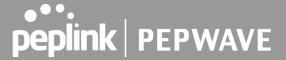

#### **MSS**

This setting should be configured based on the maximum payload size that the local system can handle. The MSS (maximum segment size) is computed from the MTU minus 40 bytes for TCP over IPv4. If the MTU is set to **Auto**, the MSS will also be set automatically. By default, MSS is set to **Auto**.

| MAC Address<br>Clone | Some service providers (e.g., cable providers) identify the client's MAC address and require the client to always use the same MAC address to connect to the network. In such cases, change the WAN interface's MAC address to the original client PC's MAC address via this field. The default MAC address is a unique value assigned at the factory. In most cases, the default value is sufficient. Clicking <b>Default</b> restores the MAC address to the default value. |
|----------------------|----------------------------------------------------------------------------------------------------|
| VLAN                 | Click the square if you wish to enable VLAN functionality for the WAN connection and enable multiple broadcast domains. Once you enable VLAN, you will be able to enter a name for your network.                                                                                                    |

#### WAN > Health Check Settings

To ensure traffic is routed to healthy WAN connections only, the Pepwave router can periodically check the health of each WAN connection. The health check settings for each WAN connection can be independently configured.

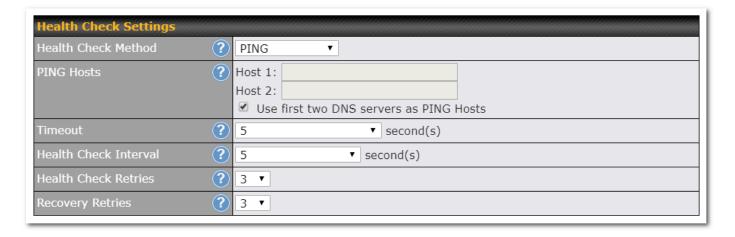

#### **Health Check Methods**

PING: The router will send an ICMP/PING packet to the specified IP address (or host name) to test WAN connectivity.

**DNS Lookup:** The router will perform a DNS lookup to the specified DNS server.

HTTP: The router will perform an HTTP request to the specified URLs. Optional with strings to match.

SmartCheck: Available in Cellular/USB WAN only, SmartCheck initiates when outbound traffic goes unresponded for 10

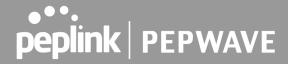

seconds. When SmartCheck initiates, it will run an ICMP health check.

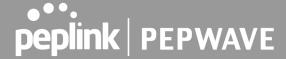

#### **Health Check Parameters**

**Timeout:** During any health check, the router will send a health check packet. The router will wait the specified number of seconds for a response before the health check is considered as failed.

**Health Check Interval:** This number specifies the period between each health check.

**Health Check Retries:** This number specified the number of health check attempts the router will make. Upon reaching this number, the link will be considered as failed

**Recovery Retries:** This specified the number of successful health checks a failed links needs before the link is considered as up again.

#### WAN > Bandwidth Allowance Monitor

The Bandwidth Allowance Monitor helps to keep track of network your usage. function, connect to the Web Admin To enable this Interface and Network WAN. qo Check the box **Enable** next to Bandwidth Allowance Monitor and you can see the following:

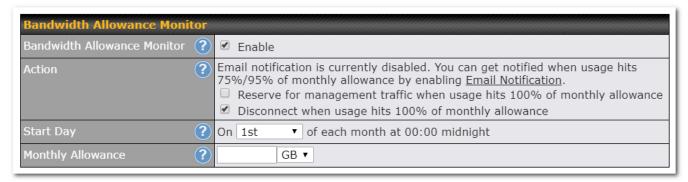

**Action:** If the feature **Email Notification** *i*s enabled, you will be notified through email when usage hits 75% and 95% of the monthly allowance.

If the box **Disconnect when usage hits 100% of monthly allowance** is checked, this WAN connection will be disconnected automatically when the usage hits the monthly allowance. It will not resume connection unless this option has been turned off or the usage has been reset when a new billing cycle starts.

Start Day: This option allows you to define which day in the month each billing cycle begins.

**Monthly Allowance:** This field is for defining the maximum bandwidth usage allowed for the WAN connection each month.

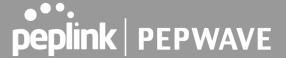

# WAN > Additional IP Address Settings

The **IP Address** list represents the list of fixed Internet IP addresses assigned by the ISP, in the event that more than one Internet IP address is assigned to this WAN connection.

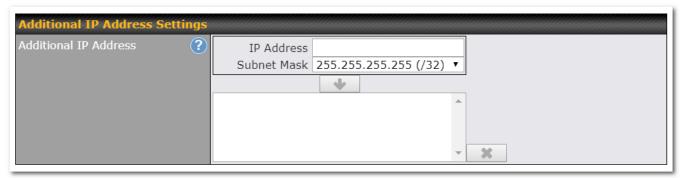

Enter the subnet IP Address and Subnet Mask, press the down arrow button, and the list will be populated by the IP addresses of the specified subnet. You should delete the WAN connection's primary IP address and the gateway address the list the Delete after the from bν pressina button selecting them in These additional IP addresses can be assigned to a device on the LAN using NAT Mappings

## WAN > Dynamic DNS Settings

Pepwave Surf SOHO routers allow registering domain name relationships to dynamic DNS service providers. Through registration with dynamic DNS service provider(s), the default public Internet IP address of each WAN connection can be associated with a hostname.

With dynamic DNS service enabled for a WAN connection, you can connect to your WAN's IP address externally even if its IP address is dynamic.

You must register for an account from the listed dynamic DNS service providers before enabling this option.

If the WAN connection's IP address is a reserved private IP address (i.e., behind a NAT router), the public IP of each WAN will be automatically reported to the DNS service provider.

Either upon a change in IP addresses or every 23 days without link reconnection, the Pepwave Surf SOHO will connect to the dynamic DNS service provider to update the provider's IP address records.

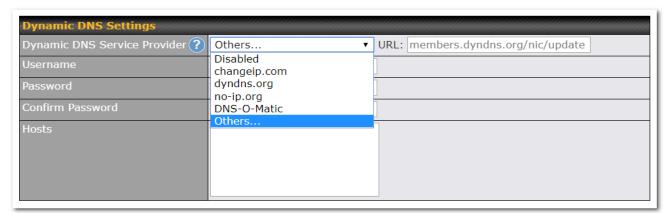

If your desired provider is not listed, you may check with **DNS-O-Matic**. This service supports updating 30 other dynamic DNS service providers. (Note: Peplink is not affiliated with DNS-O-Matic.)

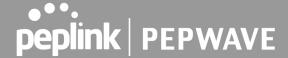

#### Wi-Fi WAN and USB WiFi Network connection

To access Wi-Fi WAN settings, click Network>WAN>Wireless network connection.

The WiFi-WAN and USB WiFi Network connection configuration is similar to the Ethernet WAN configuration, but has a few unique options that are shown in this section.

The options that are the same as the ethernet WAN connection configuration are shown in the Ethernet WAN section.

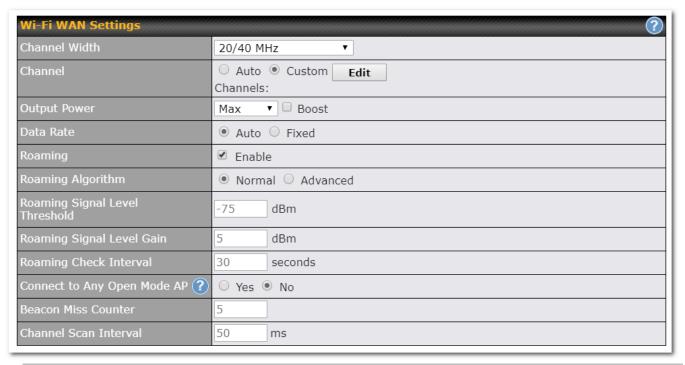

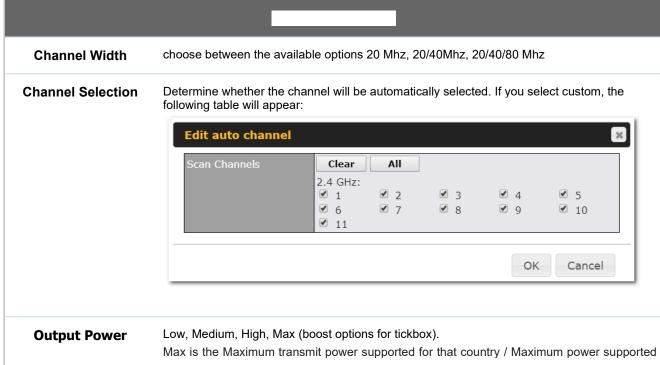

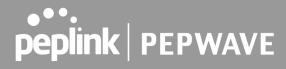

|                                   | of that device (the smaller value). High, Medium, Low is having -3dBm each from the previous level. Transmit power of 2.4Ghz is generally approximately 20dBm.            |
|-----------------------------------|----------------------------------------------------------------------------------------------------|
| Data Rate                         | One of the available advanced options is the ability to configure the Data rate according to the MCS Index (see <a href="http://mcsindex.com/">http://mcsindex.com/</a> ) |
| Roaming                           | Checking this box will enable Wi-Fi roaming. Click the icon for additional options.                                                                                       |
| Roaming Algorithm                 | select Normal (default) pr Advanced (enables Intensive Scan options)                                                                                                    |
| Roaming Signal<br>Level Threshold | Configure the Roaming Signal Level Threshold in dBm                                                                                                    |
| Roaming Signal<br>Level Gain      | Configure the Roaming Signal Level Gain in dBm                                                                                                    |
| Roaming Check<br>Interval         | Configure the Roaming Check Interval in Seconds                                                                                                    |
| Connect to Any Open<br>Mode AP    | This option is to specify whether the Wi-Fi WAN will connect to any open mode access points it finds.                                                                     |
| Beacon Miss Counter               | Client devices will disconnect from the AP when this amount of beacons is missed                                                                                          |
| Channel Scan<br>Interval          | Configure Channel Scan Interval in ms.                                                                                                    |

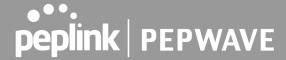

#### WAN > WiFi Connection Profiles

You can manually create a profile to connect to a Wi-Fi connection. This is useful for creating a profile for connecting to hidden-SSID access points. Click **Network>WAN>Details>Create Profile...** to get started.

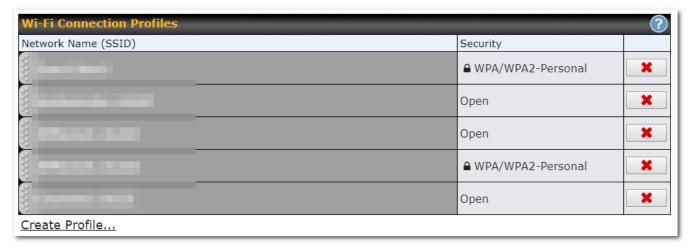

This will open a window similar to the one shown below:

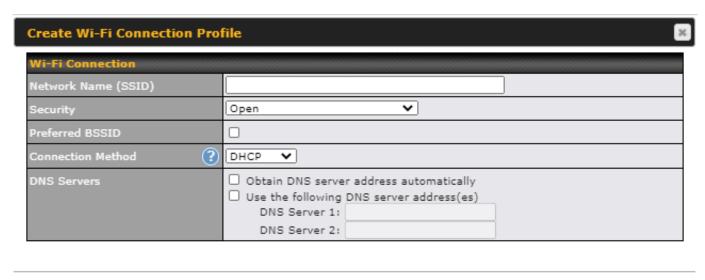

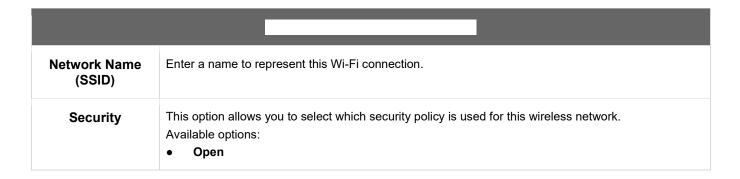

Cancel

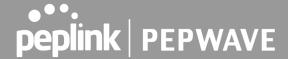

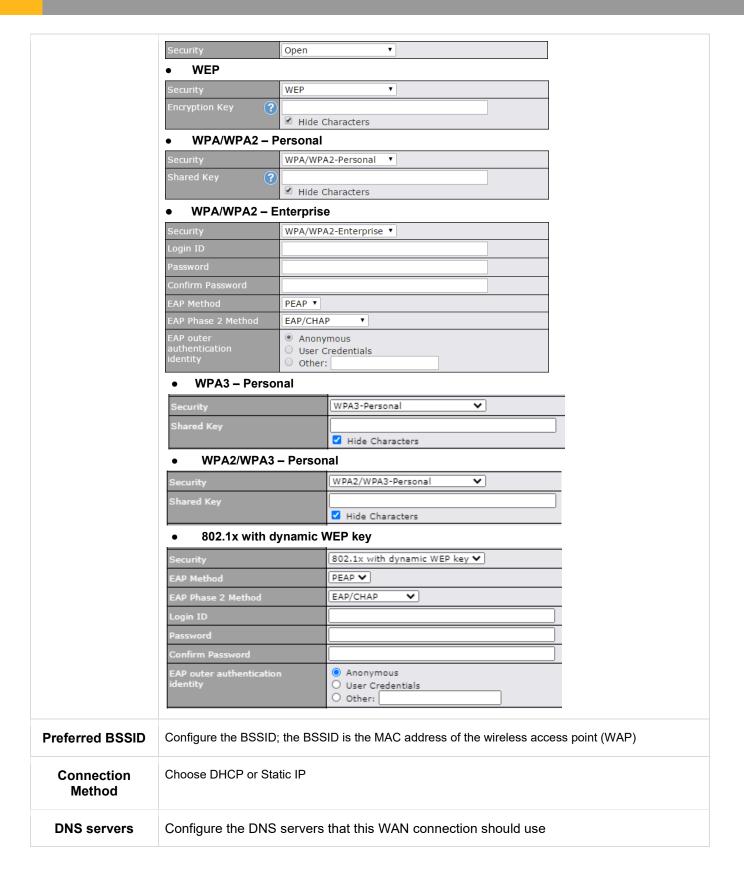

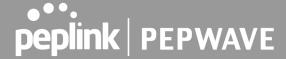

# WAN > Signal threshold settings

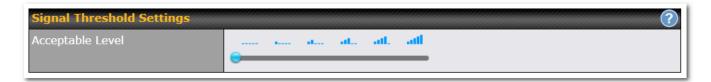

If signal threshold is defined, this connection will be treated as down when a weaker than threshold signal is determined. The signal threshold can also be configured using values (this option can be enabled after selecting the question mark)

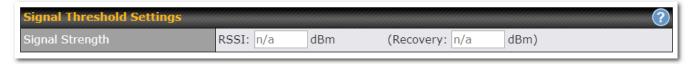

Indication of WiFi strength values:

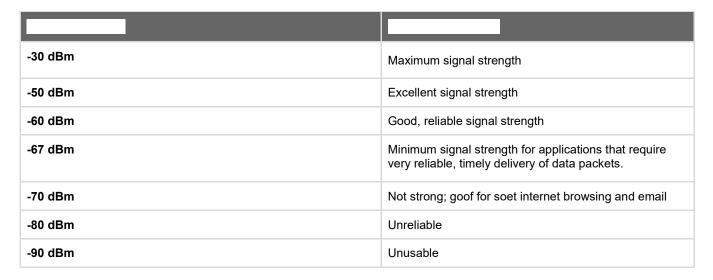

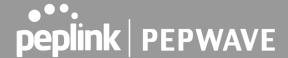

# **PepVPN**

**PepVPN** is the Peplink site-to-site engine technology. establishing WAN ideal for secure tunnel over any link. On top of all the benefits of IPsec and other conventional VPN technologies, the PepVPN engine also offers:

**Long-distance Ethernet cable** – PepVPN allows a secure and seamless Ethernet tunnel over any IP connection (Layer 2 over Layer 3). It virtually provides a long-distance Ethernet cable over any WAN link.

**Works in any dynamic IP environment** – PepVPN is fully compatible with any dynamic IP environment and NAT, allowing you to establish a VPN behind a NAT gateway or firewall without worrying about static IP addresses (one public IP address is needed to establish a PeVPN Connection).

To start, navigate to Network > VPN > SpeedFusion and enter a Local ID and click save.

This device will be identified by other SpeedFusion Peers by this local ID

When a PepVPN connection is established between sites, the local LAN subnet and subnets behind the LAN (defined under **Static Route** on the LAN settings page) will be advertised to the VPN. All VPN members (branch offices and headquarters) will be able to route to local subnets.

Note that all LAN subnets and the subnets behind them must be unique. Otherwise, VPN members will not be able to access each other.

All data can be routed over the VPN using the 256-bit AES encryption standard. Each profile specifies the settings for creating a VPN connection with one remote Pepwave or Peplink device.

The Pepwave Surf Soho supports 2 PepVPN remote peers per device (5 with upgrade license).

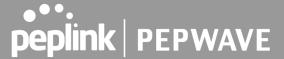

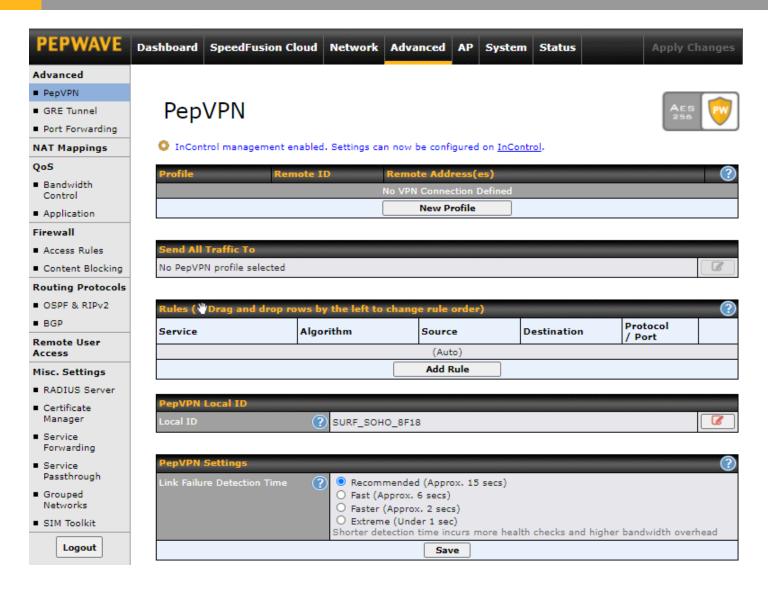

To configure PepVPN, navigate to **Advanced > PepVPN** and select **New Profile**.

The example below had allPepVPN advanced features enabled.

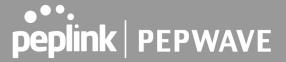

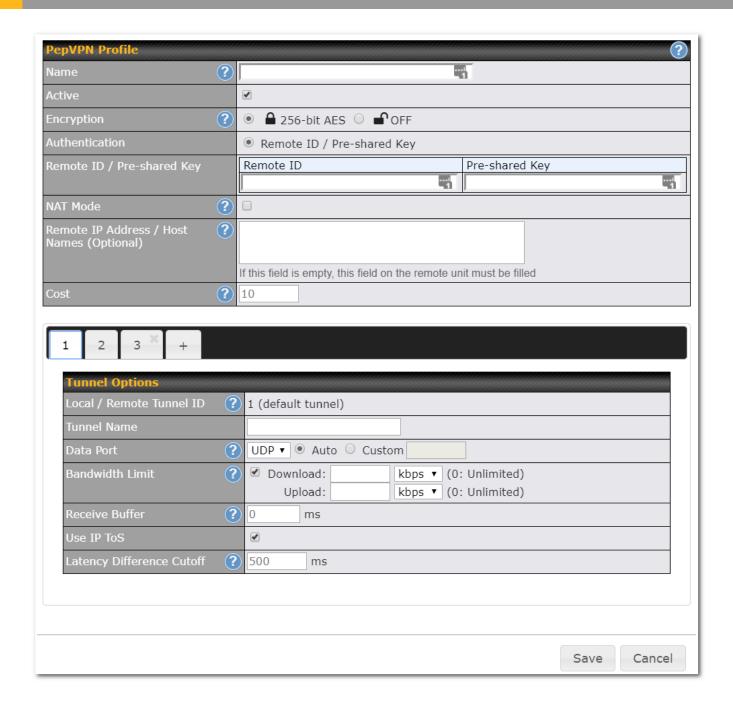

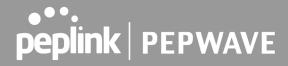

| Name                                            | This field is for specifying a name to represent this profile. The name can be any combination of alphanumeric characters (0-9, A-Z, a-z), underscores (_), dashes (-), and/or non-leading/trailing spaces ( ).                                                                                                    |
|-------------------------------------------------|----------------------------------------------------------------------------------------------------|
| Active                                          | When this box is checked, this VPN connection profile will be enabled. Otherwise, it will be disabled.                                                                                                    |
| Encryption                                      | By default, VPN traffic is encrypted with <b>256-bit AES</b> . If <b>Off</b> is selected on both sides of a VPN connection, no encryption will be applied.                                                                                                    |
| Authentication                                  | Select from <b>By Remote ID Only</b> , <b>Preshared Key</b> . When selecting <b>By Remote ID Only</b> , be sure to enter a unique peer ID number in the <b>Remote ID</b> field.                                                                                                    |
| Remote ID /<br>Pre-shared Key                   | This optional field becomes available when <b>Remote ID / Pre-shared Key</b> is selected as the Pepwave Surf SOHO's VPN <b>Authentication</b> method, as explained above. <b>Pre-shared Key</b> defines the pre-shared key used for this particular VPN connection. The VPN connection's session key will be further protected by the pre-shared key. The connection will be up only if the pre-shared keys on each side match. When the peer is running firmware 5.0+, this setting will be ignored. |
| NAT Mode                                        | Check this box to allow the local DHCP server to assign an IP address to the remote peer. When <b>NAT Mode</b> is enabled, all remote traffic over the VPN will be tagged with the assigned IP address using network address translation.                                                                                                    |
| Remote IP<br>Address / Host<br>Names (Optional) | If <b>NAT Mode</b> is not enabled, you can enter a remote peer's WAN IP address or hostname(s) here. If the remote uses more than one address, enter only one of them here. Multiple hostnames are allowed and can be separated by a space character or carriage return. Dynamic-DNS host names are also accepted.                                                                                                    |
|                                                 | This field is optional. With this field filled, the Pepwave Surf SOHO will initiate connection to each of the remote IP addresses until it succeeds in making a connection. If the field is empty, the Pepwave Surf SOHO will wait for connection from the remote peer. Therefore, at least one of the two VPN peers must specify this value. Otherwise, VPN connections cannot be established.                                                                                                    |
|                                                 | Click the icon to configure data stream using TCP protocol [EXPERIMENTAL]. In the case TCP protocol is used, the exposed TCP session option can be authorised to work with TCP accelerated WAN link.                                                                                                    |
| Cost                                            | Define path cost for this profile. OSPF will determine the best route through the network using the assigned cost. Default: 10                                                                                                    |
| Data Port                                       | This field is used to specify a UDP or TCP port number for transporting outgoing VPN data. If <b>Default</b> is selected, UDP port 4500 will be used. Port 32015 will be used if port 4500 is unavailable. If <b>Custom</b> is selected, enter an outgoing port number from 1 to 65535.                                                                                                    |
| Bandwidth Limit                                 | Define maximum download and upload speed to each individual peer. This functionality requires the peer to use PepVPN version 4.0.0 or above.                                                                                                    |
| Receive Buffer                                  | Receive Buffer can help to reduce out-of-order packets and jitter, but will introduce extra latency to the tunnel. Default is 0 ms, which disable the buffer, and maximum buffer size is 2000 ms.                                                                                                    |

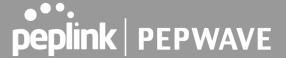

Multiple PepVPN profiles between the same 2 sites

Enable this advanced feature to create up to 5 PepVPN tunnels from your router to the same remote location, each with different behavior.

See: https://forum.peplink.com/t/outbound-policies-within-a-pepvpn-or-speedfusion-tunnel/

#### PepVPN > Send ALL traffic

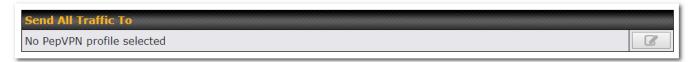

This feature allows you to redirect all traffic to a specified PepVPN connection. Click the button to select your connection and the following menu will appear:

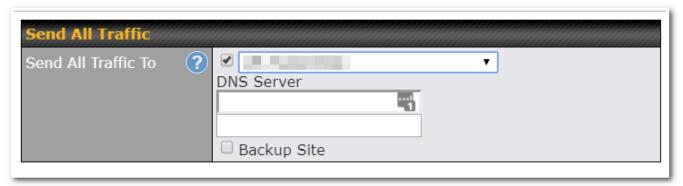

You can (optionally) specify a DNS server to resolve incoming DNS requests. Click the checkbox next to **Backup Site** to designate a backup SpeedFusion profile that will take over should the main PepVPN connection fail.

#### Handshake Port and Link Failure Detection Time

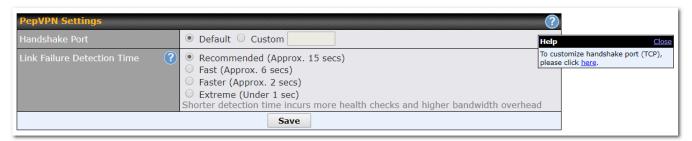

#### **Handshake Port**

Click the icon to customize the handshake port (TCP) used to initialize the PepVPN connection. The handshake uses TCP port 32015 by default.

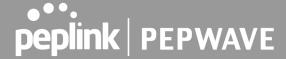

#### **Link Failure Detection Time**

The bonded VPN can detect routing failures on the path between two sites over each WAN connection. Failed WAN connections will not be used to route VPN traffic. Health check packets are sent to the remote unit to detect any failure. The more frequently checks are sent, the shorter the detection time, although more bandwidth will be consumed.

- When Recommended (default) is selected, a health check packet is sent every five seconds, and the expected detection time is 15 seconds.
- When Fast is selected, a health check packet is sent every three seconds, and the expected detection time is six seconds.
- When Faster is selected, a health check packet is sent every second, and the expected detection time is two seconds.
- When Extreme is selected, a health check packet is sent every 0.1 second, and the expected detection time is less than one second.

#### **Outbound Policy Management**

Pepwave routers can flexibly manage and load balance outbound traffic among WAN connections.

Outbound policies are applied only when more than one WAN connection is active.

The settings for managing and load balancing outbound traffic are located at **Advanced > PepVPN** 

The screenshot below shows the Outbound Policy window with Expert mode enabled.

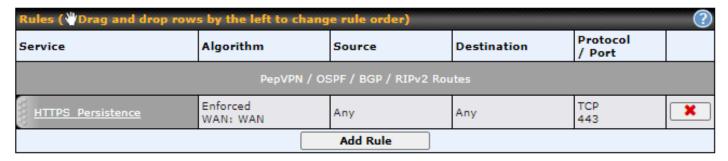

The bottom-most rule HTPS\_Peristence is **Default**. This rule manages the device's default manner of controlling outbound traffic for all connections that do not match any of the rules above it. To rearrange the priority of outbound rules, drag and drop them into the desired sequence.

Under Expert Mode, a special rule is displayed on the Custom Rules table which is "PepVPN Routes". It presents all PepVPN routes learned from remote VPN peers. By default, this bar is on the top of all custom rules. That means traffic for remote VPN subnets will be routed to its corresponding VPN peer. You can create custom Priority or Enforced rules and move them above the bar to override the PepVPN Routes.

Upon disabling the Expert Mode, all rules above the bar will be deleted.

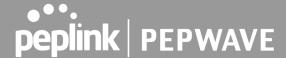

#### Adding new Custom Outbound Policies

To add new custom rules (Outbound Policies) select Add Rule.

The Pepwave Surf SOHO supports 2 algorithms for the Outbound Policies, Enforced and Priority.

The options for Outbound policies are:

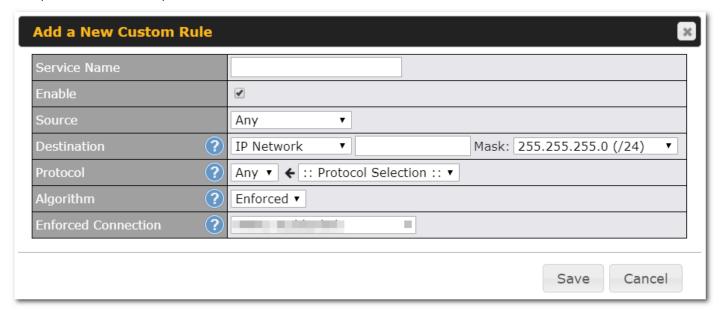

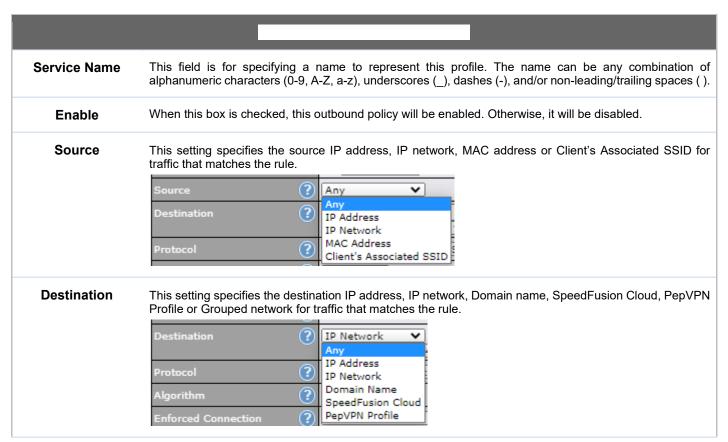

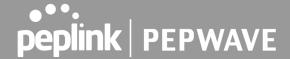

#### **Protocol**

This setting specifies the IP protocol and port of traffic that matches this rule. Via a drop-down menu, the following protocols can be specified:

- Any
- TCP
- UDP
- IP
- DSCP

Alternatively, the **Protocol Selection Tool** drop-down menu can be used to automatically fill in the protocol and port number of common Internet services (e.g., HTTP, HTTPS, etc.) After selecting an item from the **Protocol Selection Tool** drop-down menu, the protocol and port number remains manually modifiable.

#### **Algorithm**

This setting specifies the behavior of the Pepwave router for the custom rule.

One of the following values can be selected:

- Enforced: Enforce traffic matching this rule through a selected WAN or VPN connection.
- Priority: Prioritise traffic matching this rule through selected WAN or VPN connection(s)

# Enforced Connection

Specify the WAN or VPN connection to be used for routing traffic regardless of the connection's health status.

#### When No Connections are Available

This field allows you to configure the default action when all the selected Connections are not available.

- Drop the Traffic Traffic will be discarded.
- Use Any Available Connections Traffic will be routed to any available Connection, even it is not selected in the list.
- Fall-through to Next Rule Traffic will continue to match next Outbound Policy rule just like this rule is inactive.

# Terminate Sessions on Connection Recovery

In the case when the highest priority connection is unavailable, matching sessions may routed through a lower priority connection or skipped to next matching rule (Fall-through to Next Rule). By checking this option, those sessions will be terminated upon connection recovery of any higher priority connections. Terminated sessions will go through all the rules again to determine the outgoing connection.

When Source is a MAC address, this option will be disabled automatically.

Default: Disable

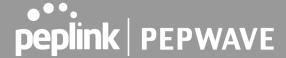

# **Port Forwarding**

Pepwave routers can act as a firewall that blocks, by default, all inbound access from the Internet. By using port forwarding, Internet users can access servers behind the Pepwave router. Inbound port forwarding rules can be defined at **Advanced>Port Forwarding**.

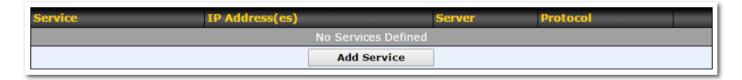

To define a new service, click Add Service.

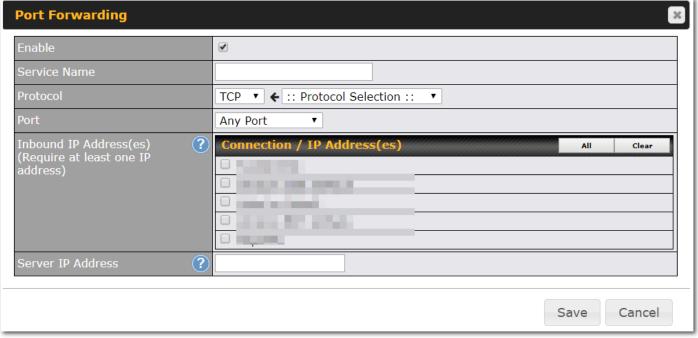

# Enable This setting specifies whether the inbound service takes effect. When Enable is checked, the inbound service takes effect: traffic is matched and actions are taken by the Pepwave router based on the other parameters of the rule. When this setting is disabled, the inbound service does not take effect: the Pepwave router disregards the other parameters of the rule. Service Name This setting identifies the service to the system administrator. Valid values for this setting consist of only alphanumeric and underscore "\_" characters. Protocol The Protocol setting, along with the Port setting, specifies the protocol of the service as TCP, UDP, ICMP, or IP. Traffic that is received by the Pepwave router via the specified protocol at the specified port(s) is forwarded to the LAN hosts specified by the Servers setting. Please see below for details on the Port and Servers settings. Alternatively, the Protocol Selection Tool drop-down menu can be used to automatically fill in the protocol and a single port number of common Internet services (e.g. HTTP, HTTPS, etc.). After selecting an item from the Protocol Selection Tool drop-down menu, the protocol and port number remain manually

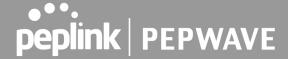

modifiable.

#### Port

The **Port** setting specifies the port(s) that correspond to the service, and can be configured to behave in one of the following manners:

Any Port, Single Port, Port Range, Port Map, and Range Mapping

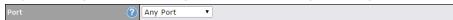

**Any Port**: all traffic that is received by the Pepwave router via the specified protocol is forwarded to the servers specified by the **Servers** setting. For example, with **IP Protocol** set to **TCP**, and **Port** set to **Any Port**, all TCP traffic is forwarded to the configured servers.

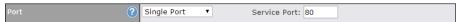

**Single Port**: traffic that is received by the Pepwave router via the specified protocol at the specified port is forwarded via the same port to the servers specified by the **Servers** setting. For example, with **IP Protocol** set to **TCP**, and **Port** set to **Single Port** and **Service Port** 80, TCP traffic received on port 80 is forwarded to the configured servers via port 80.

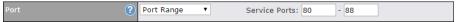

**Port Range**: traffic that is received by the Pepwave router via the specified protocol at the specified port range is forwarded via the same respective ports to the LAN hosts specified by the **Servers** setting. For example, with **IP Protocol** set to **TCP**, and **Port** set to **Port Range** and **Service Ports** 80-88, TCP traffic received on ports 80 through 88 is forwarded to the configured servers via the respective ports.

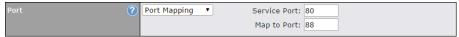

**Port Mapping**: traffic that is received by Pepwave router via the specified protocol at the specified port is forwarded via a different port to the servers specified by the **Servers** setting.

For example, with **IP Protocol** set to **TCP**, and **Port** set to **Port Mapping**, **Service Port** 80, and **Map to Port** 88, TCP traffic on port 80 is forwarded to the configured servers via port 88.

(Please see below for details on the Servers setting.)

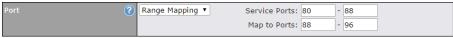

**Range Mapping**: traffic that is received by the Pepwave router via the specified protocol at the specified port range is forwarded via a different port to the servers specified by the **Servers** setting.

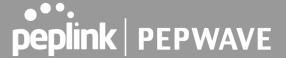

# **UPnP / NAT-PMP Settings**

UPnP and NAT-PMP are network protocols which allow a computer connected to a LAN port or WiFi AP to automatically configure the router to allow parties on the WAN port to connect to itself. That way, the process of inbound port forwarding becomes automated.

When a computer creates a rule using these protocols, the specified TCP/UDP port of all WAN connections' default IP address will be forwarded.

Check the corresponding box(es) to enable UPnP and/or NAT-PMP. Enable these features only if you trust the computers connected to a LAN port or WiFi AP.

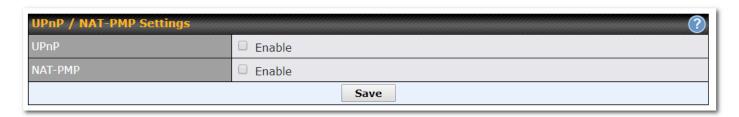

When the options are enabled, a table listing all the forwarded ports under these two protocols can be found at Status>UPnP

NAT-PMP.

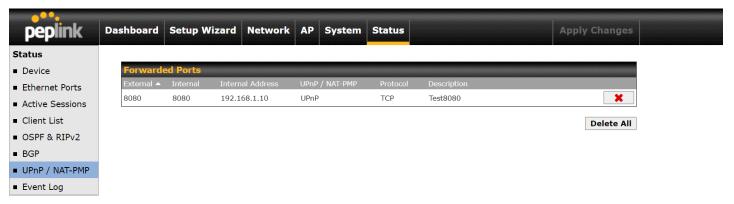

In the example above, the UPnP device is running. When the UPnP device is disconnected, the router will suspend the service and incoming traffic will be dropped (without error/notification message). The UPnP rule will remain for an interval after the UPnP device is disconnected before being removed.

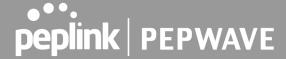

# **NAT Mappings**

NAT mappings allow IP address mapping of all inbound and outbound NAT'd traffic to and from an internal client IP address. Settings to configure NAT mappings are located at **Advanced>NAT Mappings**.

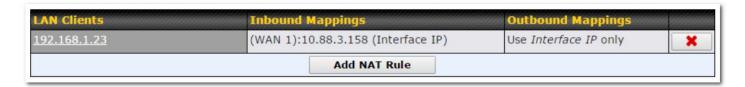

To add a rule for NAT mappings, click Add NAT Rule.

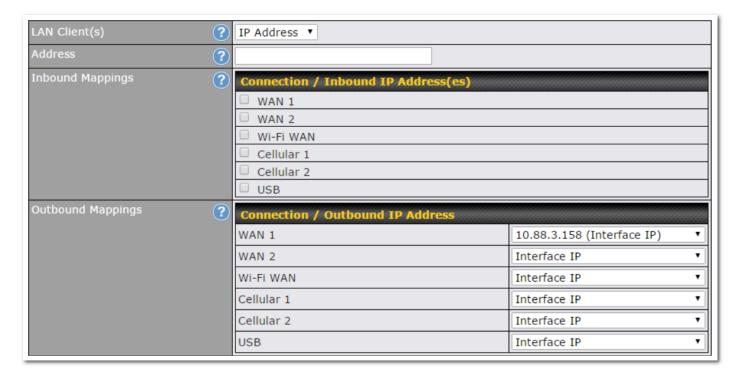

| LAN Client(s) | NAT mapping rules can be defined for a single LAN IP Address, an IP Range, or an IP Network.                                                                                                    |
|---------------|----------------------------------------------------------------------------------------------------|
| Address       | This refers to the LAN host's private IP address. The system maps this address to a number of public IP addresses (specified below) in order to facilitate inbound and outbound traffic. This option is only available when <b>IP Address</b> is selected.            |
| Range         | The IP range is a contiguous group of private IP addresses used by the LAN host. The system maps these addresses to a number of public IP addresses (specified below) to facilitate outbound traffic. This option is only available when <b>IP Range</b> is selected. |
| Network       | The IP network refers to all private IP addresses and ranges managed by the LAN host. The system maps                                                                                                    |

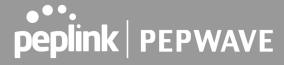

|                      | these addresses to a number of public IP addresses (specified below) to facilitate outbound traffic. This option is only available when <b>IP Network</b> is selected.                                                                                                    |
|----------------------|----------------------------------------------------------------------------------------------------|
| Inbound<br>Mappings  | This setting specifies the WAN connections and corresponding WAN-specific Internet IP addresses on which the system should bind. Any access to the specified WAN connection(s) and IP address(es) will be forwarded to the LAN host. This option is only available when <b>IP Address</b> is selected in the <b>LAN Client(s)</b> field.      |
|                      | Note that inbound mapping is not needed for WAN connections in drop-in mode or IP forwarding mode. Also note that each WAN IP address can be associated to one NAT mapping only.                                                                                                    |
| Outbound<br>Mappings | This setting specifies the WAN IP addresses that should be used when an IP connection is made from a LAN host to the Internet. Each LAN host in an IP range or IP network will be evenly mapped to one of each selected WAN's IP addresses (for better IP address utilization) in a persistent manner (for better application compatibility). |
|                      | Note that if you do not want to use a specific WAN for outgoing accesses, you should still choose default here, then customize the outbound access rule in the <b>Outbound Policy</b> section. Also note that WAN connections in drop-in mode or IP forwarding mode are not shown here.                                                       |

Click **Save** to save the settings when configuration has been completed.

Inbound firewall rules override the **Inbound Mappings** settings.

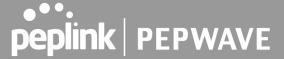

# QoS

#### **Bandwidth Control**

The default download and upload limits are set to unlimited (set as **0**). This can be changed as necessary to restrict the speeds to individual devices connected to the router, either wired or wireless. Note, this limit is applied to all devices..

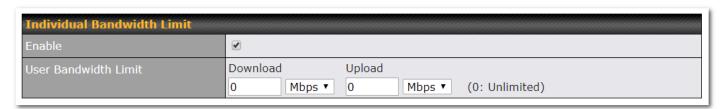

# **Application Prioritization**

Three application priority levels can be set: ↑High,— Normal, and ↓Low. Pepwave routers can detect various application traffic types by inspecting the packet content. Select an application by choosing a supported application, or by defining a custom application manually. The priority preference of supported applications is placed at the top of the table. Custom applications are at the bottom.

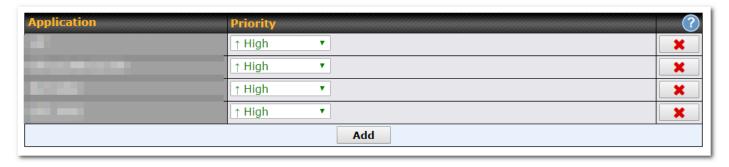

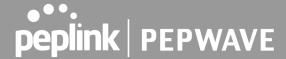

#### **Prioritization for Custom Applications**

Click the **Add** button to define a custom application. Click the button in the **Action** column to delete the custom application in the corresponding row.

When **Supported Applications** is selected, the Pepwave router will inspect network traffic and prioritize the selected applications. Alternatively, you can select **Custom Applications** and define the application by providing the protocol, scope, port number, and DSCP value.

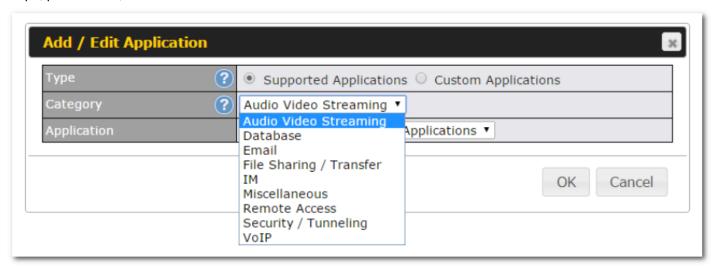

# **DSL/Cable Optimization**

DSL/cable-based WAN connections have lower upload bandwidth and higher download bandwidth. When a DSL/cable circuit's uplink is congested, the download bandwidth will be affected. Users will not be able to download data at full speed until the uplink becomes less congested. **DSL/Cable Optimization** can relieve such an issue. When it is enabled, the download speed will become less affected by the upload traffic. By default, this feature is enabled.

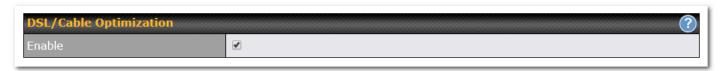

#### **PepVPN Traffic Optimization**

Enable this option to grant PepVPN traffic the highest priority when WAN is congested.

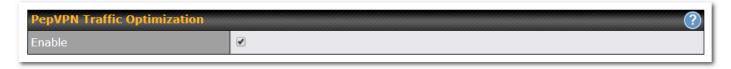

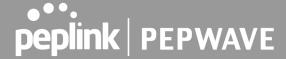

### **Firewall**

A firewall is a mechanism that selectively filters data traffic between the WAN side (the Internet) and the LAN side of the network. It can protect the local network from potential hacker attacks, access to offensive websites, and/or other inappropriate uses.

The firewall functionality of Pepwave routers supports the selective filtering of data traffic in both directions:

- Outbound (LAN to WAN)
- Inbound (WAN to LAN)
- Internal Network (VLAN to VLAN)

The firewall also supports the following functionality:

- Intrusion detection and DoS prevention
- Web blocking

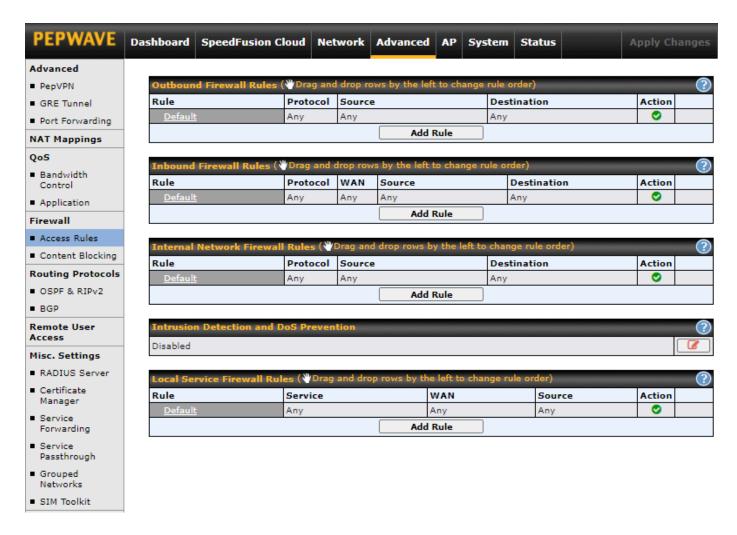

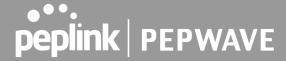

#### **Outbound and Inbound Firewall Rules**

The outbound and inbound firewall settings are located at Advanced>Firewall>Access Rules.

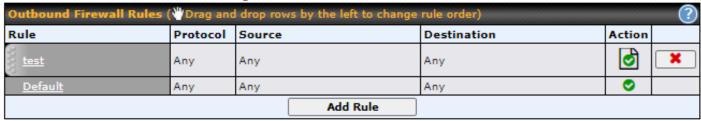

#### Click **Add Rule** to display the following screen:

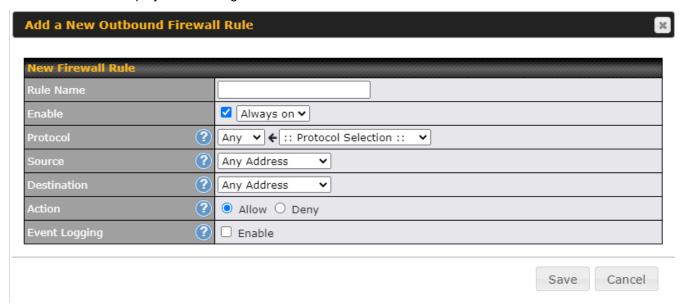

Inbound firewall settings are located at Advanced>Firewall>Access Rules>Inbound Firewall Rules.

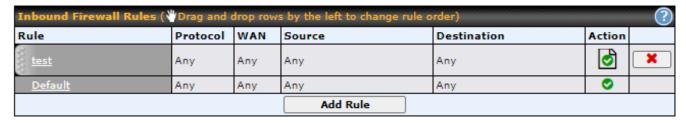

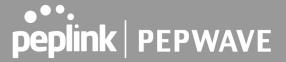

#### Click Add Rule to display the following screen:

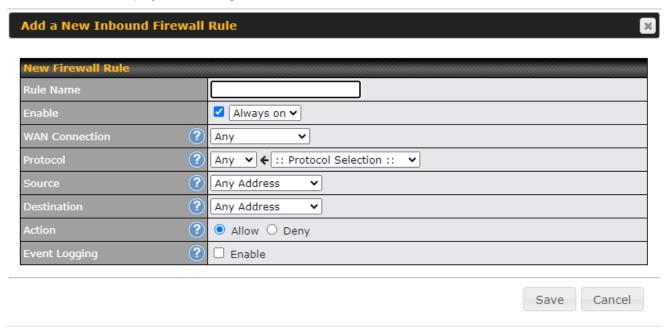

Internal Network Firewall settings are located at Advanced>Firewall>Access Rules.

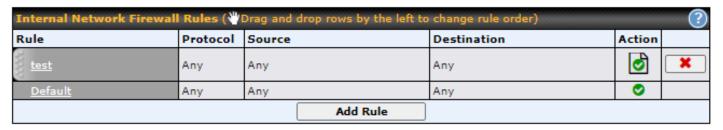

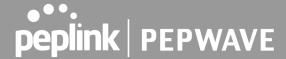

Save

Cancel

Click Add Rule to display the following screen:

### Add a New Internal Network Firewall Rule **New Firewall Rule** Rule Name ✓ Always on ✓ ? Protocol ✓ ← :: Protocol Selection :: ? Any Address ? Destination Any Address ? Allow O Deny (? Event Logging Enable

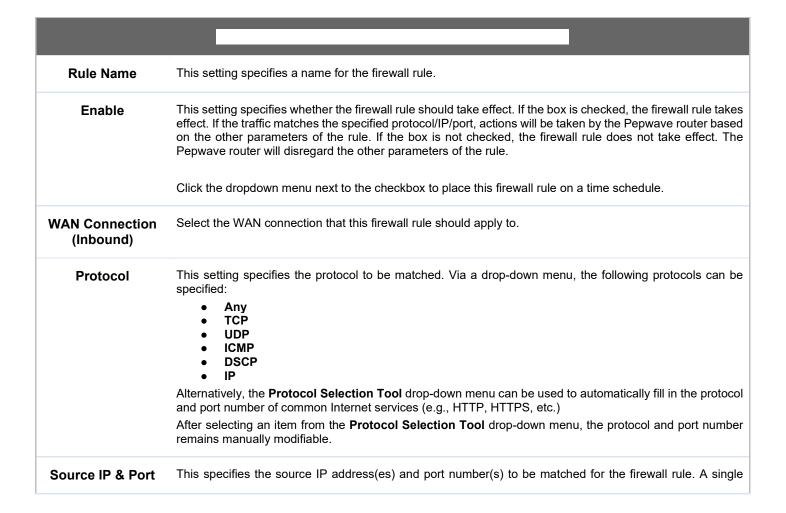

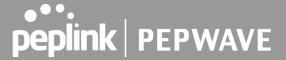

|                       | address, Network, MAC Address or Grouped Network can be specified as the <b>Source</b> setting.                                                                                                    |
|-----------------------|----------------------------------------------------------------------------------------------------|
| Destination IP & Port | This specifies the destination IP address(es) and port number(s) to be matched for the firewall rule. A single address, Network, MAC Address or a Grouped Network, can be specified as the <b>Destination</b> setting.                                                                                                    |
| Action                | This option allows you to define whether to allow or deny an IP session matching this Firewall Rule                                                                                                    |
| Event Logging         | This setting specifies whether or not to log matched firewall events. The logged messages are shown on the page Status>Event Log. A sample message is as follows:  Aug 13 23:47:44 Denied CONN=Ethernet WAN SRC=20.3.2.1  DST=192.168.1.20 LEN=48 PROTO=TCP SPT=2260 DPT=80  CONN: The connection where the log entry refers to SRC: Source IP address  DST: Destination IP address  LEN: Packet length PROTO: Protocol SPT: Source port DPT: Destination port |

Click **Save** to store your changes. To create an additional firewall rule, click the **Add Rule** and repeat the above steps. To change a rule's priority, simply drag and drop the rule:

- Hold the left mouse button on the rule.
- Move it to the desired position.
- Drop it by releasing the mouse button.

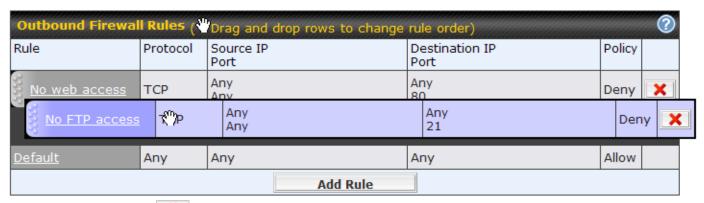

To remove a rule, click the button.

Rules are matched from top to bottom. If a connection matches any one of the upper rules, the matching process will stop. If none of the rules match, the Default rule will be applied. By default, the **Default** rule is set as **Allow** for Outbound, Inbound and Internal Network access.

If the default inbound rule is set to **Allow** for NAT-enabled WANs, no inbound Allow firewall rules will be required for inbound port forwarding and inbound NAT mapping rules. However, if the default inbound rule is set as **Deny**, a corresponding Allow firewall rule

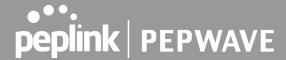

will be required.

# Intrusion Detection and DoS Prevention

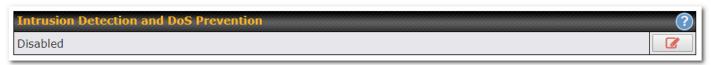

Pepwave routers can detect and prevent intrusions and denial-of-service (DoS) attacks from the Internet. To turn on this feature, click , check the **Enable** check box, and press the **Save** button.

When this feature is enabled, the Pepwave router will detect and prevent the following kinds of intrusions and denial-of-service attacks.

- Port scan
  - NMAP FIN/URG/PSH
  - Xmas tree
  - Another Xmas tree
  - Null scan
  - SYN/RST
  - O SYN/FIN
- SYN flood prevention
- Ping flood attack prevention

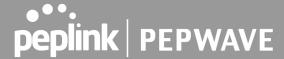

# **Content Blocking**

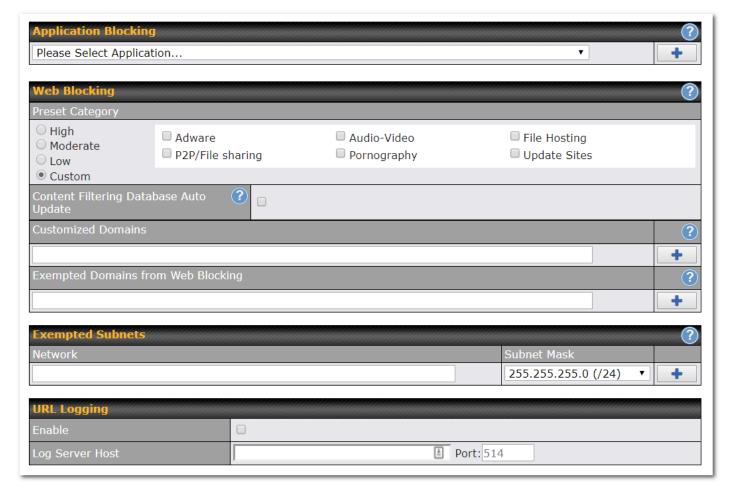

### **Application Blocking**

Choose applications to be blocked from LAN/PPTP/PepVPN peer clients' access, except for those on the Exempted Subnets defined in that particular section on the same page.

### Web Blocking

Defines website domain names to be blocked from LAN/PPTP/PepVPN peer clients' access except for those on the Exempted Subnets defined in that particular section on the same page.

If "foobar.com" is entered, any web site with a host name ending in foobar.com will be blocked, e.g. www.foobar.com, foobar.com, etc. However, "myfoobar.com" will not be blocked.

You may enter the wild card ".\*" at the end of a domain name to block any web site with a host name having the domain name in the middle. If you enter "foobar.\*", then "www.foobar.com", "www.foobar.co.jp", or "foobar.co.uk" will be blocked. Placing the wild card in any other position is not supported.

The device will inspect and look for blocked domain names on all HTTP and HTTPS traffic.

### **Exempted Subnets**

With the subnet defined in the field, clients on the particular subnet(s) will be exempted from the Web blocking rules.

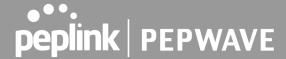

## **URL Logging**

Click enable, and enter the ip address and port (if applicable) where your remote syslog server is located.

# **Routing Protocols**

The Pepwave Surf SOHO supports OSPF ,RIPv2 and BGP dynamic routing protocols.

## OSPF & RIPv2

Click the **Advanced** tab from the top bar, and then click the **Routing Protocols > OSPF & RIPv2** item on the sidebar to reach the following menu.

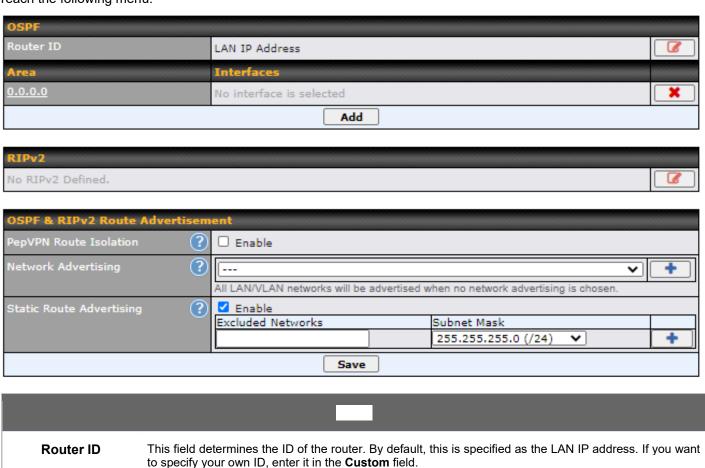

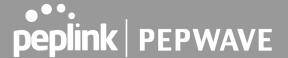

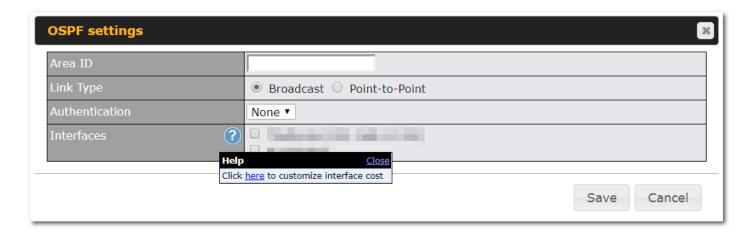

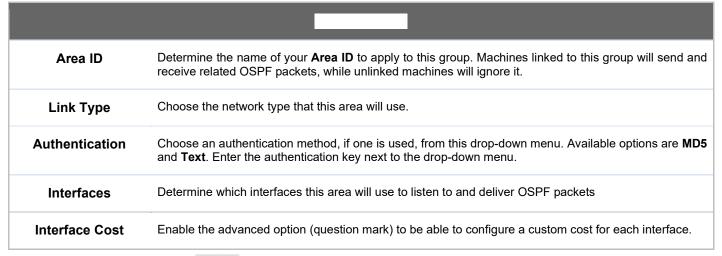

To access RIPv2 settings, click

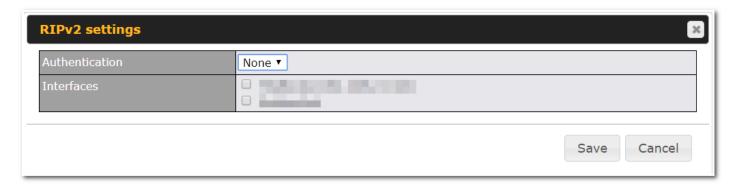

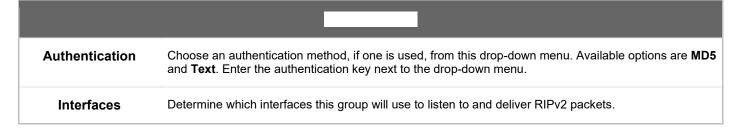

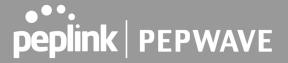

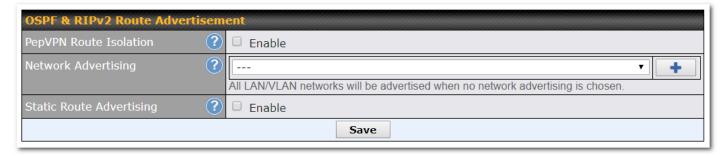

| PepVPN Route<br>Isolation   | Enable this option if you want to isolate PepVPN peers from each other. Received PepVPN routes will not be forwarded to other PepVPN peers to reduce bandwidth consumption.  Note: This will only hide routing information between PepVPN peers, if you want to fully block inter-PepVPN traffics, you should configure Firewall rules instead. |
|-----------------------------|----------------------------------------------------------------------------------------------------|
| Network<br>Advertising      | Selected networks will be advertised over OSPF & RIPv2. If no network is selected, all LAN / VLAN networks will be advertised by default.  All the networks belonging to interfaces that have OSPF or RIPv2 enabled will be advertised even if they are not selected in this table.                                                             |
| Static Route<br>Advertising | Enable this option to advertise LAN static routes over OSPF & RIPv2. Static routes that match the Excluded Networks table will not be advertised.                                                                                                    |

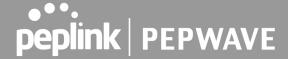

### **BGP**

BGP (Border Gateway Protocol) is a protocol that manages how packets are routed across the internet through the exchange of routing and reachability information between edge routers. BGP directs packets between autonomous systems (AS) -- networks managed by a single enterprise or service provider.

Click the Network tab from the top bar, and then click the BGP item on the sidebar to configure BGP.

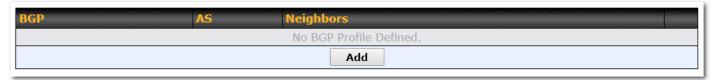

Click "x" to delete a BGP profile

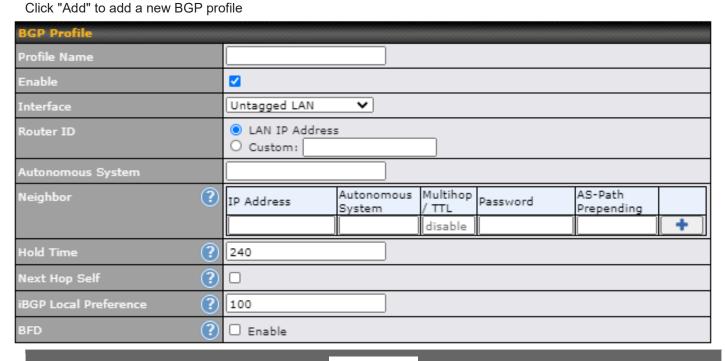

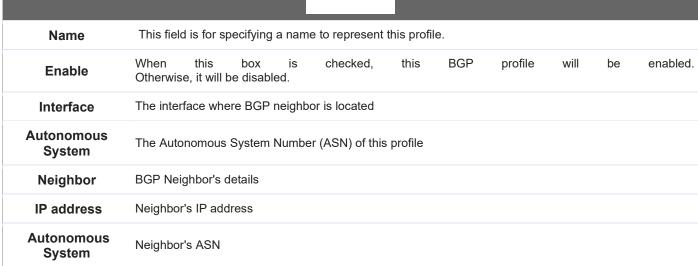

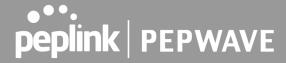

| Multihop/TTL             | Time-to-live (TTL) of BGP packet. Leave it blank if BGP neighbor is directly connected, otherwise you must specify a TTL value. Accurately, this option should be used if the configured neighbor IP address does not match the selected Interface's network subnets. TTL value must be between 2 to 255.                                |  |  |
|--------------------------|----------------------------------------------------------------------------------------------------|--|--|
| Password                 | Optional password for MD5 authentication of BGP sessions.                                                                                                    |  |  |
| AS-Path<br>Prepending:   | AS path to be prepended to the routes received from this neighbor. The value must be a comma separated ASN.  For example "64530,64531" will prepend "64530, 64531" to received routes.                                                                                                    |  |  |
| Hold Time                | Time in seconds to wait for a keepalive message from the neighbor before considering the BGP connection is staled.  This value must be either 0 (infinite hold time) or between 3 and 65535 inclusively.                                                                                                    |  |  |
| Next Hop Self            | Enable this option to advertise own source address as next hop when propagate routes.                                                                                                    |  |  |
| iBGP Local<br>Preference | Metric advertised to iBGP neighbors to indicate the preference for external routes. Value must between 0 to 4294967295 inclusively.  Default: 100                                                                                                    |  |  |
| BFD                      | Enable this option to add Bidirectional Forwarding Detection for path failure detection. All direct connected neighbors use the same physical interface share same BFD settings.  All multi hop neighbors share same Multihop BFD settings. You can configure BFD settings in the BGP profile listing page after this option is enabled. |  |  |

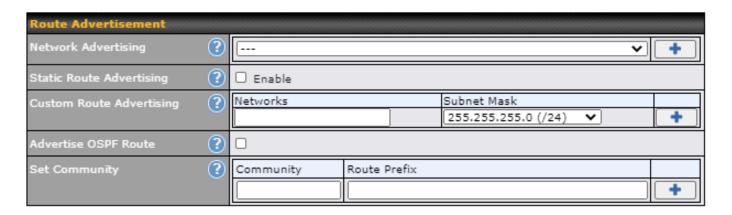

| Network<br>Advertising      | Networks to be advertised to BGP neighbor.                                                                                      |
|-----------------------------|----------------------------------------------------------------------------------------------------|
| Static Route<br>Advertising | Enable this option to advertise LAN static routes. Static routes that match the Excluded Networks table will not be advertised. |
| Custom Route<br>Advertising | Additional routes advertise to BGP neighbor.                                                                                    |
| Advertise OSPF<br>Route     | When this box is checked, all learnt OSPF routes will be advertised.                                                            |

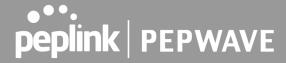

Assign Community to matched prefixes.

Community:
Two numbers in new-format.
e.g. 65000:21344
Well-known communities:
no-export 65535:65281
no-advertise 65535:65282
no-export-subconfed 65535:65283
no-peer 65535:65284

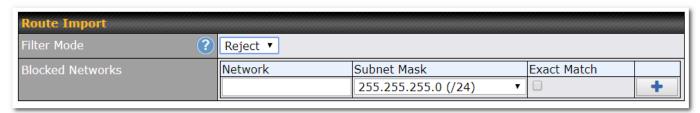

| Filter Mode                      | This option selects the route import filter mode.  None: all BGP routes will be accepted.  Accept: Routes in "Restricted Networks" will be accepted, routes not in the list will be rejected.  Reject: Routes in "Blocked Networks" will be rejected, routes not in the list will be accepted. |
|----------------------------------|----------------------------------------------------------------------------------------------------|
| Restricted /<br>Blocked Networks | This specifies the network in the "route import" entry <b>Exact Match:</b> When this box is checked, only routes with the same Networks and Subnet Mask will be filtered.  Otherwise, routes within the Networks and Subnet will be filtered.                                                  |

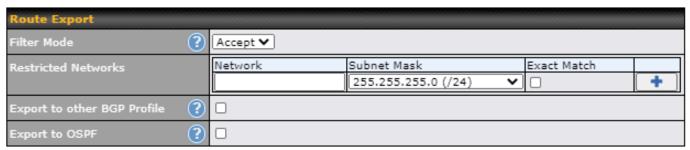

| Filter Mode                      | This option selects the route export filter mode.  None: all BGP routes will be accepted.  Accept: Routes in "Restricted Networks" will be accepted, routes not in the list will be rejected.  Reject: Routes in "Blocked Networks" will be rejected, routes not in the list will be accepted. |
|----------------------------------|----------------------------------------------------------------------------------------------------|
| Restricted /<br>Blocked Networks | This specifies the network in the "route export" entry <b>Exact Match:</b> When this box is checked, only routes with the same Networks and Subnet Mask will be filtered.  Otherwise, routes within the Networks and Subnet will be filtered.                                                  |

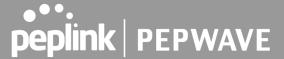

| Export to other BGP Profile | When this box is checked, routes learnt from this BGP profile will export to other BGP profiles.        |
|-----------------------------|----------------------------------------------------------------------------------------------------|
| Export to OSPF              | When this box is checked, routes learnt from this BGP profile will export to the OSPF routing protocol. |

# Remote User Access

A remote-access VPN connection allows an individual user to connect to a private business network from a remote location using a laptop or desktop computer connected to the Internet. Networks routed by a Peplink router can be remotely accessed via OpenVPN, L2TP with IPsec or PPTP. To configure this feature, navigate to **Network > Remote User Access** and choose the required VPN type.

# L2TP with IPsec

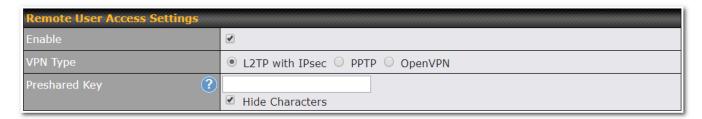

| Pre-shared Key          | Enter your pre shared key in the text field. Please note that remote devices will need this preshared key to access the Balance. |
|-------------------------|----------------------------------------------------------------------------------------------------|
| Listen On               | This setting is for specifying the WAN IP addresses that allow remote user access.                                               |
| Disable Weak<br>Ciphers | Click the button to show and enable this option.  When checked, weak ciphers such as 3DES will be disabled.                      |

Continue to configure the authentication method.

# OpenVPN

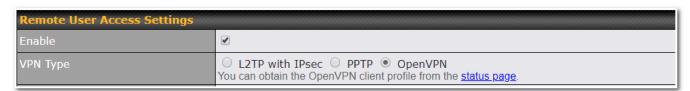

Select OpenVPN and continue to configure the authentication method.

The OpenVPN Client profile can be downloaded from the **Status > device** page after the configuration has been saved.

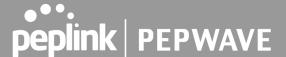

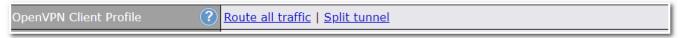

You have a choice between 2 different OpenVPN Client profiles.

- "route all traffic" profile :Using this profile, VPN clients will send all the traffic through the OpenVPN tunnel
- "split tunnel" profile: Using this profile, VPN clients will ONLY send those traffic designated to the untagged LAN and VLAN segment through the OpenVPN tunnel.

### **PPTP**

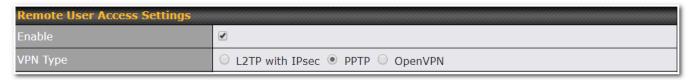

No additional configuration required.

The Point-to-Point Tunneling Protocol (PPTP) is an obsolete method for implementing virtual private networks. PPTP has many well known security issues

Continue to configure authentication methods.

### **Authentication Methods**

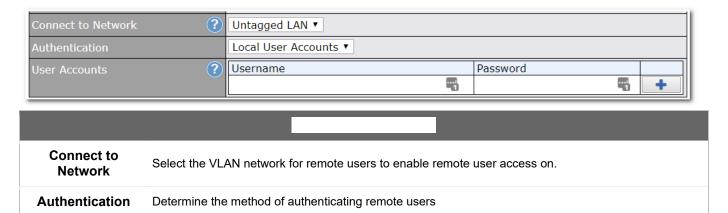

### **User accounts:**

setting allows define the Remote User Accounts. you to Click Add to input username and password to create an account. After adding the user accounts, you can click on a username to edit the account password.

#### Note:

The username must contain lowercase letters, numerics, underscores(\_), dash(-), at sign(@), and period(.) only. The password must be between 8 and 12 characters long.

#### **LDAP Server:**

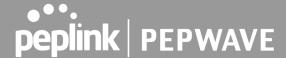

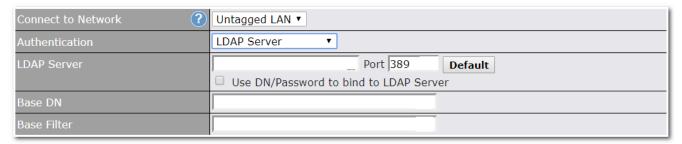

Enter the matching LDAP server details to allow for LDAP server authentication.

#### **Radius Server:**

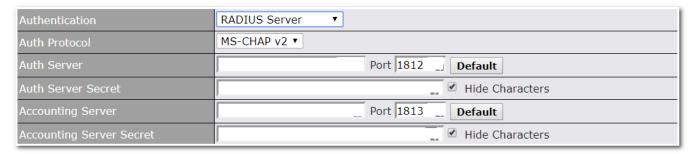

Enter the matching Radius server details to allow for Radius server authentication.

### **Active Directory:**

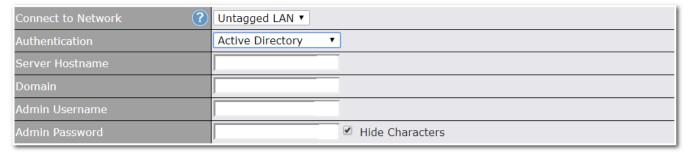

Enter the matching Active Directory details to allow for Active Directory server authentication.

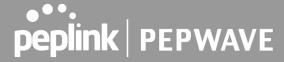

# Miscellaneous Settings

## **RADIUS Server**

RADIUS Server settings are located at Advanced>Misc. Settings>RADIUS Server.

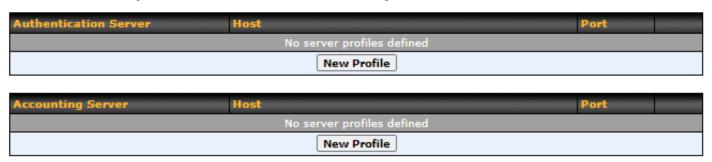

Click **New Profile** to display the following screen:

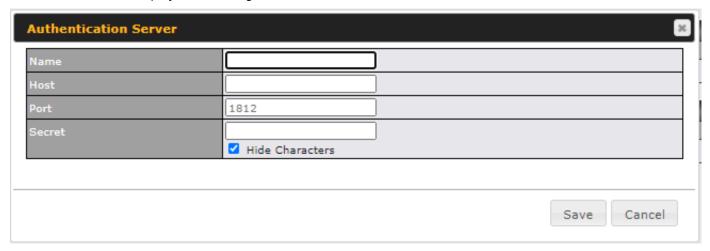

| Name                | This field is for specifying a name to represent this profile.                                                    |  |
|---------------------|----------------------------------------------------------------------------------------------------|--|
| Host                | Specifies the IP address or hostname of the RADIUS server host.                                                   |  |
| Authentication Port | This setting specifies the UDP destination port for authentication requests. By default, the port number is 1812. |  |
| Secret              | This field is for entering the secret key for communicating to the RADIUS server.                                 |  |
| Accounting Port     | This setting specifies the UDP destination port for accounting requests. By default, the port number is 1813.     |  |

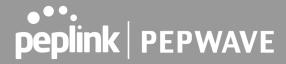

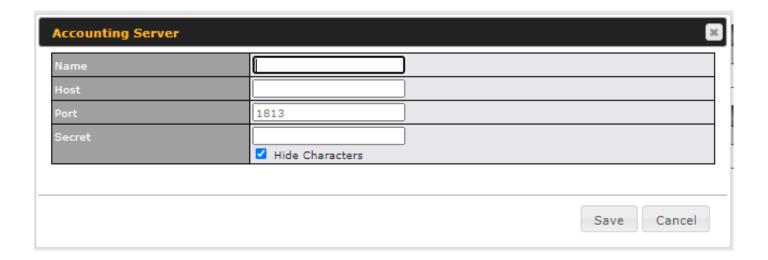

| Name                | This field is for specifying a name to represent this profile.                                                    |  |  |
|---------------------|----------------------------------------------------------------------------------------------------|--|--|
| Host                | pecifies the IP address or hostname of the RADIUS server host.                                                    |  |  |
| Authentication Port | This setting specifies the UDP destination port for authentication requests. By default, the port number is 1812. |  |  |
| Secret              | This field is for entering the secret key for communicating to the RADIUS server.                                 |  |  |
| Accounting Port     | This setting specifies the UDP destination port for accounting requests. By default, the port number is 1813.     |  |  |

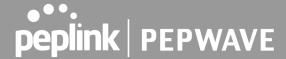

# **Certificate Manager**

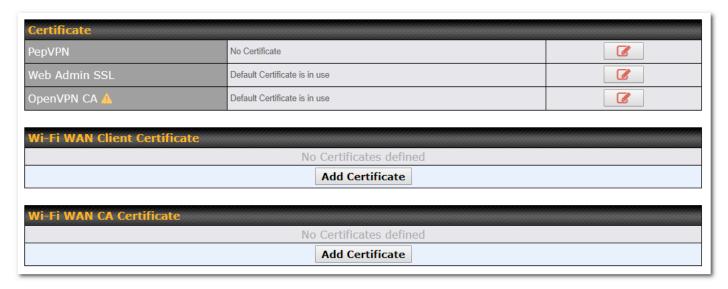

This section allows you to assign certificates for the local VPN, OpenVPN, Captive Portal, Mediafast, Contenthub, Wi-Fi WAN (Client and CA) and web admin SSL for extra security.

Read the following knowledgebase article for full instructions on how to create and import a self-signed certificate: https://forum.peplink.com/t/how-to-create-a-self-signed-certificate-and-import-it-to-a-peplink-product/

# **Service Forwarding**

Service forwarding settings are located at Advanced>Misc. Settings>Service Forwarding.

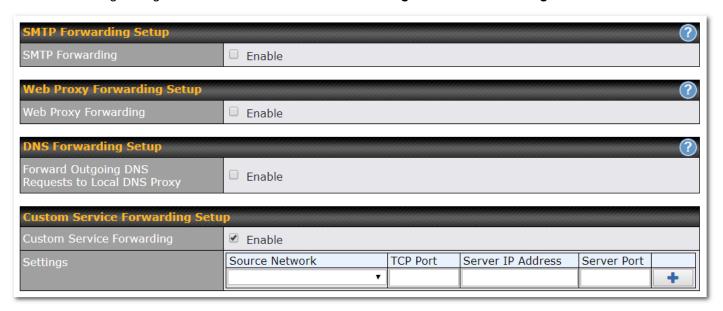

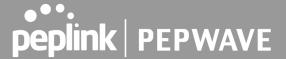

### **SMTP Forwarding**

Some ISPs require their users to send emails via the ISP's SMTP server. All outgoing SMTP connections are blocked except those connecting to the ISP's. Pepwave routers support intercepting and redirecting all outgoing SMTP connections (destined for TCP port 25) via a WAN connection to the WAN's corresponding SMTP server.

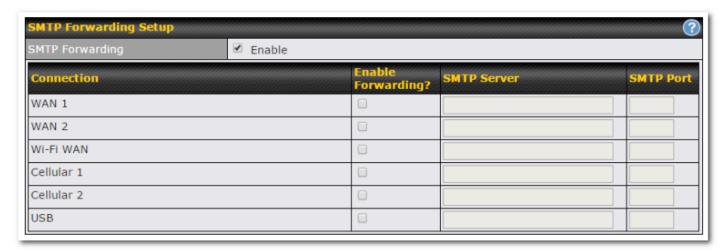

To enable the feature, select **Enable** under **SMTP Forwarding Setup**. Check **Enable Forwarding** for the WAN connection(s) that needs forwarding. Under **SMTP Server**, enter the ISP's email server hostname or IP address. Under **SMTP Port**, enter the TCP port number for each WAN.

The Pepwave router will intercept SMTP connections. Choose a WAN port according to the outbound policy, and then forward the connection to the SMTP server if the chosen WAN has enabled forwarding. If the forwarding is disabled for a WAN connection, SMTP connections for the WAN will be simply be forwarded to the connection's original destination.

### **Web Proxy Forwarding**

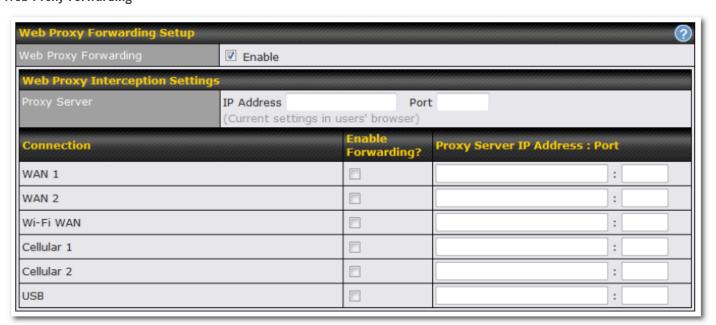

When this feature is enabled, the Pepwave router will intercept all outgoing connections destined for the proxy server

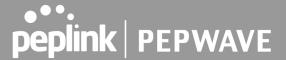

specified in **Web Proxy Interception Settings**, choose a WAN connection with reference to the outbound policy, and then forward them to the specified web proxy server and port number. Redirected server settings for each WAN can be set here. If forwarding is disabled for a WAN, web proxy connections for the WAN will be simply forwarded to the connection's original destination.

## **DNS Forwarding**

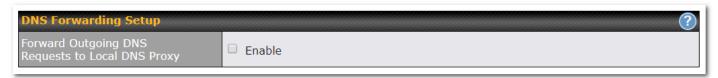

When DNS forwarding is enabled, all clients' outgoing DNS requests will also be intercepted and forwarded to the built-in DNS proxy server.

### **Custom Service Forwarding**

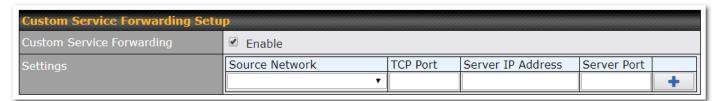

After clicking the **enable** checkbox, enter your TCP port for traffic heading to the router, and then specify the IP Address and Port of the server you wish to forward to the service to.

# Service Passthrough

Service passthrough settings can be found at **Advanced>Misc. Settings>Service Passthrough**.

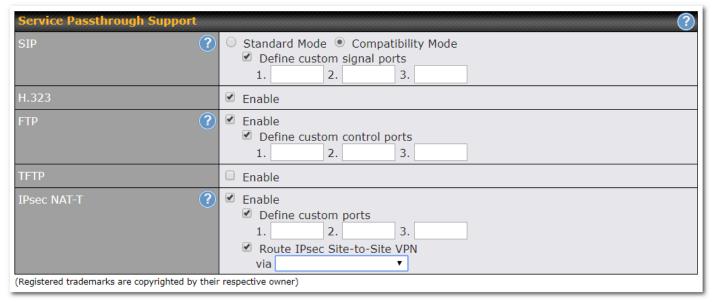

Some Internet services need to be specially handled in a multi-WAN environment. Pepwave routers can handle these

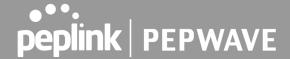

services such that Internet applications do not notice being behind a multi-WAN router. Settings for service passthrough support are available here.

| SIP         | Session initiation protocol, aka SIP, is a voice-over-IP protocol. The Pepwave router can act as a SIP application layer gateway (ALG) which binds connections for the same SIP session to the same WAN connection and translate IP address in the SIP packets correctly in NAT mode. Such passthrough support is always enabled, and there are two modes for selection: <b>Standard Mode</b> and <b>Compatibility Mode</b> . If your SIP server's signal port number is non-standard, you can check the box <b>Define custom signal ports</b> and input the port numbers to the text boxes. |
|-------------|----------------------------------------------------------------------------------------------------|
| H.323       | With this option enabled, protocols that provide audio-visual communication sessions will be defined on any packet network and pass through the Pepwave router.                                                                                                    |
| FTP         | FTP sessions consist of two TCP connections; one for control and one for data. In a multi-WAN situation, they must be routed to the same WAN connection. Otherwise, problems will arise in transferring files. By default, the Pepwave router monitors TCP control connections on port 21 for any FTP connections and binds TCP connections of the same FTP session to the same WAN. If you have an FTP server listening on a port number other than 21, you can check <b>Define custom control ports</b> and enter the port numbers in the text boxes.                                      |
| TFTP        | The Pepwave router monitors outgoing TFTP connections and routes any incoming TFTP data packets back to the client. Select <b>Enable</b> if you want to enable TFTP passthrough support.                                                                                                    |
| IPsec NAT-T | This field is for enabling the support of IPsec NAT-T passthrough. UDP ports 500, 4500, and 10000 are monitored by default. You may add more custom data ports that your IPsec system uses by checking <b>Define custom ports</b> . If the VPN contains IPsec site-to-site VPN traffic, check <b>Route IPsec Site-to-Site VPN</b> and choose the WAN connection to route the traffic to.                                                                                                    |

# **Grouped Networks**

| <b>Grouped Networks</b> |           |  |
|-------------------------|-----------|--|
| Name                    | Networks  |  |
|                         | Add Group |  |

Using "Grouped Networks" you can group and name a range of IP addresses, which can then be used to define firewall rules or outbound policies.

Start by clicking on "add group" then fill in the appropriate fields.

In this example we'll create a group "accounting" Click save when you have finished adding the required networks.

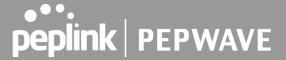

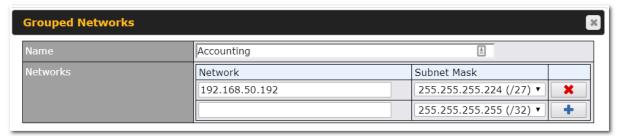

The grouped network "accounting" can now be used to configure a group policy or firewall rule.

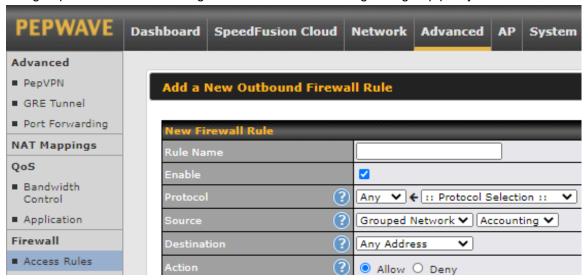

## SIM Toolkit

The SIM Toolkit, accessible via Advanced>Settings>SIM Toolkit supports two functionalities, USSD and SMS.

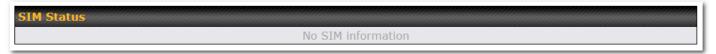

#### USSD

Unstructured Supplementary Service Data (USSD) is a protocol used by mobile phones to communicate with their service provider's computers. One of the most common uses is to query the available balance.

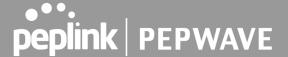

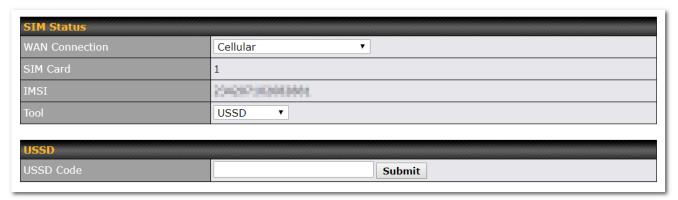

Enter your USSD code under the USSD Code text field and click Submit.

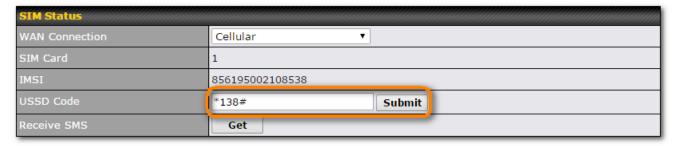

You will receive a confirmation. To check the SMS response, click Get.

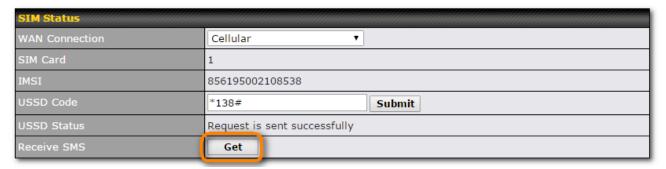

After a few minutes you will receive a response to your USSD code

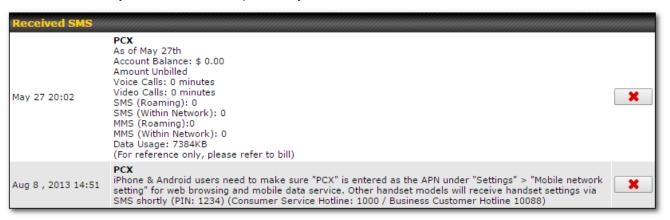

#### SMS

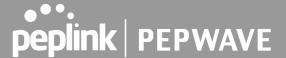

The SMS option allows you to read SMS (text) messages that have been sent to the SIM in your Peplink routers.

| SIM Status     |                 |  |
|----------------|-----------------|--|
| WAN Connection | Cellular ▼      |  |
| SIM Card       | 1               |  |
| IMSI           | 2343(7)(056288) |  |
| Tool           | SMS •           |  |

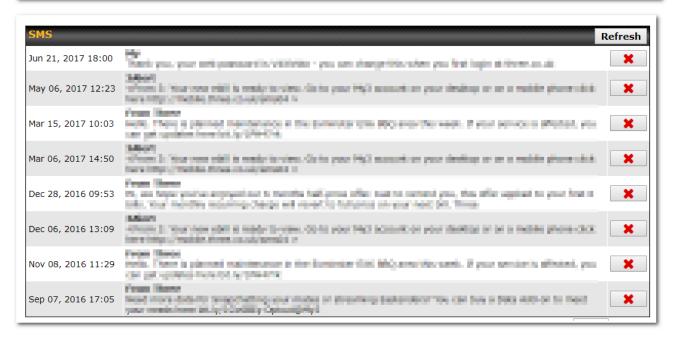

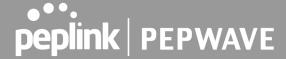

# AP

Use the controls on the AP tab to set the wireless SSID and AP settings.

### Wireless SSID

Wireless network settings, including the name of the network (SSID) and security policy can be defined and managed in this section.

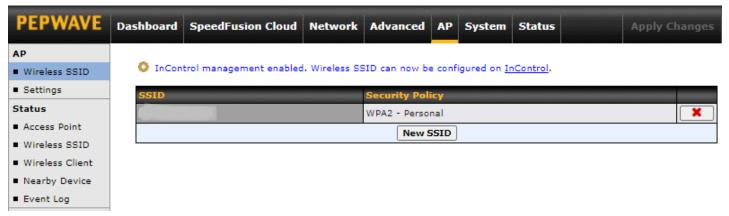

Click Add to create a new network profile, or click the existing network profile to modify its settings.

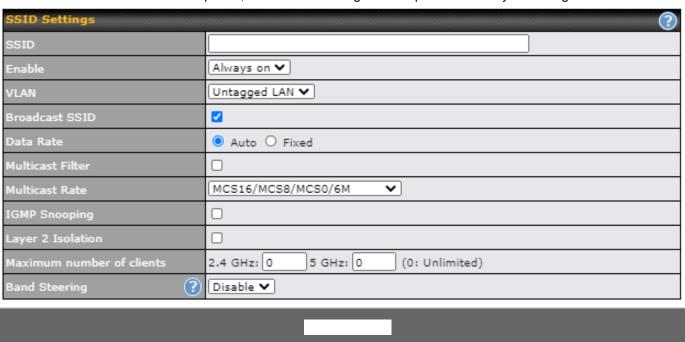

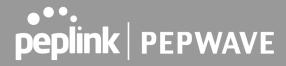

|                                                                                                    | upon selection, previous changes on the schedule map will be deleted.                                                                                                    |  |  |
|----------------------------------------------------------------------------------------------------|----------------------------------------------------------------------------------------------------|--|--|
| VLAN                                                                                                    | Some service providers require the router to enable VLAN tagging for Internet traffic. If it is required by your service provider, you can enable this field and enter the VLAN ID that the provider requires.                                                                                                    |  |  |
| Broadcast SSID                                                                                                    | This setting specifies whether or not Wi-Fi clients can scan the SSID of this wireless network. Broadcast SSID is enabled by default.                                                                                                    |  |  |
| Data Rate                                                                                                    | Select Auto to allow your access point to set the data rate automatically, or select Fixed and choose a rate from the drop-down menu. Click the MCS Index link to display a reference table containing MCS and matching HT20 and HT40 values.                                                                                                    |  |  |
| Multicast Filter                                                                                                    | This setting enables the filtering of multicast network traffic to the wireless SSID.                                                                                                    |  |  |
| Multicast Rate                                                                                                    | This setting specifies the transmit rate to be used for sending multicast network traffic.                                                                                                    |  |  |
| IGMP Snooping                                                                                                    | To allow your access point to convert multicast traffic to unicast traffic for associated clients, sele this option.                                                                                                    |  |  |
| Layer 2 Isolation                                                                                                    | Layer 2 refers to the second layer in the ISO Open System Interconnect model.  When this option is enabled, it will block communication between Wi-Fi clients within the same VLAN, SSID or subnet, as a security measure that best suits a company Guest/Visitor Wi-Fi access scenario.  Do refer to this link ( <a href="https://forum.peplink.com/t/lan-isolation-with-balance30-and-ap-one-ac-mini-help-needed/3914/4">https://forum.peplink.com/t/lan-isolation-with-balance30-and-ap-one-ac-mini-help-needed/3914/4</a> ) for visual illustration of the feature. By default, the setting is disabled. |  |  |
| Maximum number of Clients Enter the maximum number of clients that can simultaneously connect to your SSID, or allow unlimited Wi-Fi clients. |                                                                                                    |  |  |
| Band Steering                                                                                                    | To reduce 2.4 GHz band overcrowding, AP with band steering steers clients capable of 5 GHz operation to 5 GHz frequency.                                                                                                    |  |  |
|                                                                                                    | Force - Clients capable of 5 GHz operation are only offered with 5 GHz frequency.                                                                                                    |  |  |
|                                                                                                    | <b>Prefer</b> - Clients capable of 5 GHz operation are encouraged to associate with 5 GHz frequency. If the clients insist to attempt on 2.4 GHz frequency, 2.4 GHz frequency will be offered.                                                                                                    |  |  |
|                                                                                                    | Default: <b>Disable</b>                                                                                                    |  |  |

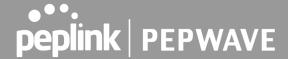

| Security Settings           |                      |  |  |
|-----------------------------|----------------------|--|--|
| Security Policy             | WPA2 - Personal      |  |  |
| Encryption                  | AES:CCMP             |  |  |
| Shared Key ?                |                      |  |  |
|                             | ✓ Hide Characters    |  |  |
| Management Frame Protection | Default (Disabled) 🗸 |  |  |
| Fast Transition ?           |                      |  |  |

| Security Settings           |                      |  |
|-----------------------------|----------------------|--|
| Security Policy             | WPA2 - Enterprise V  |  |
| Encryption                  | AES:CCMP             |  |
| 802.1X Version              | ● V1 ○ V2            |  |
| Management Frame Protection | Default (Disabled) V |  |
| Fast Transition ?           |                      |  |

#### **Security Policy**

This setting configures the wireless authentication and encryption methods. Available options: :

- Open (No Encryption)
- WPA3 -Personal (AES:CCMP)
- WPA2/WPA3 -Personal (AES:CCMP)
- WPA2 -Personal (AES:CCMP)
- WPA2 Enterprise
- WPA/WPA2 Personal (TKIP/AES: CCMP)
- WPA/WPA2 Enterprise

When WPA/WPA2 - Enterprise is selected, RADIUS-based 802.1 x authentication is enabled. Under this configuration, the Shared Key option does not apply and is therefore hidden. When using this method, select the appropriate version using the V1/V2 controls. The security level of this method is known to be very high.

When WPA/WPA2 - Personal is selected, a shared key is used for data encryption and authentication. When using this configuration, the Shared Key option should be enabled. Key length must be between eight and 63 characters (inclusive). The security level of this method is known to be high.

#### NOTE:

When WPA2/WPA3- Personal is configured, if a managed AP which is NOT WPA3 PSK capable, the AP Controller will not push those WPA3 and WPA2/WPA3 SSID to that AP.

# Management Frame Protection

This feature protects stations against forged management frames spoofed from other devices. Frames that are protected include Disassociation, Deauthentication and QoS Action.

### **Fast Transition**

When WPA2/WPA3 - (Personal / Enterprise) is selected, the Fast Transition option is the standard defined for 801.11r to reduce the association process when it roams from one Access Point to another Access Point.

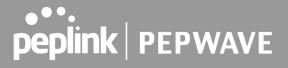

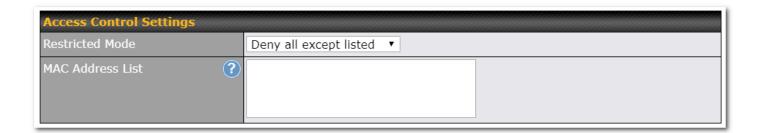

| Restricted Mode  | The settings allow administrators to control access using Mac address filtering. Available options are None, Deny all except listed, Accept all except and RADIUS MAC Authentication. |  |
|------------------|----------------------------------------------------------------------------------------------------|--|
| MAC Address List | Connections originating from the MAC addresses in this list will be either denied or accepted based on the option selected in the previous field.                                     |  |

| RADIUS Settings       | Primary Server                                                                                  | Secondary Server                                           |
|-----------------------|-------------------------------------------------------------------------------------------------|------------------------------------------------------------|
|                       | You may click <u>here</u> to define RADIUS Ser<br>or you may go to <u>RADIUS Server</u> page to | rver Authentication profile,<br>o define multiple profiles |
| Authentication Host   |                                                                                                 |                                                            |
| Authentication Port   | 1812                                                                                            | 1812                                                       |
| Authentication Secret |                                                                                                 |                                                            |
|                       | ✓ Hide Characters                                                                               | ✓ Hide Characters                                          |
|                       | You may click <u>here</u> to define RADIUS Ser<br>or you may go to <u>RADIUS Server</u> page to |                                                            |
| Accounting Host       |                                                                                                 |                                                            |
| Accounting Port       | 1813                                                                                            | 1813                                                       |
| Accounting Secret     |                                                                                                 |                                                            |
|                       | ✓ Hide Characters                                                                               | ✓ Hide Characters                                          |
| NAS-Identifier        | Device Name 💙                                                                                   |                                                            |

| Host                | Host Specifies the IP address or hostname of the RADIUS server host.                                              |  |  |  |
|---------------------|----------------------------------------------------------------------------------------------------|--|--|--|
| Secret              | This field is for entering the secret key for communicating to the RADIUS server.                                 |  |  |  |
| Authentication Port | This setting specifies the UDP destination port for authentication requests. By default, the port number is 1812. |  |  |  |

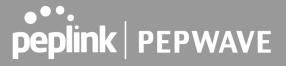

| Accounting Port | This setting specifies the UDP destination port for accounting requests. By default, the port number is 1813.                                                                           |  |
|-----------------|----------------------------------------------------------------------------------------------------|--|
| NAS-Identifier  | The setting allows administrators to identify the client to the RADIUS server.  Available options are <b>Device Name, LAN Mac Address Device Serial Number</b> and <b>Custom Value.</b> |  |

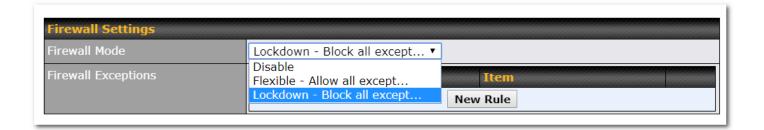

| Firewall Mode       | The settings allow administrator to control access to the SSID based on Firewall Rules.  Available options are <b>Disable,Lockdown - Block all except</b> and Flexible <b>-Allow all except</b> |
|---------------------|----------------------------------------------------------------------------------------------------|
| Firewall Exceptions | Create Firewall Rules based on Port, IP Network, MAC address or Domain Name                                                                                                    |

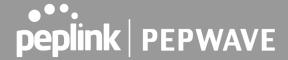

# **Settings**

Navigating to **AP>Settings** displays a screen similar to the one shown below:

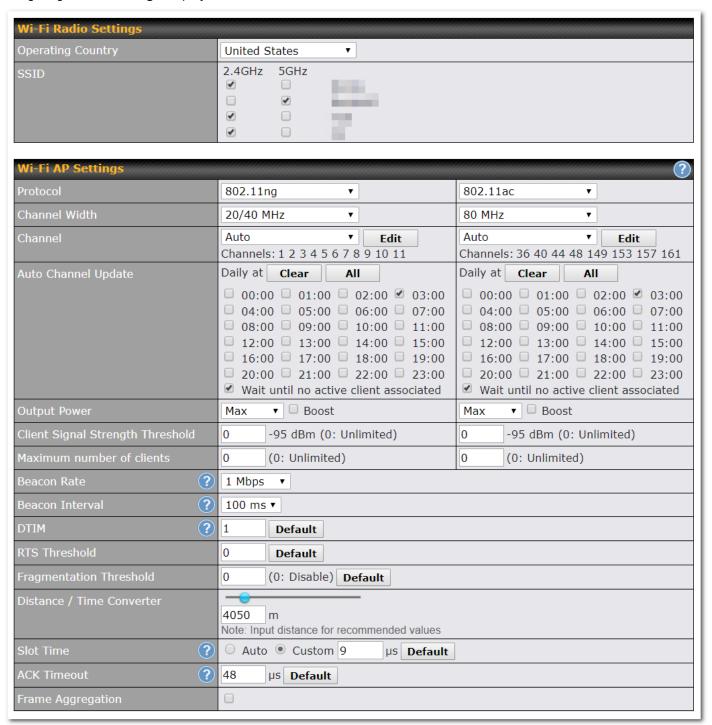

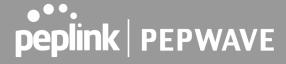

**Operating Country** This option sets the country whose regulations the Pepwave router follows.

**SSID** Select if an SSID is broadcasting on 2.4 Ghz, 5 Ghz or both bands

| Protocol                                         | This option allows you to specify which client association requests will be accepted. By default, <b>802.11ng</b> is selected.                                                                                                    |  |  |
|--------------------------------------------------|----------------------------------------------------------------------------------------------------|--|--|
| Channel Width                                    | Settings for 2.4 GHz AP and 5GHz AP can be configured here: 2.4 GHz: 40 MHz, 20/40 MHz and 20 MHz are available. The default setting is 20/40 MHz, which allows both widths to be used simultaneously. 80 MHz, 40 Mhz, 20 Mhz, and (20/40 MH) are available. The default setting is 80 MHz.  Note: 802.11ng and 802.11na are not part of the 802.11 standard. It is simply a notation for indicating 802.11n use on the 2.4-GHz band (11ng) or 802.11n use on the 5-GHz band (11na). |  |  |
| Channel                                          | This option allows you to select which 802.11 RF channel will be used.                                                                                                    |  |  |
| Auto Channel<br>Update                           | Indicate the time of day for updating the automatic channel selection.                                                                                                    |  |  |
| Output Power                                     | This option is for specifying the transmission output power for the Wi-Fi AP. There are 4 relative power levels available — <b>Max</b> , <b>High</b> , <b>Mid</b> , and <b>Low</b> . The actual output power will be bound by the regulatory limits of the selected country.                                                                                                    |  |  |
| Client Signal<br>Strength Threshold <sup>A</sup> | This field determines that maximum signal strength each individual client will receive. The measurement unit is dBm.                                                                                                    |  |  |
| Maximum number of clients                        | Enter the maximum number of clients that can simultaneously connect to the wireless network or enter 0 to allow an unlimited number of connections.                                                                                                    |  |  |
| Beacon Rate <sup>A</sup>                         | This option is for setting the transmit bit rate for sending a beacon. By default, <b>1Mbps</b> is selected.                                                                                                    |  |  |
| Beacon Interval <sup>A</sup>                     | This option is for setting the time interval between each beacon. By default, <b>100ms</b> is selected.                                                                                                    |  |  |
| DTIM <sup>A</sup>                                | This field allows you to set the frequency for the beacon to include a delivery traffic indication message. The interval is measured in milliseconds. The default value is set to <b>1 ms</b> .                                                                                                    |  |  |
| RTS Threshold                                    | Set the minimum packet size for your access point to send an RTS using the RTS/CTS handshake. Setting 0 disables this feature.                                                                                                    |  |  |

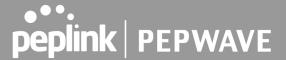

| Fragmentation<br>Threshold <sup>A</sup>                                                                                                    | Determines the maximum size (in bytes) that each packet fragment will be broken down into. Set 0 to disable fragmentation.           |  |
|----------------------------------------------------------------------------------------------------|----------------------------------------------------------------------------------------------------|--|
| Distance/Time<br>Converter <sup>A</sup>                                                                                                    | Select the distance you want your Wi-Fi to cover in order to adjust the below parameters. Default value are recommended.             |  |
| Slot Time <sup>A</sup>                                                                                                    | This field is for specifying the wait time before the Surf SOHO transmits a packet. By default, this field is set to $\bf 9~\mu s$ . |  |
| ACK Timeout <sup>A</sup> This field is for setting the wait time to receive an acknowledgement packet before performed retransmission. By default, this field is set to 48 μs. |                                                                                                    |  |
| Frame Aggregation <sup>A</sup>                                                                                                    | This option allows you to enable frame aggregation to increase transmission throughput.                                              |  |

# **System Settings**

The options on the System tab control login and security settings, firmware upgrades, SNMP settings, and other settings.

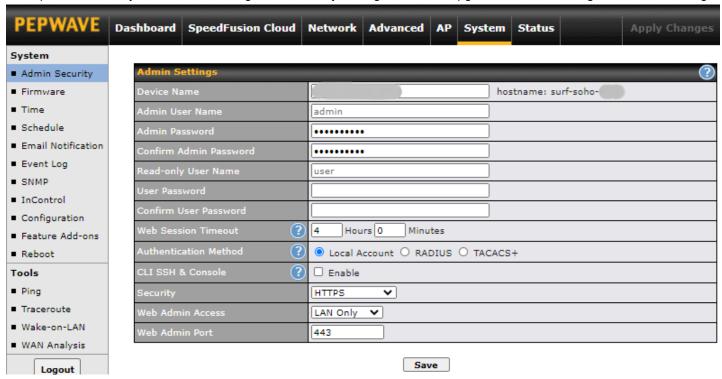

# **Admin Security**

The Admin Security section allows you to set up your access point's name, password, security settings, and other options

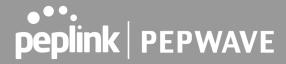

| Device Name               | This field allows you to define a name for this Pepwave router. By default, <b>Router Name</b> is set as <b>surf-soho-XXXX</b> , where <i>XXXX</i> refers to the last 4 digits of the unit's serial number.   |                                                                                                    |  |  |
|---------------------------|----------------------------------------------------------------------------------------------------|----------------------------------------------------------------------------------------------------|--|--|
| Admin User Name           | Admin User Name is set as admin by default, but can be changed, if desired.                                                                                                    |                                                                                                    |  |  |
| Admin Password            | This field allows you to specify a new administrator password.                                                                                                    |                                                                                                    |  |  |
| Confirm Admin<br>Password | This field allows you to verify and confirm the new administrator password.                                                                                                    |                                                                                                    |  |  |
| Read-only User<br>Name    | Read-only User Name is set as <i>user</i> by default, but can be changed, if desired.                                                                                                    |                                                                                                    |  |  |
| User Password             | This field allows you to specify a will be enabled.                                                                                                    | This field allows you to specify a new user password. Once the user password is set, the read-only user feature will be enabled.                                                                                                    |  |  |
| Confirm User<br>Password  | This field allows you to verify and confirm the new user password.                                                                                                    |                                                                                                    |  |  |
| Web Session<br>Timeout    | This field specifies the number of hours and minutes that a web session can remain idle before the Pepwave router terminates its access to the web admin interface. By default, it is set to <b>4 hours</b> . |                                                                                                    |  |  |
|                           | server. Authenticated users are only access. Local admin and                                                                                                    | n is selected, the web admin will authenticate using the corresponding external<br>e treated as either "admin" with full read-write permission or "user" with read-<br>d user accounts will be disabled. However, when the device is not able to<br>server, local accounts are enabled to allow emergency access. By default, it is |  |  |
|                           | Authentication Method (?)                                                                                                    | O Local Account  RADIUS O TACACS+                                                                                                    |  |  |
|                           | Authentication Protocol                                                                                                    | MS-CHAP v2 ▼                                                                                                    |  |  |
|                           |                                                                                                    | You may click here to define RADIUS Server Authentication profile,                                                                                                    |  |  |
|                           |                                                                                                    | or you may go to <u>RADIUS Server</u> page to define multiple profiles                                                                                                    |  |  |
|                           | Authentication Host                                                                                                    |                                                                                                    |  |  |
| Authentication            | Authentication Port  Authentication Secret                                                                                                    | 1812                                                                                                    |  |  |
| Method                    | Authentication Secret                                                                                                    | ☑ Hide Characters                                                                                                    |  |  |
|                           |                                                                                                    | You may click here to define RADIUS Server Accounting profile,                                                                                                    |  |  |
|                           | Accounting Host                                                                                                    | or you may go to <u>RADIUS Server</u> page to define multiple profiles                                                                                                    |  |  |
|                           | Accounting Port                                                                                                    | 1813                                                                                                    |  |  |
|                           | Accounting Secret                                                                                                    |                                                                                                    |  |  |
|                           |                                                                                                    | ☑ Hide Characters                                                                                                    |  |  |
|                           | Authentication Timeout                                                                                                    | 3 seconds                                                                                                    |  |  |
|                           |                                                                                                    | This specifies the authentication protocol used. Available options are MS-CHAP v2 and PAP.                                                                                                    |  |  |
|                           | Authentication Host                                                                                                    | This specifies the IP address or hostname of the RADIUS server host.                                                                                                    |  |  |

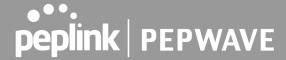

| Authentication Port       | This setting specifies the UDP destination port for authentication requests.   |
|---------------------------|--------------------------------------------------------------------------------|
| Authentication Secret     | This field is for entering the secret key for accessing the RADIUS server.     |
| Accounting Host           | This specifies the IP address or hostname of the RADIUS server host.           |
| Accounting Port           | This setting specifies the UDP destination port for accounting requests.       |
| Accounting Secret         | This field is for entering the secret key for accessing the accounting server. |
| Authentication<br>Timeout | This option specifies the time value for authentication timeout                |

#### TACACS+

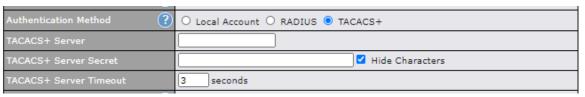

| TACACS+ Server            | This specifies the access address of the external TACACS+ server.          |
|---------------------------|----------------------------------------------------------------------------|
| TACACS+ Server<br>Secret  | This field is for entering the secret key for accessing the RADIUS server. |
| TACACS+ Server<br>Timeout | This option specifies the time value for TACACS+ timeout                   |

# CLI SSH & Console

The CLI (command line interface) can be accessed via SSH. This field enables CLI support. For additional information regarding CLI, please refer to **Section 30.5.** 

#### **CLI SSH Access**

This menu allows you to choose between granting access to LAN and WAN clients, or to LAN clients only.

#### **CLI SSH Port**

This field determines the port on which clients can access CLI SSH.

# Security

HTTP

- HTTPS
- HTTP/HTTPS

HTTP to HTTPS redirection is enabled by default to force HTTPS access to the web admin interface.

This option is for specifying the protocol(s) through which the web admin interface can be accessed:

### Web Admin Access

This option is for specifying the network interfaces through which the web admin interface can be accessed:

- LAN only
- LAN/WAN

If LAN/WAN is chosen, the WAN Connection Access Settings form will be displayed.

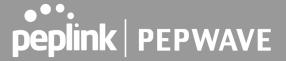

Web Admin Port This field is for specifying the port number on which the web admin interface can be accessed.

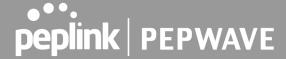

### **Firmware**

Upgrading firmware can be done in one of three ways. Using the router's interface to automatically check for an update, using the router's interface to manually upgrade the firmware, or using InControl2 to push an upgrade to a router.

The automatic upgrade can be done from **System > Firmware**.

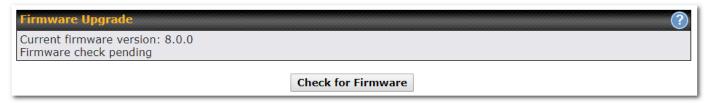

If an update is found the buttons will change to allow you to **Download and Update** the firmware.

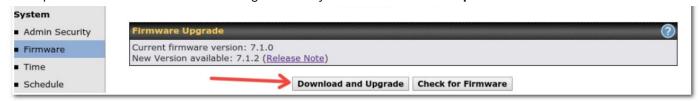

Click on the **Download and Upgrade** button. A prompt will be displayed advising to download the Current Active Configuration. Please click on the underlined download text. After downloading the current config click the **Ok** button to start the upgrade process.

The router will download and then apply the firmware. The time that this process takes will depend on your internet connection's speed.

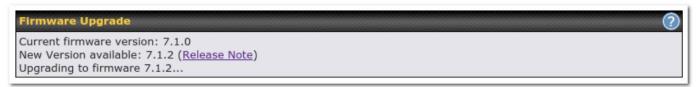

The firmware will now be applied to the router\*. The amount of time it takes for the firmware to upgrade will also depend on the router that's being upgraded.

#### Firmware Upgrade

It may take up to 8 minutes.

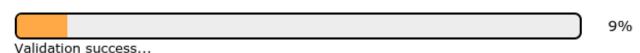

### \*Upgrading the firmware will cause the router to reboot.

Web admin interface: install updates manually

In some cases, a special build may be provided via a ticket or it may be found in the forum. Upgrading to the special build can be done using this method, or using IC2 if you are using that to manage your firmware upgrades. A manual upgrade using the GA firmware posted on the site may also be recommended or required for a couple of reasons.

All of the Peplink/Pepwave GA firmware can be found <u>here</u> Navigate to the relevant product line (ie. Balance, Max, FusionHub, SOHO, etc). Some product lines may have a dropdown that lists all of the products in that product line. Here is a screenshot from the Balance line.

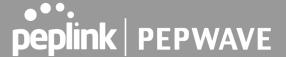

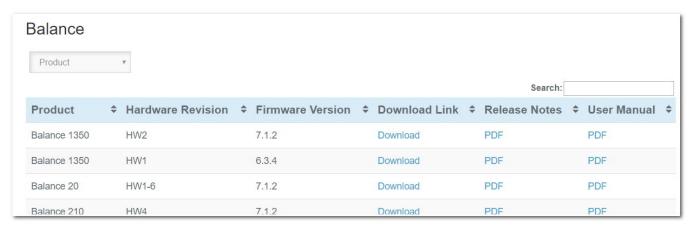

If the device has more than one firmware version the current hardware revision will be required to know what firmware to download.

Navigate to System > Firmware and click the Choose File button under the Manual Firmware Upgrade section. Navigate to the location that the firmware was downloaded to select the ".img" file and click the Open button.

Click on the Manual Upgrade button to start the upgrade process.

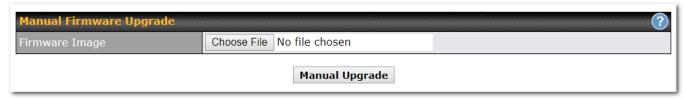

A prompt will be displayed advising to download the Current Active Configuration. Please click on the underlined download text. After downloading the current config click the Ok button to start the upgrade process. The firmware will now be applied to the router\*. The amount of time it takes for the firmware to upgrade will depend on the router that's being upgraded.

#### \*Upgrading the firmware will cause the router to reboot.

The InControl method

Described in this knowledgebase article on our forum.

### Time

**Time Settings** enables the system clock of the Pepwave router to be synchronized with a specified time server. Time settings are located at **System>Time**.

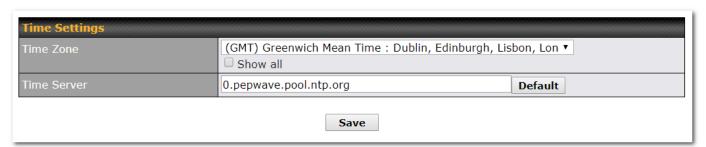

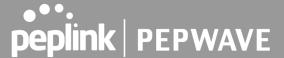

| Time Zone   | This specifies the time zone (along with the corresponding Daylight Savings Time scheme). The <b>Time Zone</b> value affects the time stamps in the Pepwave router's event log and e-mail notifications. Check <b>Show all</b> to show all time zone options. |
|-------------|----------------------------------------------------------------------------------------------------|
| Time Server | This setting specifies the NTP network time server to be utilized by the Pepwave router.                                                                                                    |

# **Schedule**

Enable and disable different functions (such as WAN connections, outbound policy, and firewalls at different times, based on a user-scheduled configuration profile. The settings for this are located at **System > Schedule** 

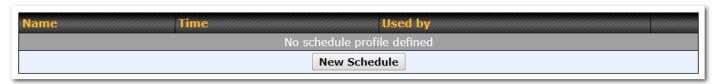

Enable scheduling, and then click on your schedule name or on the New Schedule button to begin.

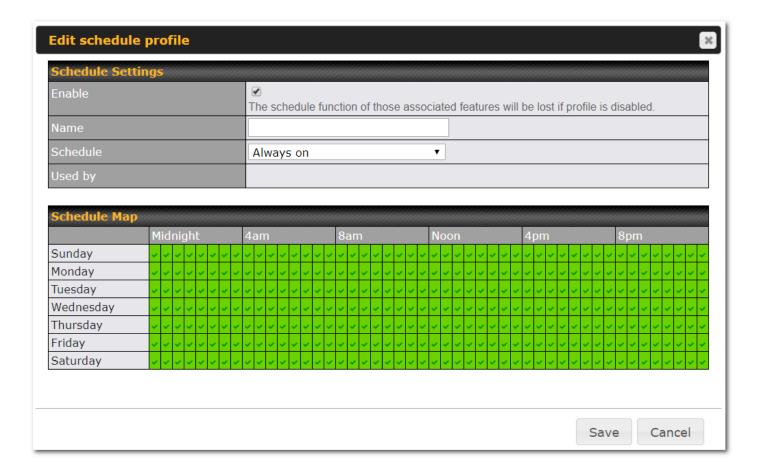

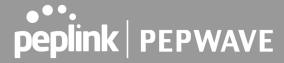

| Enabling     | Click this checkbox to enable this schedule profile. Note that if this is disabled, then any associated features will also have their scheduling disabled.              |
|--------------|----------------------------------------------------------------------------------------------------|
| Name         | Enter your desired name for this particular schedule profile.                                                                                                    |
| Schedule     | Click the drop-down menu to choose pre-defined schedules as your starting point. Please note that upon selection, previous changes on the schedule map will be deleted. |
| Schedule Map | Click on the desired times to enable features at that time period. You can hold your mouse for faster entry.                                                            |

#### **Email Notification**

Email notification functionality provides a system administrator with up-to-date information on network status. The settings for configuring email notifications are found at **System>Email Notification**.

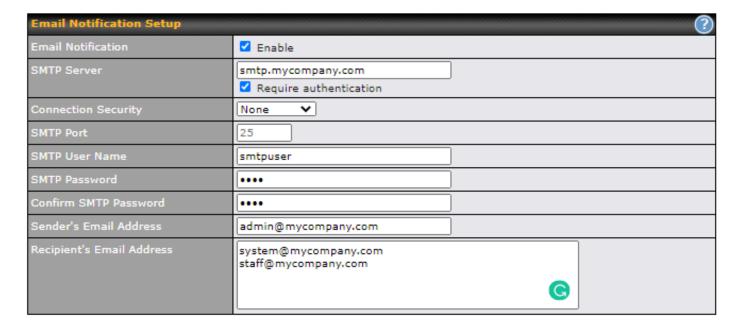

| Email Notification | This setting specifies whether or not to enable email notification. If <b>Enable</b> is checked, the Pepwave router will send email messages to system administrators when the WAN status changes or when new firmware is available. If <b>Enable</b> is not checked, email notification is disabled and the Pepwave router will not send email messages. |
|--------------------|----------------------------------------------------------------------------------------------------|
| SMTP Server        | This setting specifies the SMTP server to be used for sending email. If the server requires authentication, check <b>Require authentication</b> .                                                                                                    |

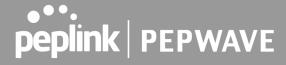

| Connection<br>Security       | This setting specifies via a drop-down menu one of the following valid connection security:  None STARTTLS SSL/TTS When connection security is selected, <b>SMTP Port</b> will set a default port number automatically.                                                                                                    |
|------------------------------|----------------------------------------------------------------------------------------------------|
| SMTP Port                    | This field is for specifying the SMTP port number. By default, this is set to <b>25</b> ; when <b>STARTTLS</b> is selected, the default port number will be set to <b>587</b> . When <b>SSL/TTS</b> is selected, the default port number will be set to <b>465</b> . You may customize the port number by editing this field. |
| SMTP User Name /<br>Password | This setting specifies the SMTP username and password while sending email. These options are shown only if <b>Require authentication</b> is checked in the <b>SMTP Server</b> setting.                                                                                                    |
| Confirm SMTP<br>Password     | This field allows you to verify and confirm the new administrator password.                                                                                                    |
| Sender's Email<br>Address    | This setting specifies the email address the Pepwave router will use to send reports.                                                                                                    |
| Recipient's Email<br>Address | This setting specifies the email address(es) to which the Pepwave router will send email notifications. For multiple recipients, separate each email addresses using the enter key.                                                                                                    |

After you have finished setting up email notifications, you can click the **Test Email Notification** button to test the settings before saving. After **Test Email Notification** is clicked, you will see this screen to confirm the settings:

| Test Email Notification   |                                             |  |
|---------------------------|---------------------------------------------|--|
| SMTP Server               | smtp.mycompany.com                          |  |
| SMTP Port                 | 465                                         |  |
| SMTP UserName             | smtpuser                                    |  |
| Sender's Email Address    | admin@mycompany.com                         |  |
| Recipient's Email Address | system@mycompany.com<br>staff@mycompany.com |  |

Send Test Notification | Cancel

Click **Send Test Notification** to confirm. In a few seconds, you will see a message with detailed test results.

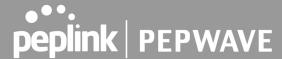

Test email sent.
(NOTE: Settings are not saved. To confirm the update, click 'Save' button.)

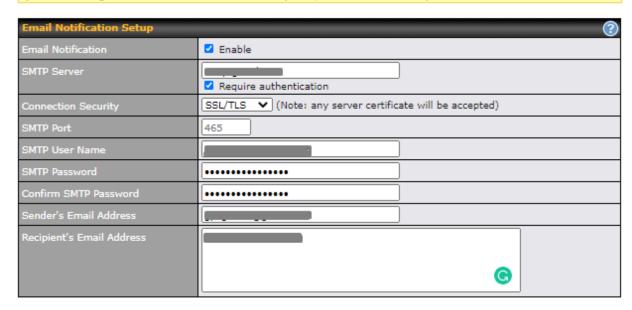

Test Email Notification Save

#### Test Result

[INFO] Try email through auto detected connection
[INFO] SMTP through SSL connected
[<-] 220 smtp.gmail.com ESMTP h11sm3907691pjg.46 - gsmtp
[->] EHLO balance.peplink.com
[<-] 250-smtp.gmail.com at your service, [14.192.209.255]
[<-] 250-SIZE 35882577
[<-] 250-SBITMIME
[<-] 250-AUTH LOGIN PLAIN XOAUTH2 PLAIN-CLIENTTOKEN OAUTHBEARER XOAUTH
[<-] 250-ENHANCEDSTATUSCODES
[<-] 250-PIPELINING
[<-] 250-PIPELINING
[<-] 250 SMTPUTF8
[->] AUTH PLAIN AGdwc2dhbjk0QGdtYWlsLmNvbQBwdnJ6bWF6cGhtYXJpanpp

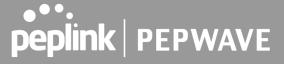

# **Event Log**

Event log functionality enables event logging at a specified remote syslog server. The settings for configuring the remote system log can be found at **System>Event Log**.

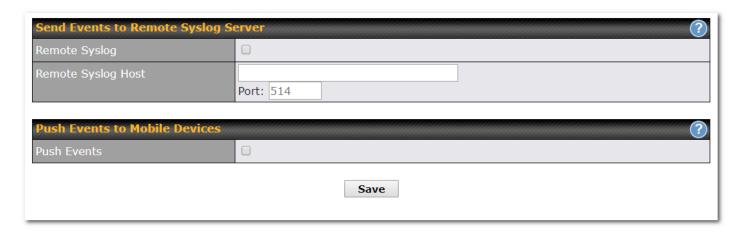

| Remote Syslog         | This setting specifies whether or not to log events at the specified remote syslog server.                                                                   |
|-----------------------|----------------------------------------------------------------------------------------------------|
| Remote Syslog<br>Host | This setting specifies the IP address or hostname of the remote syslog server and port that is used.                                                         |
| Push Events           | The Pepwave router can also send push notifications to mobile devices that have our Mobile Router Utility installed. Check the box to activate this feature. |
|                       | For more information on the Router Utility, go to: www.peplink.com/products/router-utility                                                                   |

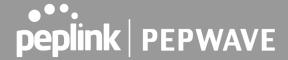

#### **SNMP**

SNMP or simple network management protocol is an open standard that can be used to collect information about the Pepwave router. SNMP configuration is located at **System>SNMP**.

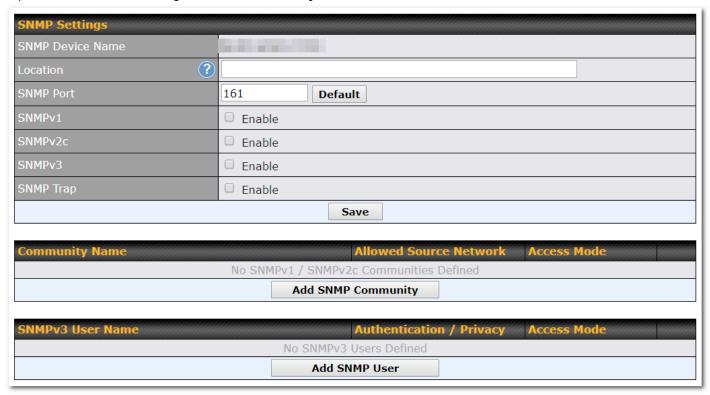

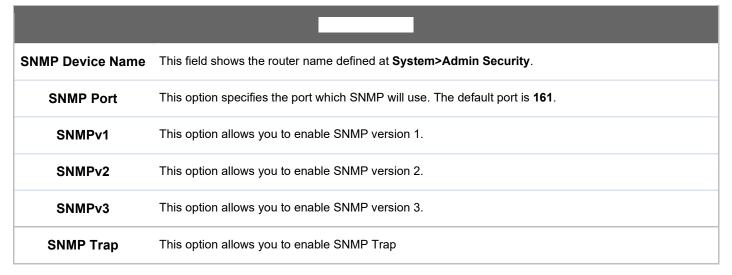

To add an SNMP community, click the **Add SNMP Community** button in the **Community Name** table; the following screen will be displayed:

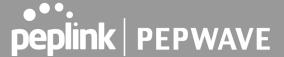

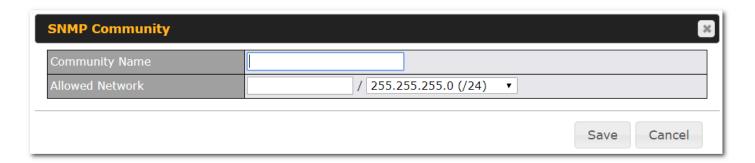

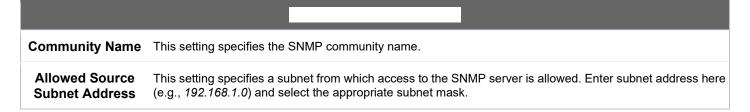

To define a username for SNMPv3, click **Add SNMP User** in the **SNMPv3 User Name** table, upon which the following screen is displayed:

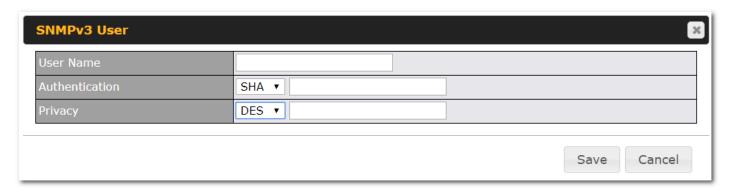

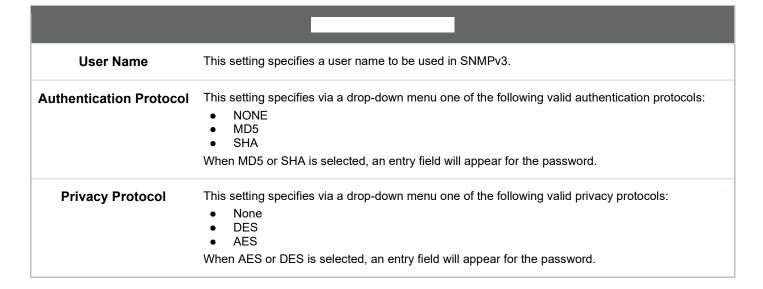

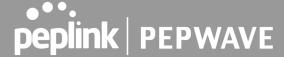

#### InControl

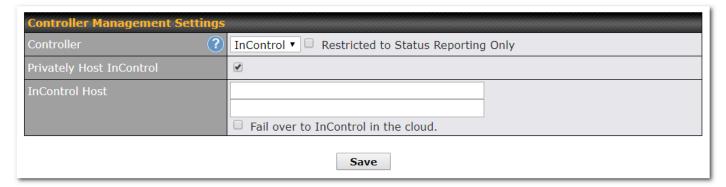

InControl is a cloud-based service which allows you to manage all of your Peplink and Pepwave devices with one unified system. With it, you can generate reports, gather statistics, and configure your devices automatically. All of this is now possible with InControl.

When this checkbox is checked, the device's status information will be sent to the Peplink InControl system. This device's usage data and configuration will be sent to the system if you enable the features in the system.

When the box **Restricted to Status Reporting Only** is ticked, the router will only report its status, but can't be managed or configured by InControl.

Alternatively, you can also privately host InControl. Simply check the box beside the "Privately Host InControl" open, and enter the IP Address of your InControl Host.

You can sign up for an InControl account at <a href="https://incontrol2.peplink.com/">https://incontrol2.peplink.com/</a>. You can register your devices under the account, monitor their status, see their usage reports, and receive offline notifications.

# Configuration

Backing up Pepwave router settings immediately after successful completion of initial setup is strongly recommended. The functionality to download and upload Pepwave router settings is found at **System>Configuration**. Note that the available options vary by model.

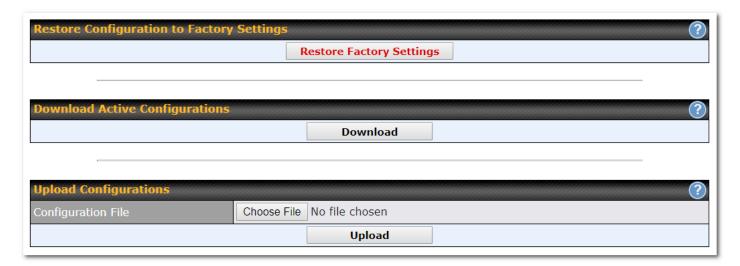

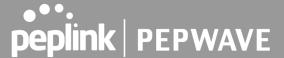

| Restore<br>Configuration to<br>Factory Settings                                       | The <b>Restore Factory Settings</b> button is to reset the configuration to factory default settings. After clicking the button, you will need to click the <b>Apply Changes</b> button on the top right corner to make the settings effective.                                                                                                    |
|---------------------------------------------------------------------------------------|----------------------------------------------------------------------------------------------------|
| Download Active Click Download to backup the current active settings.  Configurations |                                                                                                    |
| Upload<br>Configurations                                                              | To restore or change settings based on a configuration file, click <b>Choose File</b> to locate the configuration file on the local computer, and then click <b>Upload</b> . The new settings can then be applied by clicking the <b>Apply Changes</b> button on the page header, or you can cancel the procedure by pressing <b>discard</b> on the main page of the web admin interface. |

#### Feature Add-ons

Some Pepwave routers have features that can be activated upon purchase. Once the purchase is complete, you will receive an activation key. Enter the key in the **Activation Key** field, click **Activate**, and then click **Apply Changes**.

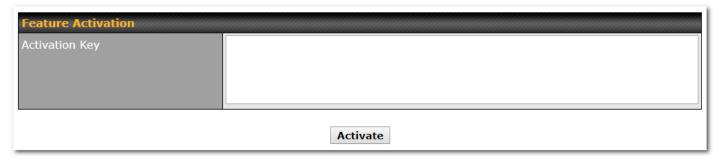

#### Reboot

This page provides a reboot button for restarting the system. For maximum reliability, the Pepwave router can equip with two copies of firmware. Each copy can be a different version. You can select the firmware version you would like to reboot the device with. The firmware marked with **(Running)** is the current system boot up firmware.

Please note that a firmware upgrade will always replace the inactive firmware partition.

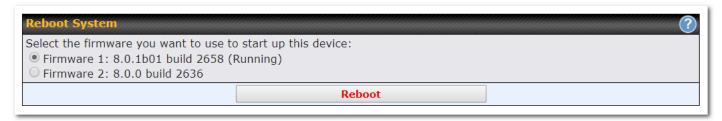

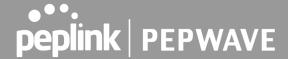

# **Tools**

# Ping

The ping test tool sends pings through a specific Ethernet interface or a SpeedFusion™ VPN connection. You can specify the number of pings in the field **Number of times**, to a maximum number of 10 times. **Packet Size** can be set to a maximum of 1472 bytes. The ping utility is located at **System>Tools>Ping**, illustrated below:

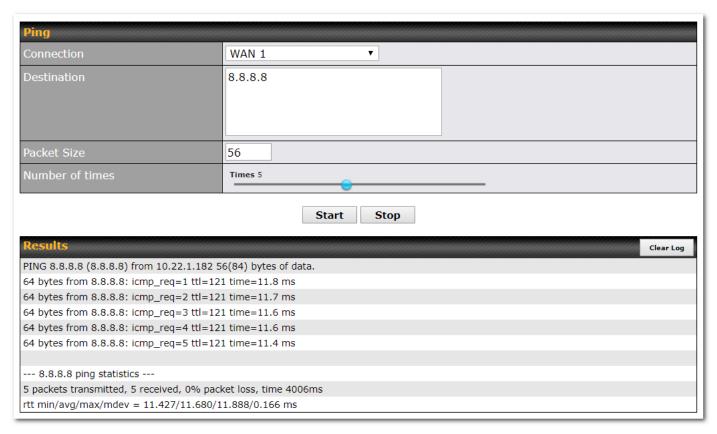

A system administrator can use the ping utility to manually check the connectivity of a particular LAN/WAN connection.

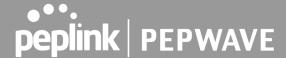

#### **Traceroute Test**

The traceroute test tool traces the routing path to the destination through a particular Ethernet interface. The traceroute test utility is located at **System>Tools>Traceroute**.

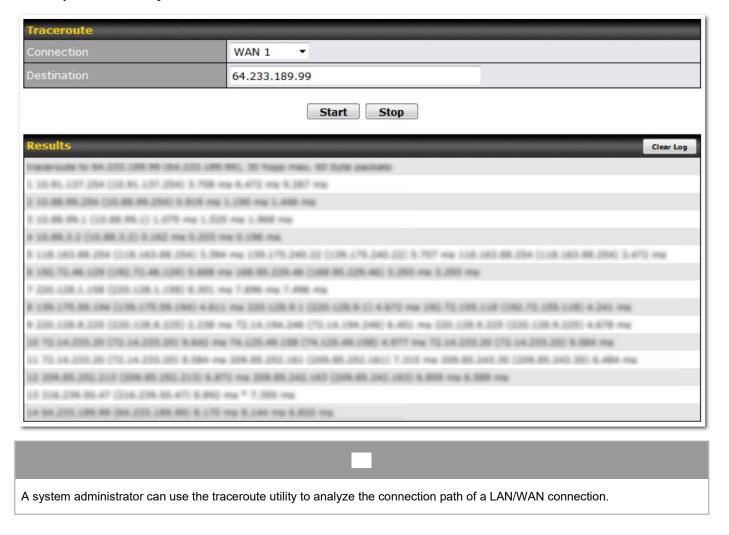

### Wake-on-LAN

Peplink routers can send special "magic packets" to any client specified from the Web UI. To access this feature, navigate to **System > Tools > Wake-on-LAN**.

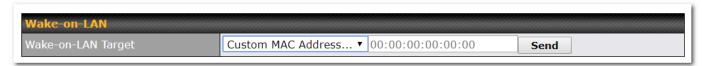

Select a client from the drop-down list and click Send to send a "magic packet"

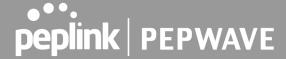

## **WAN Analysis**

The WAN Analysis feature allows you to run a WAN to WAN speed test between 2 Peplink devices . You can set a device up as a **Server** or a **Client**. One device must be set up as a server to run the speed tests and the server must have a public IP address.

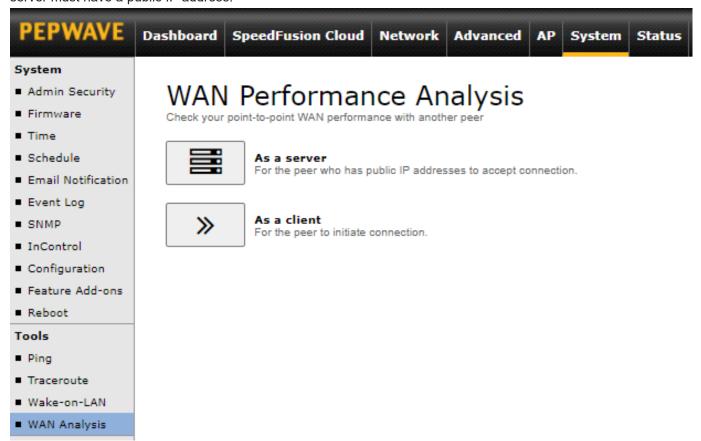

The default port is 6000 and can be changed if required. The IP address of the WAN interface will be shown in the **WAN Connection Status** section.

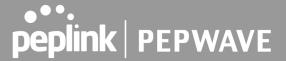

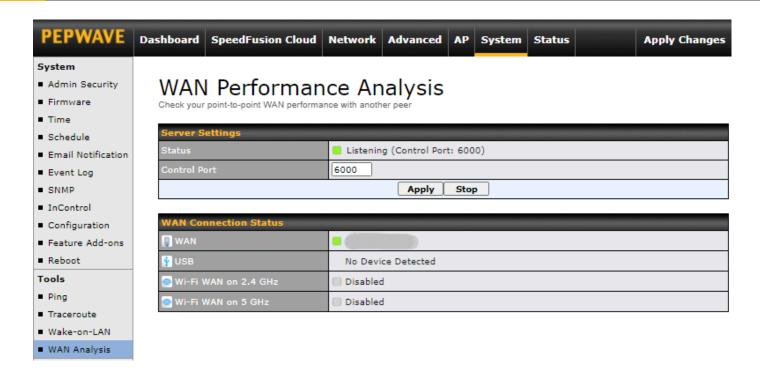

The client side has a few more settings that can be changed. Make sure that the **Control Port** matches what's been entered on the server side. Select the WAN(s) that will be used for testing and enter the Servers WAN IP address. Once all of the options have been set, click the **Start Test** button.

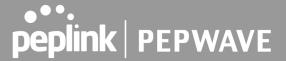

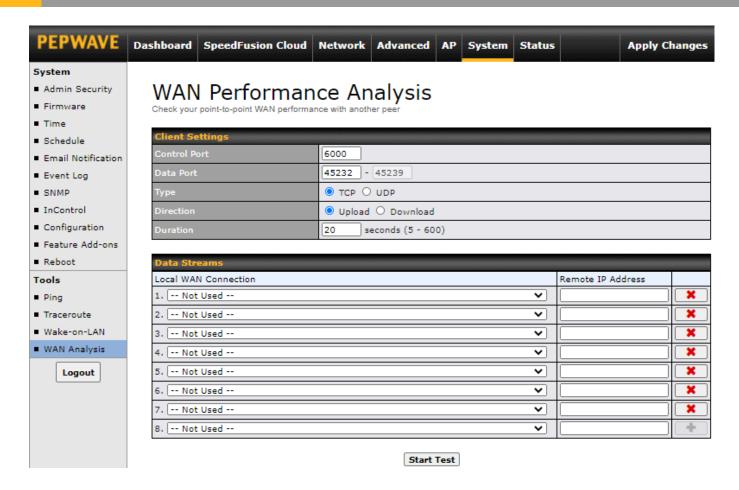

The test output will show the Data Streams Parameters, the Throughput as a graph, and the Results.

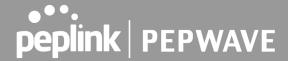

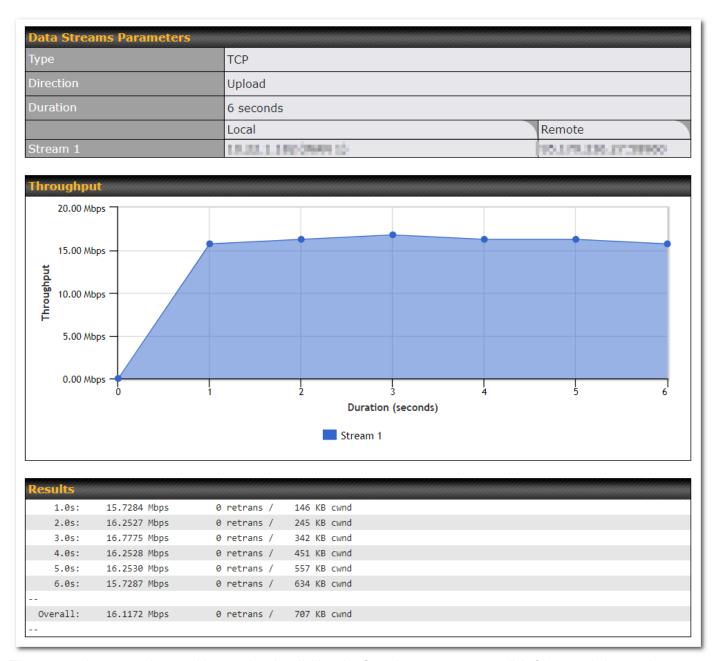

The test can be run again once it's complete by clicking the **Start** button or you can click **Close** and change the parameters for the test.

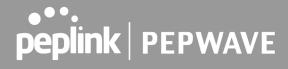

# **Status**

## Device

System information is located at **Status>Device**.

| <b>System Information</b>           |                                                                                                    |
|-------------------------------------|----------------------------------------------------------------------------------------------------|
| Router Name                         | particular and the second second seco |
| Model                               | Pepwave Surf SOHO MK3                                                                                                    |
| Product Code                        | SUS-SOHO                                                                                                    |
| Hardware Revision                   | 1                                                                                                    |
| Serial Number                       | particular and the second second seco |
| Firmware                            | THE COURT BASE COURT                                                                                                    |
| PepVPN Version                      | 8.0.0                                                                                                    |
| Modem Support Version               | 1023 (Modem Support List)                                                                                                    |
| InControl Managed<br>Configurations | Firmware, Scheduled Reboot                                                                                                    |
| Host Name                           | CONTROL TO BE                                                                                                    |
| Uptime                              | 6 days 3 hours 30 minutes                                                                                                    |
| System Time                         | Fri Sep 06 03:00:20 MST 2019                                                                                                    |
| Diagnostic Report                   | <u>Download</u>                                                                                                    |
| Remote Assistance                   | Turn On                                                                                                    |

| Router Name       | This is the name specified in the <b>Router Name</b> field located at <b>System&gt;Admin Security</b> . |
|-------------------|----------------------------------------------------------------------------------------------------|
| Model             | This shows the model name and number of this device.                                                    |
| Product Code      | If your model uses a product code, it will appear here.                                                 |
| Hardware Revision | This shows the hardware version of this device.                                                         |
| Serial Number     | This shows the serial number of this device.                                                            |
| Firmware          | This shows the firmware version this device is currently running.                                       |
| PepVPN Version    | This shows the current PepVPN version.                                                                  |

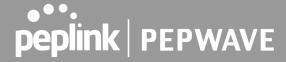

| Modem Support<br>Version            | This shows the modem support version. For a list of supported modems, click <b>Modem Support List</b> .       |
|-------------------------------------|----------------------------------------------------------------------------------------------------|
| InControl Managed<br>Configurations | If the router is (partly) managed by InControl, the options controlled by InControl are listed in this field. |
| Hostname                            | The host name assigned to the Pepwave router appears here.                                                    |
| Uptime                              | This shows the length of time since the device has been rebooted.                                             |
| System Time                         | This shows the current system time.                                                                           |
| Diagnostic Report                   | The <b>Download</b> link is for exporting a diagnostic report file required for system investigation.         |
| Remote Assistance                   | Click <b>Turn on</b> to enable remote assistance.                                                             |

| MAC Address             |              |
|-------------------------|--------------|
| LAN                     | 00:1A:DD:68: |
| WAN                     | 00:1A:DD:68: |
| Wi-Fi WAN on 5 GHz      | 00:1A:DD:68: |
| ₹ 1I                    |              |
| এ <u>i</u> <u>Legal</u> |              |

The second table shows the MAC address of each LAN/WAN interface connected. To view your device's End User License Agreement (EULA), follow the **Legal link** 

If you encounter issues and would like to contact the Pepwave Support Team, please download the diagnostic report file and attach it along with a description of your issue.

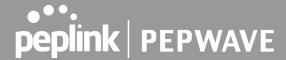

#### **Active Sessions**

Information on active sessions can be found at Status>Active Sessions>Overview.

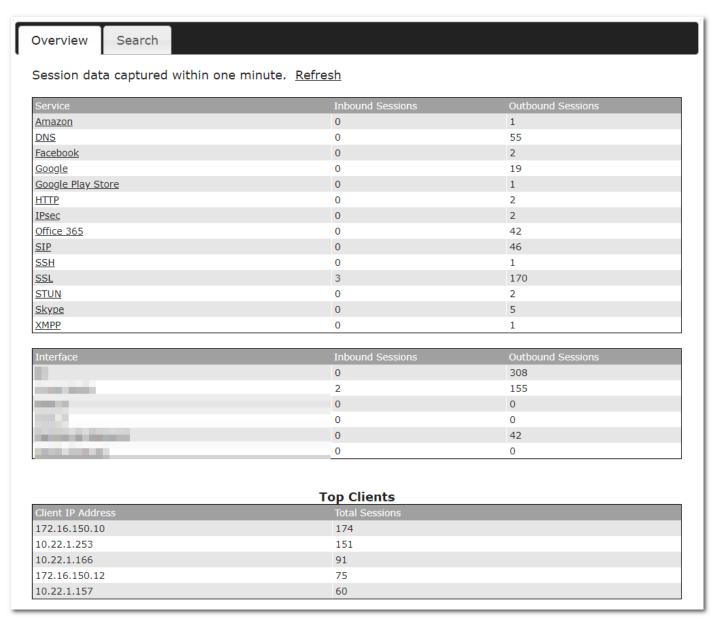

This screen displays the number of sessions initiated by each application. Click on each service listing for additional information. This screen also indicates the number of sessions initiated by each WAN port. In addition, you can see which clients are initiating the most sessions.

You can also perform a filtered search for specific sessions. You can filter by subnet, port, protocol, and interface. To perform a search, navigate to **Status>Active Sessions>Search**.

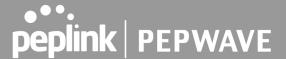

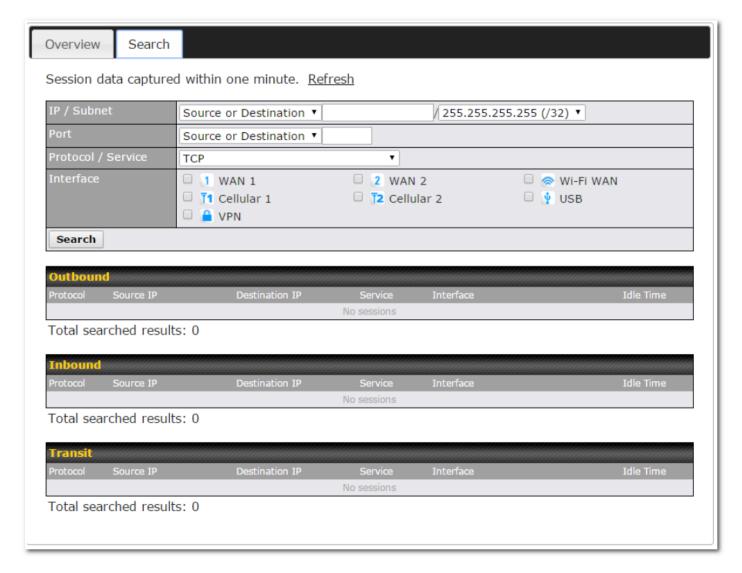

This **Active Sessions** section displays the active inbound/outbound sessions of each WAN connection on the Pepwave router. A filter is available to sort active session information. Enter a keyword in the field or check one of the WAN connection boxes for filtering.

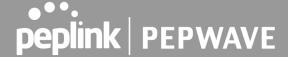

#### **Client List**

The client list table is located at **Status>Client List**. It lists DHCP and online client IP addresses, names (retrieved from the DHCP reservation table or defined by users), current download and upload rate, and MAC address. Clients can be imported into the DHCP reservation table by clicking the button on the right. You can update the record after import by going to **Network>LAN**.

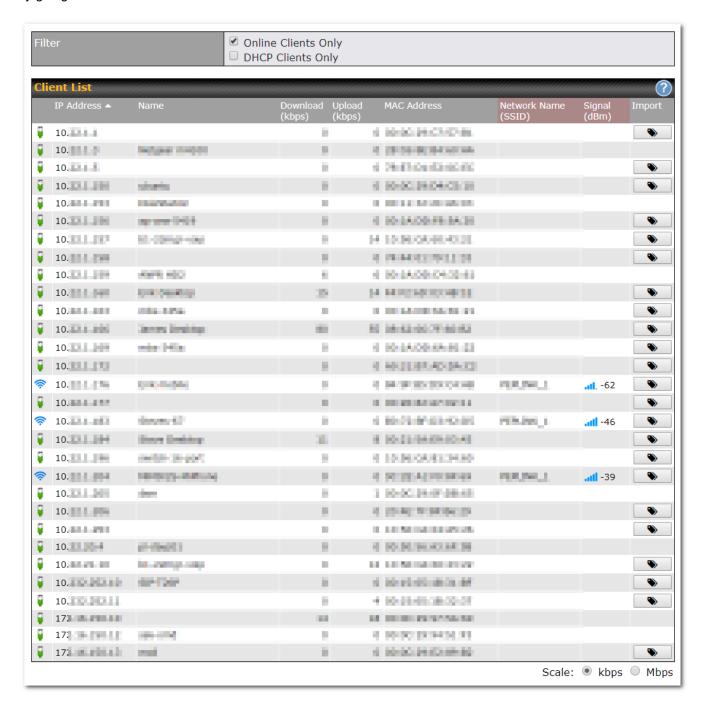

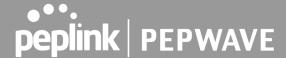

#### UCDE & DIDA?

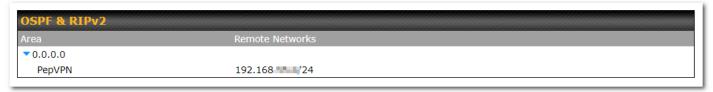

Information on OSPF and RIPv2 can be found in this section.

#### **BGP**

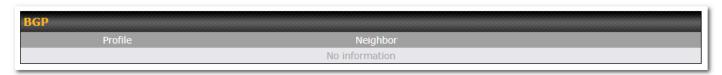

Information on BGP can be found in this section.

#### PepVPN Status

PepVPN Status shows the current connection status of each connection profile and is displayed at **Status> PepVPN/SpeedFusion.** 

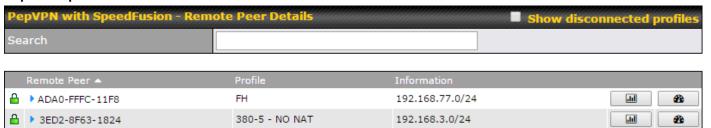

Click on the corresponding peer name to explore the WAN connection(s) status and subnet information of each VPN peer.

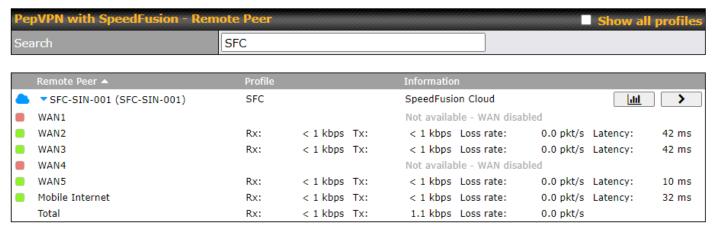

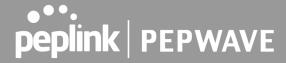

Click button for a chart displaying real-time throughput, latency, and drop-rate information for each WAN connection.

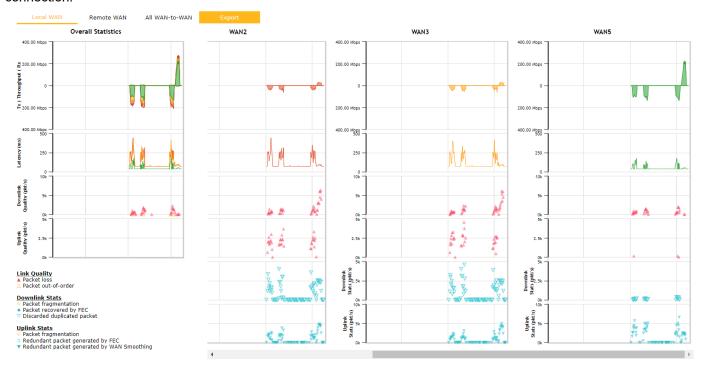

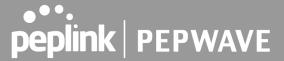

When pressing the button the following menu will appear:

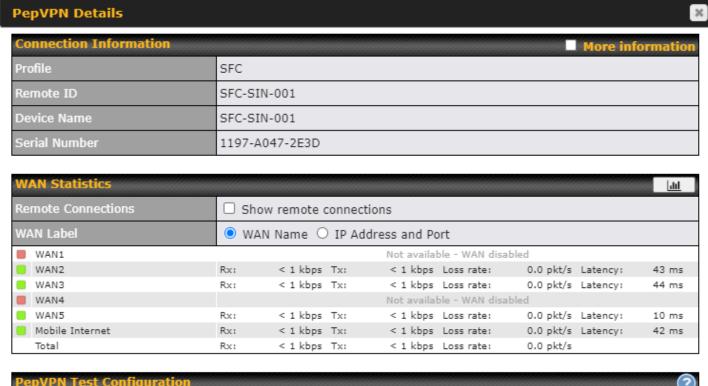

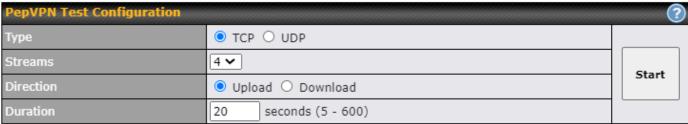

The Speedfusion status page shows all related information about the PepVPN connection. This screen also allows you to run PepVPN Tests allowing throughput tests.

Peplink also published a whitepaper about Speedfusion which can be downloaded from the following url: http://download.peplink.com/resources/whitepaper-speedfusion-and-best-practices-2019.pdf

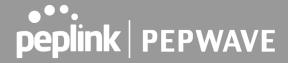

# **Event Log**

Event log information is located at Status>Event Log

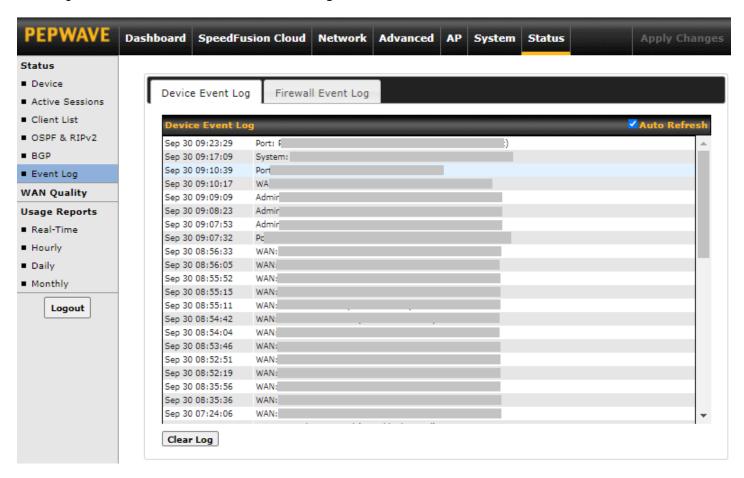

The log section displays a list of events that has taken place on the Pepwave router. Check **Auto Refresh** to refresh log entries automatically. Click the **Clear Log** button to clear the log.

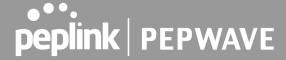

# **WAN Quality**

WAN Quality allows you to select each WAN and view current WAN Quality. Detailed information can be seen when selecting a point on the graph.

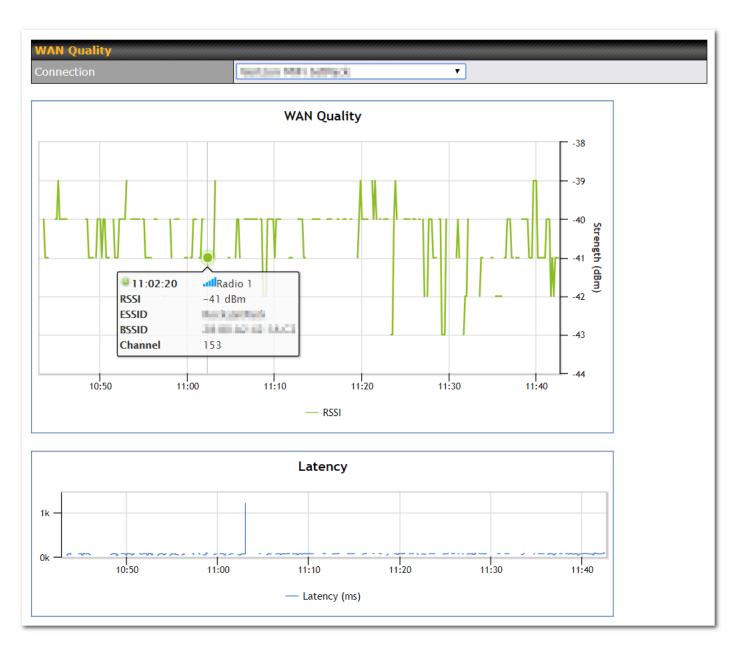

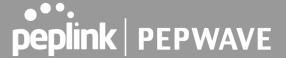

# **Usage Reports**

This section shows bandwidth usage statistics and is located at **Status>Bandwidth**. Bandwidth usage at the LAN while the device is switched off (e.g., LAN bypass) is neither recorded nor shown.

#### **Real Time**

The **Data transferred since installation** table indicates how much network traffic has been processed by the device since the first bootup. The **Data transferred since last reboot** table indicates how much network traffic has been processed by the device since the last boot up.

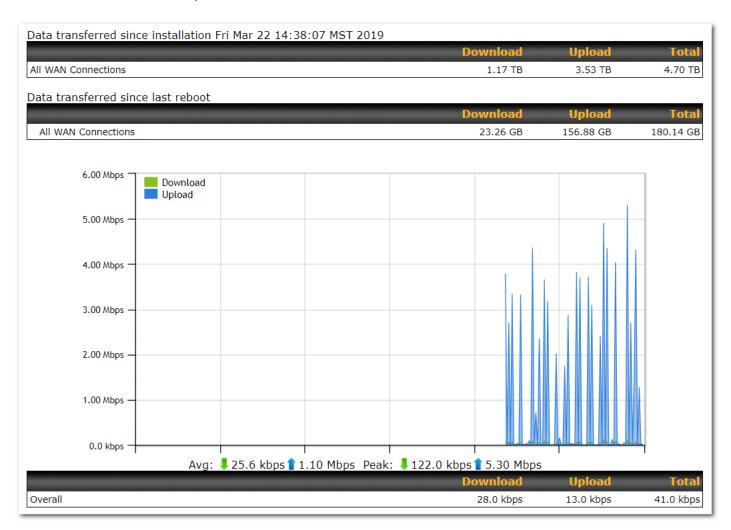

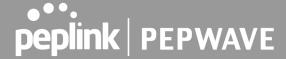

#### Hourly

This page shows the hourly bandwidth usage for all WAN connections, with the option of viewing each individual connection. Select the desired connection to check from the drop-down menu.

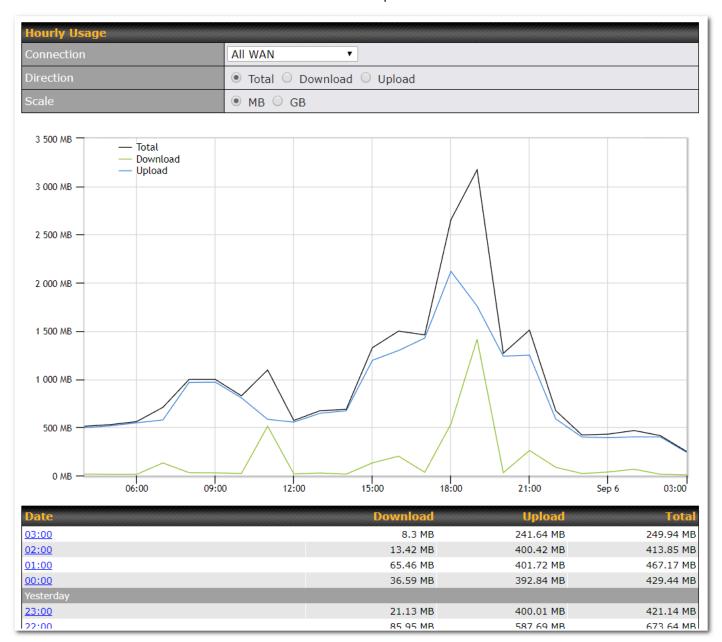

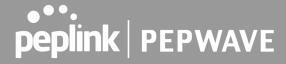

#### Daily

This page shows the daily bandwidth usage for all WAN connections, with the option of viewing each individual connection.

Select the connection to check from the drop-down menu. If you have enabled the **Bandwidth Monitoring** feature, the **Current Billing Cycle** table for that WAN connection will be displayed.

Click on a date to view the client bandwidth usage of that specific date. This feature is not available if you have selected to view the bandwidth usage of only a particular WAN connection. The scale of the graph can be set to display megabytes (**MB**) or gigabytes (**GB**).

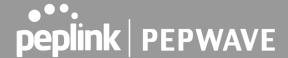

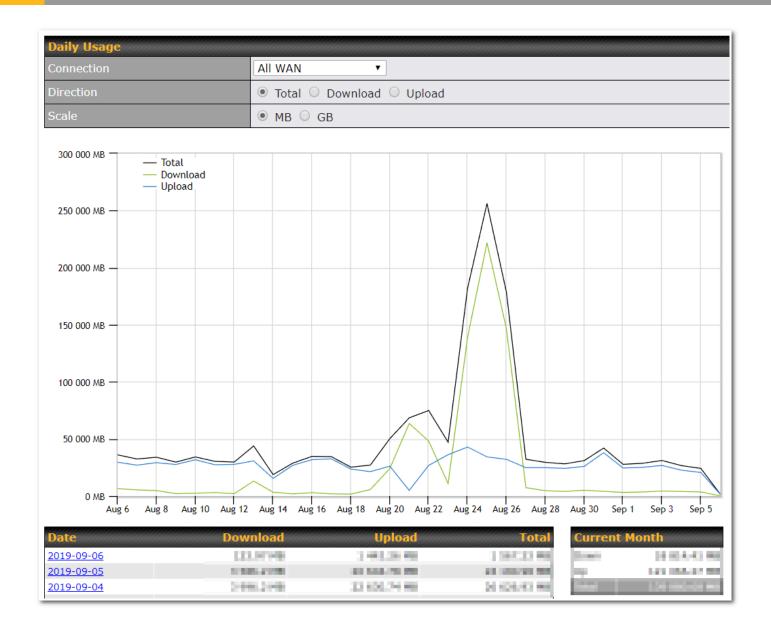

#### Monthly

This page shows the monthly bandwidth usage for each WAN connection. If you have enabled the **Bandwidth Monitoring** feature, you can check the usage of each particular connection and view the information by **Billing Cycle** or by **Calendar Month**.

Click the first two rows to view the client bandwidth usage in the last two months. This feature is not available if you have chosen to view the bandwidth of an individual WAN connection. The scale of the graph can be set to display megabytes (**MB**) or gigabytes (**GB**).

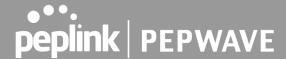

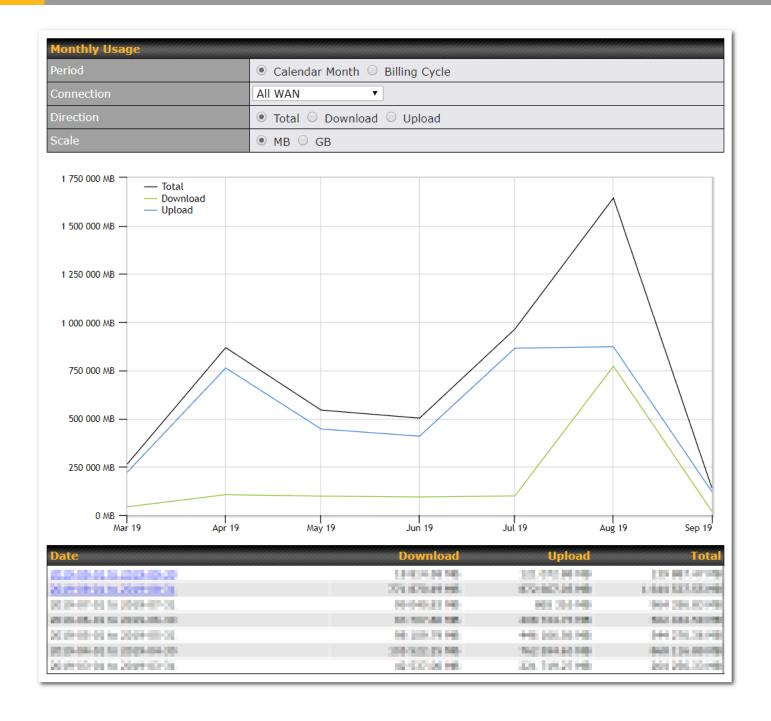

# **Appendix A: Restoration of Factory Defaults**

To restore the factory default settings on your Pepwave Surf SOHO unit, follow the steps below:

- 1. Locate the reset button on the back panel of the Pepwave Surf SOHO.
- 2. With a paperclip, press and keep the reset button pressed.

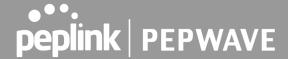

Note: There is a dual function to the reset button.

Hold for 5-10 seconds for admin password reset (Note: The LED status light blinks in RED 2 times and release the button, green status light starts blinking)

Hold for approximately 20 seconds for factory reset (Note: The LED status light blinks in RED 3 times and release the button, all WAN/LAN port lights start blinking)

After the Pepwave Surf SOHO finishes rebooting, the factory default settings will be restored.

All previous configurations and bandwidth usage data will be lost after restoring factory default settings. Regular backup of configuration settings is strongly recommended.

#### **Appendix B: Declaration**

- The device supports time division technology
- Federal Communication Commission Interference Statement

This device complies with Part 15 of the FCC Rules. Operation is subject to the following two conditions: (1) This device may not cause harmful interference, and (2) this device must accept any interference received, including interference that may cause undesired operation.

This equipment has been tested and found to comply with the limits for a Class B digital device, pursuant to Part 15 of the FCC Rules. These limits are designed to provide reasonable protection against harmful interference in a residential installation. This equipment generates, uses and can radiate radio frequency energy and, if not installed and used in accordance with the instructions, may cause harmful interference to radio communications. However, there is no guarantee that interference will not occur in a particular installation. If this equipment does cause harmful interference to radio or television reception, which can be determined by turning the equipment off and on, the user is encouraged to try to correct the interference by one of the following measures:

- Reorient or relocate the receiving antenna.
- Increase the separation between the equipment and receiver.
- Connect the equipment into an outlet on a circuit different from that to which the receiver is connected.
- Consult the dealer or an experienced radio/TV technician for help.FCC Caution: Any changes or modifications not expressly approved by the party responsible for compliance could void the user's authority to operate this equipment.

This transmitter must not be co-located or operating in conjunction with any other antenna or transmitter.

Operations in the 5.15-5.25GHz band are restricted to indoor usage only.

The availability of some specific channels and/or operational frequency bands are country dependent and are firmware programmed at the factory to match the intended destination.

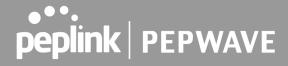

| •       | CE Statement for Pepwave Routers                                                                                                    |                              |                           |                       |
|---------|----------------------------------------------------------------------------------------------------|------------------------------|---------------------------|-----------------------|
|         | device complies with the essential requirement applied in order to prove presumption of the second control of the second control of |                              |                           |                       |
|         | EN 60950-1: 2006 + A11 : 2009+A1 : 2010                                                                                                    | + A12: 2011                  |                           |                       |
| Safety  | y of Information Technology Equipment                                                                                                    |                              |                           |                       |
|         | EN50385 : 2002 / Article 3(1)(a)                                                                                                    |                              |                           |                       |
| telecor | uct standard to demonstrate the compliand<br>ommunication systems with the basic restriction<br>romagnetic fields (110MHz - 40 GHz) - Genera                                                                                                    | ns or the reference levels r |                           |                       |
|         | EN 300 328 V1.7.1: 2006                                                                                                    |                              |                           |                       |
| equipm  | romagnetic compatibility and Radio spectrum oment operating in the 2,4 GHz ISM band and untial requirements under article 3.2 of the R&T                                                                                                    | sing spread spectrum mod     |                           |                       |
|         | EN 301 908-1 V5.2.1: 2011                                                                                                    |                              |                           |                       |
| (UE) fo | romagnetic compatibility and Radio spectrum<br>for IMT-2000 Third-Generation cellular netwo<br>rements, covering essential requirements of a                                                                                                    | orks; Part 1: Harmonized I   | EN for IMT-2000, introdu  |                       |
|         | EN 301 511 V9.0.2: 2003                                                                                                    |                              |                           |                       |
|         | al System for Mobile communications (GSM);<br>bands covering essential requirements under                                                                                                    |                              |                           | GSM 900 and DCS       |
|         | EN 301 489-1 V1.9.2: 2008                                                                                                    |                              |                           |                       |
|         | romagnetic compatibility and Radio Spectrum I<br>oment and services; Part 1: Common technical                                                                                                    |                              | gnetic Compatibility (EMC | c) standard for radio |
|         | EN 301 489-7 V1.3.1: 2005                                                                                                    |                              |                           |                       |
| equipm  | roMagnetic compatibility and Radio spectrum I<br>oment ad services; Part 7: Specific conditions t<br>telecommunications systems (GSM and DCS                                                                                                    | for mobile and portable rad  |                           |                       |
|         | EN 301 489-17 V2.2.1: 2012                                                                                                    |                              |                           |                       |
| equipm  | romagnetic compatibility and Radio spectrum I<br>oment and services; Part 17: Specific condit<br>rmance RLAN equipment                                                                                                    |                              |                           |                       |
|         | EN 301 489-24 V1.5.1: 2010                                                                                                    |                              |                           |                       |
|         | romagnetic compatibility and Radio Spectrum I<br>oment and services; Part 24: Specific condition                                                                                                    |                              |                           |                       |

(UE) radio and ancillary equipment

# (E<sub>0081</sub>)

| Česky<br>[Czech]         | [Jméno výrobce] tímto prohlašuje, že tento [typ zařízení] je ve shodě se základními<br>požadavky a dalšími příslušnými ustanoveními směrnice 1999/5/ES.                                                                   |
|--------------------------|----------------------------------------------------------------------------------------------------|
| da Dansk<br>[Danish]     | Undertegnede [fabrikantens navn] erklærer herved, at følgende udstyr [udstyrets typebetegnelse] overholder de væsentlige krav og øvrige relevante krav i direktiv 1999/5/EF.                                              |
| de Deutsch<br>[German]   | Hiermit erklärt [Name des Herstellers], dass sich das Gerät [Gerätetyp] in Übereinstimmung mit den grundlegenden Anforderungen und den übrigen einschlägigen Bestimmungen der Richtlinie 1999/5/EG befindet.              |
| et Eesti<br>[Estonian]   | Käesolevaga kinnitab [tootja nimi = name of manufacturer] seadme [seadme tüüp = type of equipment] vastavust direktiivi 1999/5/EÜ põhinõuetele ja nimetatud direktiivist tulenevatele teistele asjakohastele sätetele.    |
| en English               | Hereby, [name of manufacturer], declares that this [type of equipment] is in compliance with the essential requirements and other relevant provisions of Directive 1999/5/EC.                                             |
| Español<br>[Spanish]     | Por medio de la presente <i>[nombre del fabricante]</i> declara que el <i>[clase de equipo]</i> cumple con los requisitos esenciales y cualesquiera otras disposiciones aplicables o exigibles de la Directiva 1999/5/CE. |
| El Ελληνική<br>[Greek]   | ΜΕ ΤΗΝ ΠΑΡΟΥΣΑ [name of manufacturer] ΔΗΛΩΝΕΙ ΟΤΙ [type of equipment]<br>ΣΥΜΜΟΡΦΩΝΕΤΑΙ ΠΡΟΣ ΤΙΣ ΟΥΣΙΩΔΕΙΣ ΑΠΑΙΤΗΣΕΙΣ ΚΑΙ ΤΙΣ ΛΟΙΠΕΣ ΣΧΕΤΙΚΕΣ<br>ΔΙΑΤΑΞΕΙΣ ΤΗΣ ΟΔΗΓΙΑΣ 1999/5/ΕΚ.                                          |
| fr Français<br>[French]  | Par la présente [nom du fabricant] déclare que l'appareil [type d'appareil] est conforme aux exigences essentielles et aux autres dispositions pertinentes de la directive 1999/5/CE.                                     |
| it Italiano<br>[Italian] | Con la presente [nome del costruttore] dichiara che questo [tipo di apparecchio] è conforme ai requisiti essenziali ed alle altre disposizioni pertinenti stabilite dalla direttiva 1999/5/CE.                            |
| Latviski<br>[Latvian]    | Ar šo [name of manufacturer / izgatavotāja nosaukums] deklarē, ka [type of equipment / iekārtas tips] atbilst Direktīvas 1999/5/EK būtiskajām prasībām un citiem ar to saistītajiem noteikumiem.                          |
| Lietuvių<br>[Lithuanian] | Šiuo <i>[manufacturer name]</i> deklaruoja, kad šis <i>[equipment type]</i> atitinka esminius reikalavimus ir kitas 1999/5/EB Direktyvos nuostatas.                                                                       |
| nl Nederlands<br>[Dutch] | Hierbij verklaart <i>[naam van de fabrikant]</i> dat het toestel <i>[type van toestel]</i> in overeenstemming is met de essentiële eisen en de andere relevante bepalingen van richtlijn 1999/5/EG.                       |

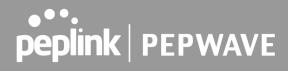

| mt Malti<br>[Maltese]     | Hawnhekk, <i>[isem tal-manifattur]</i> , jiddikjara li dan <i>[il-mudel tal-prodott]</i> jikkonforma mal-<br>ħtiġijiet essenzjali u ma provvedimenti oħrajn relevanti li hemm fid-Dirrettiva 1999/5/EC.                |
|---------------------------|----------------------------------------------------------------------------------------------------|
| իս Magyar<br>[Hungarian]  | Alulírott, <i>[gyártó neve]</i> nyilatkozom, hogy a <i>[ típus]</i> megfelel a vonatkozó alapvető követelményeknek és az 1999/5/EC irányelv egyéb előírásainak.                                                        |
| Pl Polski<br>[Polish]     | Niniejszym <i>[nazwa producenta]</i> oświadcza, że <i>[nazwa wyrobu]</i> jest zgodny z zasadniczymi wymogami oraz pozostałymi stosownymi postanowieniami Dyrektywy 1999/5/EC.                                          |
| Português<br>[Portuguese] | [Nome do fabricante] declara que este [tipo de equipamento] está conforme com os requisitos essenciais e outras disposições da Directiva 1999/5/CE.                                                                    |
| Slovensko<br>[Slovenian]  | [Ime proizvajalca] izjavlja, da je ta [tip opreme] v skladu z bistvenimi zahtevami in ostalimi relevantnimi določili direktive 1999/5/ES.                                                                              |
| sk Slovensky<br>[Slovak]  | [Meno výrobcu] týmto vyhlasuje, že [typ zariadenia]spĺňa základné požiadavky a všetky príslušné ustanovenia Smernice 1999/5/ES.                                                                                        |
| fi Suomi<br>[Finnish]     | [Valmistaja = manufacturer] vakuuttaa täten että [type of equipment = laitteen tyyppimerkintä] tyyppinen laite on direktiivin 1999/5/EY oleellisten vaatimusten ja sitä koskevien direktiivin muiden ehtojen mukainen. |
| ริบ Svenska<br>[Swedish]  | Härmed intygar <i>[företag]</i> att denna <i>[utrustningstyp]</i> står I överensstämmelse med de väsentliga egenskapskrav och övriga relevanta bestämmelser som framgår av direktiv 1999/5/EG.                         |